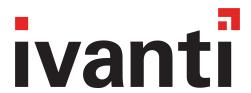

# **Getting Started with Ivanti EPMM 11.4.0.0 - 11.12.0.0**

**Revised: February 2024** 

# **Contents**

| Revision history                                           | 4   |
|------------------------------------------------------------|-----|
| Introduction to Ivanti Endpoint Manager Mobile             |     |
| Ivanti Endpoint Manager Mobile overview                    | 5   |
| What can you do with Ivanti EPMM?                          | 6   |
| Ivanti EPMM components                                     | 6   |
| Prerequisites for using this guide                         | 8   |
| Getting Started Using Ivanti EPMM                          | 9   |
| Logging in to the Admin Portal with user name and password | 9   |
| Logging in to the Admin Portal with a smart card           | 10  |
| Setup tasks                                                | 11  |
| Admin Portal workspace                                     | 28  |
| Ivanti Community - Submitting Ideas                        | 34  |
| Managing Users                                             | 36  |
| User management overview                                   | 36  |
| Accessing the user management page                         | 39  |
| Configuring LDAP servers                                   | 39  |
| Managing LDAP users                                        |     |
| Managing local users in the Admin Portal                   | 61  |
| Managing Devices                                           | 75  |
| Devices & Users pages                                      | 76  |
| Understanding the Registration page                        | 77  |
| Displaying device assets                                   | 80  |
| Single device registration                                 | 89  |
| Bulk device registration                                   | 93  |
| Tracking registration status                               | 101 |
| Restricting the number of devices a user registers         | 101 |
| Restricting device registration by enrollment type         |     |
| Using bulk enrollment for Android devices                  | 102 |
| Registration considerations                                |     |
| Using Policies                                             | 113 |
| Policy overview                                            | 114 |
| Working with policies                                      |     |
| Using default policies                                     |     |
| Managing Labels                                            |     |
| Apply to Label                                             |     |
| Device label search                                        |     |
| Using search for device labels                             |     |
| Remove from label                                          |     |
| Applying a device to a label                               |     |
| Removing a device from label                               |     |
| Using labels to establish groups                           |     |
| Using search for device labels                             | 198 |

| Notifying all device users using labels                         | 199 |
|-----------------------------------------------------------------|-----|
| Default labels                                                  |     |
| Filter and manual type labels                                   |     |
| Editing Labels                                                  |     |
| Copying a label to a new label                                  |     |
| Viewing devices currently associated with a label               | 205 |
| Associating a filter with a label                               | 206 |
| Searching for device labels                                     | 207 |
| Calculating devices impacted by changing or removing labels     |     |
| Creating a label based on custom LDAP user attributes           | 212 |
| Using the Dashboard                                             | 213 |
| Dashboard overview                                              | 213 |
| Dashboard charts                                                | 213 |
| Arranging the devices dashboard charts                          | 216 |
| Changing the charts included in the dashboard                   |     |
| Devices associated with chart sections in the devices dashboard | 216 |
| Displaying device lists from devices dashboard charts           | 217 |
| Adding and deleting an app chart to the apps dashboard          | 219 |

# **Revision history** For the complete revision history, see the <u>online version</u> of this document.

# Introduction to Ivanti Endpoint Manager Mobile

The topics in this chapter include:

- Ivanti Endpoint Manager Mobile overview
- What can you do with Ivanti EPMM?
- Ivanti EPMM components
- Documentation resources
- Prerequisites for using this guide

# **Ivanti Endpoint Manager Mobile overview**

Ivanti Endpoint Manager Mobile (Ivanti EPMM) brings together comprehensive security and Unified Endpoint Management (UEM) tools including:

- Mobile Device Management (MDM)
- Mobile Application Management (MAM)
- Mobile Content Management (MCM)

With Ivanti EPMM, you can securely manage the lifecycle of mobile devices and mobile applications, from registering a device with Ivanti EPMM, to retiring the device from Ivanti EPMM management. When using an Ivanti EPMM managed device, device users can securely access corporate data, email, and mobile apps that you control and distribute using Ivanti EPMM.

FIGURE 1. IVANTI FPMM PRODUCT OVERVIEW

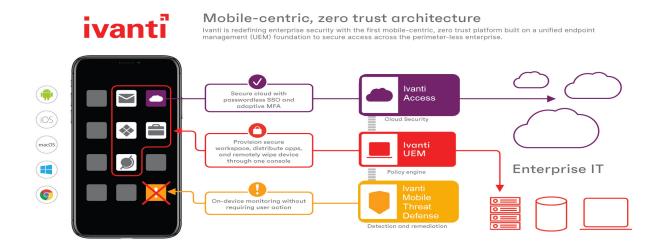

# What can you do with Ivanti EPMM?

Ivanti EPMM allows you to:

- Connect to backend services such as LDAP and leverage LDAP users for use in Ivanti EPMM.
- Register both company- and employee-owned devices to be managed by Ivanti EPMM.
- Configure and push to devices policies and settings such as VPN settings and security policies.
- Securely synchronize data from backend systems such as corporate email.
- Distribute, install, and manage both publicly available and in-house mobile apps.
- Leverage existing platform-specific mobile device management protocols, such as iOS MDM.
- Configure and push certificates to devices.
- Configure and enforce compliance rules to handle compromised or stolen devices.

# **Ivanti EPMM components**

The main components of Ivanti EPMM include:

- "Admin Portal" on the next page
- "System Manager" on the next page
- "Enterprise Connector" on the next page
- "CLI" on the next page
- "APIs" on the next page

#### **Admin Portal**

The Admin Portal is a web-based administrator portal you use to configure, manage, maintain, and troubleshoot users, devices, apps, policies, settings, and labels. The Admin Portal is where you register devices, distribute apps, configure and push policies to devices, and view the status of your fleet of managed devices at a glance. This getting started guide focuses on the Admin Portal, as this is where the majority of setup occurs.

After you have used this guide to get started, refer to the *Ivanti EPMM Device Management Guide* for each operating system (Android, iOS, Windows) for more advanced device management topics.

# **System Manager**

The System Manager is used to configure Ivanti EPMM, manage network settings, manage Ivanti EPMM within your infrastructure, upgrade Ivanti EPMM, troubleshoot and maintain Ivanti EPMM itself. For more information about the System Manager, refer to the *Ivanti EPMM System Manager Guide*.

## **Enterprise Connector**

The Enterprise Connector is a component that connects Ivanti EPMM to corporate directories, such as Microsoft Active Directory or LDAP, by means of secure HTTPS connections. Multiple connectors can be used for scaling and redundancy purposes. For more information about the Enterprise Connector, refer to the *On-Premise Installation Guide for Ivanti EPMM and Enterprise Connector*.

#### CLI

The CLI, or Command Line Interface, allows you to access certain Ivanti EPMM and System Manager functions from the command line in a terminal window. For more information about using the CLI, refer to the *Ivanti EPMM Command Line Interface (CLI) Reference*.

#### **APIs**

Ivanti EPMM supports a number of application program interfaces (APIs) described in the following guides:

- Ivanti EPMM V1 API Guide
- Ivanti EPMM V2 API Guide
- Ivanti Event Notification Service and Common Platform Services API Guide

# Prerequisites for using this guide

All steps and procedures in this document assume you have successfully installed Ivanti EPMM. If not, go to the *On-Premise Installation Guide for Ivanti EPMM and Enterprise Connector* and complete the installation process before using this guide.

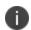

Make sure you have configured networks and ports, as described in the *On-Premise Installation Guide for Ivanti EPMM and Enterprise Connector*. If you did not configure networks and ports during installation, you must do so in the System Manager. For more information, see "Access Control Lists: Networks and Hosts" in the *Ivanti EPMM System Manager Guide*.

# **Getting Started Using Ivanti EPMM**

The topics in this chapter include:

- Ivanti EPMM administrator tools overview
- Logging in to the Admin Portal with user name and password
- Logging in to the Admin Portal with a smart card
- Admin Portal workspace
- Ivanti Community Submitting Ideas
- Setup tasks

# Logging in to the Admin Portal with user name and password

The Admin Portal is installed as part of the system setup. Log in to the Admin Portal to manage users, devices, apps, and configurations, settings, and policies.

Refer to the On-Premise Installation Guide for Ivanti EPMM and Enterprise Connector for installation details.

If supported by your system administrator, you can login to the Admin Portal with a user name and password. Refer to the *Ivanti EPMM System Manager Guide* for information on setting up this authentication method.

# **About authentication settings**

- If you enter the wrong password five consecutive times, the user ID you entered will be locked out temporarily. Wait 30 seconds and try again.
- You can configure the time period before auto-lock by selecting Settings > Security > Password
  policy > Auto-Lock Time. The default period is 30 seconds.
- You can configure the number of incorrect consecutive passwords entered before Ivanti EPMM lock the user name by selecting Settings > Security > Password policy > Number of failed attempts.
   The default number is 5.

1. Open a supported browser.

Refer to the latest release notes for information on supported and compatible browsers.

2. Enter the URL for the Admin Portal, for example:

https://<fully\_qualified\_hostname>/mifs

3. Enter the user ID and password.

The user associated with the credentials you enter must have one or more roles that provide access to Admin Portal actions. The ID and password are case sensitive.

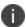

The Super Administrator created during installation is automatically assigned several roles that enable Admin Portal actions.

4. Click SIGN IN.

#### **Related topics**

Logging in to the Admin Portal with a smart card

# Logging in to the Admin Portal with a smart card

The Admin Portal is installed as part of the system setup. Log in to the Admin Portal to manage users, devices, apps, and configurations, settings, and policies.

Refer to the On-Premise Installation Guide for Ivanti EPMM and Enterprise Connector for installation details.

If supported by your system administrator, you can login to the Admin Portal on a desktop computer using an identity certificate on a smart card. Refer to the *Ivanti EPMM System Manager Guide* for information on setting up this authentication method.

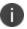

This authentication method is supported only on desktop computers. It is not supported on mobile devices. Also, it is not supported with Firefox.

#### **Procedure**

1. Attach your smart card reader with your smart card to a USB port on the desktop computer.

If your computer has a built-in smart card reader, insert your smart card.

- 2. Go to the URL of the Admin Portal at https://<fully\_qualified\_hostname>/mifs.
- 3. If you are not logged in, select **Sign In With Certificate**.

A prompt appears to select your certificate.

- 4. Select the certificate from the smart card.
- 5. If prompted, enter the password of the private key of the identity certificate on your smart card. The Admin Portal displays.

#### **Related topics**

Logging in to the Admin Portal with user name and password

# **Setup tasks**

This section includes the following setup tasks:

- Setting the enterprise name
- Setting the external hostname
- Setting the idle timeout for the Admin Portal and user portal
- Setting the EULA or other login text
- Enabling last login information display
- Enabling Notes for Audit Logs
- Trusted certificates management
- Uploading your MDM certificate
- Enabling iOS MDM support
- Requesting an MDM certificate
- · Confirming MDM for a macOS or iOS device
- · Denying check-Ins for devices having expired MDM certificates
- Displaying a report of devices having expired MDM certificates
- "Setting a System Event to be notified about certificate expiration" on page 26
- "Renewing your MDM certificate" on page 27

# Setting the enterprise name

The company name entered during Ivanti EPMM installation is used as the default enterprise name identifying your organization in email, SMSes, alerts, and certificates. If the company name you entered is not the one you want to use in these contexts, you can change the name.

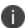

Be sure to set the enterprise name before you upload certificates, or you may impact all registered devices.

#### **Procedure**

- 1. Log into the Admin Portal.
- 2. Go to Settings > System Settings > General > Enterprise.
- 3. In the **Enterprise Name** field, enter the text to use when referring to the enterprise.
- 4. Click Save.

# **Setting the external hostname**

The external hostname is set during installation. It is used in the registration URL sent to users for completing the registration process. It is also used in self-signed certificates.

**Impact**: Changing this field requires the following:

- Regeneration of any self-signed certificates or uploading matching portal-HTTPS and client-TLS certificates
- · Rebooting the appliance

- 1. Log into the Admin Portal.
- 2. Go to Settings > System Settings > General > Enterprise.
- 3. In the **External Host** field, enter the fully-qualified domain name to be used for accessing Ivanti EPMM.
- 4. Click Save.

# Setting the idle timeout for the Admin Portal and user portal

Based on your security requirements, you can decide how much idle time is allowed before an administrator or user is automatically logged out of the Admin Portal or self-service user portal. You configure the idle session timeout in the Admin Portal at **Settings > System Settings > General > Timeout**. You can choose an idle timeout between 5 and 90 minutes.

A pop-up warns the administrator or user about the impending timeout a few minutes before the configured idle time elapses.

FIGURE 1. IDLE TIME OUT WINDOW

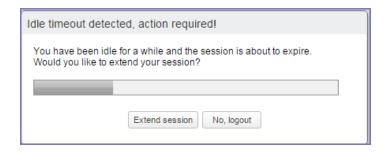

When the time elapses, the administrator or user is logged out. If the administrator or user clicks **Extend** session, the timer is reset.

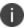

Changing the idle timeout impacts all future logins. It does not impact your current session.

# Setting the idle timeout for CLI and SSH sessions

You can set the idle timeout for command line interface (CLI) and secure shell (SSH) sessions in Ivanti EPMM System Manager.

For details, see "System Settings" in the Ivanti EPMM System Manager Guide.

# Warning period details

The pop-up that warns that the administrator or user will be logged out precedes the timeout as follows:

TABLE 1. ADD VLAN FIELDS

| Configured idle timeout | Pop-up warning appearance |
|-------------------------|---------------------------|
| 5 to 35 minutes         | 3 minutes before timeout  |
| 40 or 45 minutes        | 4 minutes before timeout  |
| 50 or 55 minutes        | 5 minutes before timeout  |
| 60 or 65 minutes        | 6 minutes before timeout  |
| 70 or 75 minutes        | 7 minutes before timeout  |
| 80 or 85 minutes        | 8 minutes before timeout  |
| 90 minutes              | 9 minutes before timeout  |

# Setting the EULA or other login text

You can configure Ivanti EPMM to display an End User License Agreement (EULA) or any other text on the following user interfaces:

- Admin Portal login screen
- System Manager login screen
- A CLI session
- The Self-service user portal login screen

#### **Procedure**

- 1. In the Admin Portal, go to **Settings > System Settings > General > Login.**
- 2. Select Enable Login Text Box.
- 3. In **Text To Display**, enter the text.

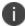

Ivanti EPMM treats the text as plain characters. It does not recognize, for example, HTML tags. The text must be ASCII only; no multi-byte characters are allowed.

#### 4. Click Save.

The Admin Portal and the System Manager display this text the next time a user logs in.

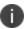

The Ivanti EPMM CLI command banner, available in CLI CONFIG mode, also sets this text.

#### To disable this setting:

- 1. In the Admin Portal, go to **Settings > System Settings > General > Login**.
- 2. Uncheck Enable Login Text Box.

The text you had entered in **Text To Display** is grayed out.

3. Click **Save**.

The login screens and CLI session do not show the text the next time a user logs in.

# **Enabling last login information display**

You can enable a setting to show the current Admin Portal user some login information about the last login to the Admin Portal. This information provides you security insight about Admin Portal use. The information displays when you click on the user icon at the top right of the screen. An example of the information is:

Last login was 3/11/2014 1:28:52 PM from 171.15.10.221

#### The information includes:

- · the date of the last login
- the time of the last login
- the IP address of the computer that was used for the last login

#### To configure this setting:

- 1. In the Admin Portal, go to **Settings > System Settings > General > Login**.
- 2. Select Always Show Last Login.
- 3. Click Save.

The Admin Portal displays the last login information the next time a user logs in.

# **Enabling Notes for Audit Logs**

As a best practice, we recommend enabling Notes for Audit Logs. This is used for tracking changes to labels made by administrators. By default, this feature is disabled. When enabled, administrators will be prompted with a text box similar to the one below.

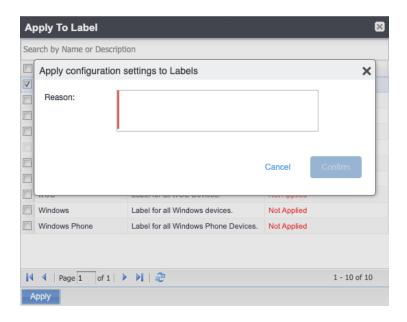

For example, an administrator can enter a change ticket order number, thus allowing for automated monitoring of the Ivanti EPMM environment. This information is then displayed in the Audit logs, in the Details column as "Reason."

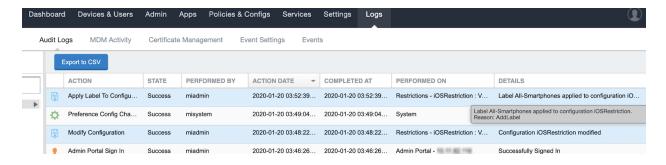

Notes for Audit Logs is applicable for the following label-related activities:

- Add/Edit/Delete/Save Label (Both filter and manual)
- In the Devices & Users > Devices > Advanced Search > Save to Label
- Add/Edit/Remove Label to devices
- Add/Edit/Remove Label to configurations

- Add/Edit/Remove Label to policies
- Add/Edit/Remove Label to apps
- Add/Edit/Remove Label to iBooks

Using this feature, you can also track administrator-made changes to iOS and macOS restrictions. Whenever an administrator adds, edits or deletes iOS and macOS restriction(s), a text dialog box displays for the administrator to enter a reason for the change. For more information about restrictions, see the *Ivanti EPMM Device Management Guide for iOS and macOS devices*.

#### **Procedure**

To set the tracking of changes made by administrators:

- 1. Go to **Settings** > **System Settings**.
- 2. In the left pane, click **General > Notes for Audit Logs**. The Notes for Audit Logs page displays.

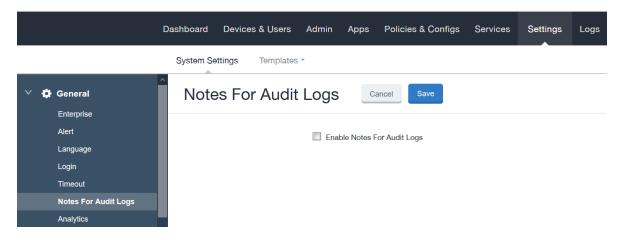

Select Enable Notes for Audit Logs and then click Save.

# **Trusted certificates management**

Ivanti EPMM uses TLS/SSL to secure incoming and outgoing connections to outside entities, such as servers, clients, and Sentry. Clients connecting to a server over TLS/SSL are required to verify the server certificate chain obtained during the TLS/SSL handshake. To ensure these connections are secure, Ivanti EPMM verifies the certificate chain and server hostname, and checks the certificate against the Certification Revocation List (CRL).

The Trusted Certificates feature provides administrators with the ability to:

- **Check the CRL**: This ensures that verification information is current by checking certificates (trusted and new) against obtained CRLs. Certificate validity periods are checked against the current time provided by the verifier's system clock.
- Verify signatures: These are verified using the public key in the issuer's certificates.
- Verify the certificate chain: This ensures the certificate chain is well-formed, valid, properly signed, and trustworthy. Certificate chain verification stops at trusted anchor certificate stored by Ivanti EPMM.
- Verify server hostname: This verifies the server's hostname against names included in server certificate.

The trusted certificate feature has the following settings:

- Allow only TLS/SSL connections certified by trusted CAs: This setting provides the highest level
  of security using the TLS/SSL protocol. Administrators manually enable the configuration of trusted
  certificates with additional preferences for server hostname verification and revocation status
  validation based on the Certification Revocation List (CRL).
- Allow all TLS/SSL connections and register certifying CAs as trusted: This setting adds all
  connections to the Show Trusted Certs table. This action creates a migration path where
  administrators can review details of each certificate and manually turn on TLS/SSL over time.
- **Allow all TLS/SSL connections**: This is the default setting and allows all outgoing connections after verifying the Issuer, Subject, Signature, and Validity status.

# **Configuring trusted certificate settings**

Ivanti EPMM allows you to configure any of the following trusted certificate settings:

- Allow only TLS/SSL connections certified by trusted CAs. This setting allows administrators to
  manually configure trusted certificates and allows them to disable the server hostname and
  revocation status verification. Revocation status validation is based on Certification Revocation List
  (CRL) that are automatically downloaded and verified. The CRL grace period is configurable with a
  default value of 30 minutes.
- Allow all TLS/SSL connections and register certifying CAs as trusted. This setting automatically adds all required certificates to the trusted certificate table available for review in the Admin Portal. This allows administrators to turn on TLS/SSL instantly.

• **Allow all TLS/SSL connections.** This setting allows all outgoing connections, providing basic certificate chain verification including certificate names, signatures, and validity.

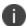

Switching among these TLS/SSL settings requires you to restart Ivanti EPMM for your changes to take effect.

#### **Procedure**

1. From the Admin Portal, go to **Settings > System Settings > Security > TLS/SSL** to open the trusted certificate settings window.

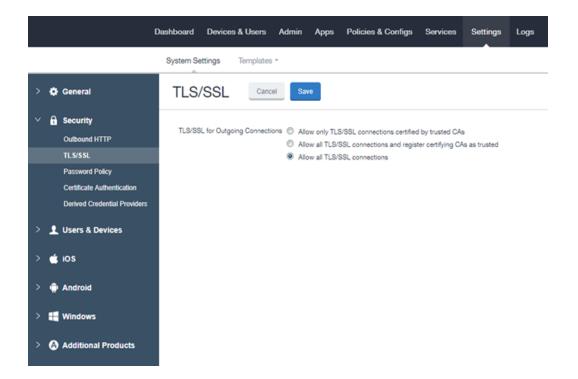

- 2. Select one of the following settings.
  - a. Allow only TLS/SSL connections certified by trusted CAs. This setting allows administrators to manually configure trusted certificates and allows them to disable the server hostname and revocation status verification. Revocation status validation is based on Certification Revocation List (CRL) that are automatically downloaded and verified. The CRL grace period is configurable with a default value of 30 minutes.
  - b. Allow all TLS/SSL connections and register certifying CAs as trusted. This setting automatically adds all required certificates to the trusted certificate table available for review in the Admin Portal. This allows administrators to turn on TLS/SSL instantly.
  - c. **Allow all TLS/SSL connections.** This setting allows all outgoing connections, providing basic certificate chain verification including certificate names, signatures, and validity.
- 3. Click Save.

#### **Managing trusted certificates**

Depending on how trusted certificates are configured, Ivanti EPMM adds trusted and untrusted root certificates to the Admin Portal. The procedures in this section describe how to manage the information in these tables.

This section contains the following procedures:

- Delete a certificate.
- Trust an untrusted certificate.
- Add a trusted certificate.
- · View certificate details.

To delete a certificate:

- 1. From the Admin Portal, go to **Services > Trusted Root Certificates**.
- 2. Click the drop down box to the right and select one of the following options:
  - a. Show Trusted Certs
  - b. Show Untrusted Certs
- 3. Select one or more certificates.

- 4. Select Actions > Delete.
- 5. Click **Yes** in the confirmation box.

**IMPORTANT**: You must restart the server to complete the process of deleting the selected trusted certificates.

#### To trust an untrusted certificate:

- Log into the Admin Portal and select **Services** > **Trusted Root Certificates**.
- Click the drop down box and select **Show Untrusted Certs**.
- Click the View Certificate link for the certificate you want to trust.

You can select only one certificate at a time to allow you to review each certificate individually.

- Review the certificate information and click **Close** when you have completed the review.
- Select Actions > Trust.
- Review the trust certificate.
- Click **Trust** if you want to continue or **Cancel**.

#### To add a trusted certificate:

- Log into the Admin Portal and select **Services > Trusted Root Certificates**.
- Click the drop down box and select **Show Trusted Certs**.
- Click the Add+ button to open the Upload Trust Root Certificate dialog.
- Add the certificate to the **File** box using the **Browse** button.
- Click **Upload Certificate** to add it to the list of trusted certificates.
- Click **OK**.

To view certificate details:

- 1. Log into the Admin Portal and select **Services > Trusted Root Certificates**.
- 2. Click the drop down box to the right and select one of the following options:
  - a. Show Trusted Certs
  - b. Show Untrusted Certs
- 3. Click the **View Certificate** link for a single certificate.
- 4. View the certificate details, then click **Close**.

# Importing untrusted certificates

Ivanti EPMM fails to connect to a service if both of the following are true:

- On Settings > Security > TLS/SSL, you have selected Allow only TLS/SSL connections certified by trusted CAs.
- Ivanti EPMM does not trust at least one Certificate Authority (CA) in the certificate chain that the service presents to Ivanti EPMM.

This failure can occur for:

- Services listed on **Services** > **Overview**.
- Additional services you use, such certificate providers configured in certificate enrollment settings.

On a new Ivanti EPMM installation, to simplify the process to trust the services listed on **Services > Overview**, Ivanti recommends the following procedure:

- 1. On Settings > Security > TLS/SSL, select Allow all TLS/SSL connections and register certifying CAs as trusted.
- 2. Verify your connections with the backend services by selecting **Verify All** in **Services > Overview.** 
  - Ivanti EPMM imports the certificate chains, which will now appear in **Services > Trusted Root Certificates.**
- 3. On Settings > Security > TLS/SSL, select Allow only TLS/SSL connections certified by trusted

#### CAs.

4. To trust additional certificates, follow the procedure in Managing trusted certificates.

# Managing Mobile Device Management (MDM) certificates for iOS and macOS

This section includes the following topics:

- "Requesting an MDM certificate "below
- "Uploading your MDM certificate " on the next page
- "Enabling iOS MDM support " on page 25
- "Confirming MDM for a macOS or iOS device" on page 25
- "Denying check-Ins for devices having expired MDM certificates" on page 26
- "Displaying a report of devices having expired MDM certificates" on page 26

If you are using only MAM-only iOS devices, skip these MDM-related sections. For more information, see "Managing apps on MAM-only devices" in the *Ivanti EPMM Apps@Work Guide*.

## Requesting an MDM certificate

You can request an MDM certificate from Apple.

#### Before you begin

When using the option **Allow only TLS/SSL connections certified by trusted CAs** as selected in "Configuring trusted certificate settings" on page 18, make sure that all certificates listed in **Services** > **Trusted Root Certificates** are trusted. To trust certificates, see "Managing trusted certificates" on page 20.

- 1. Log into the Admin Portal and select **Settings** > **System Settings**.
- 2. Select iOS > MDM.
- 3. Select the Enable MDM Profile option.

4. Click Install MDM Certificate.

The MDM Certificate Generation window displays.

5. Click Download Certificate Signing Request.

If an empty text file downloads, see the steps in **Before you begin**. Otherwise, this step generates the required property list in Apple's .PLIST XML format. This may take a few minutes.

6. Select a location for the plist when prompted.

The downloaded file is req-plist.txt.

- 7. Click the **Apple Push Certificates Portal** link to start the process of requesting the MDM certificate.
- When you receive the MDM certificate from Apple, click **Upload MDM Certificate**. The Upload MDM Certificate dialog appears.
- 9. Click
- 10. Click **Upload Certificate**.

#### **Uploading your MDM certificate**

If you have already requested and received your MDM certificate from Apple, you can upload the certificate using the following steps:

- 1. Log into the Admin Portal.
- 2. Go to **Settings** > **System Settings**.
- 3. Select iOS > MDM.
- 4. Select the **Enable MDM Profile** option.
- 5. Click **Install MDM Certificate** to open the **MDM Certificate Generation** dialog.
- 6. Select I already have an MDM Certificate, and want to upload it.
- 7. Click **Display Upload Certificate Form** to open the **Upload MDM Certificate** dialog.

- 8. Click **Choose File** to select the MDM certificate.
- 9. Click **Upload Certificate**.

#### **Enabling iOS MDM support**

Once you have completed all steps required by Apple, you can enable iOS MDM support in Ivanti EPMM. See the following source for information on Apple's current program:

http://www.apple.com/ipad/business/integration/mdm/

Ivanti EPMM uses Apple's enhanced MDM certificate infrastructure to streamline the process of acquiring and uploading an MDM certificate. You can now complete the following tasks from a single screen within the Admin Portal:

- generate a Certificate Signing Request (CSR)
- · upload the CSR
- access the Apple Push Certificates Portal to request a certificate
- · upload the MDM certificate

If you already have an MDM certificate, but have not uploaded it, you can upload it from the same screen.

If you enabled iOS MDM support in a previous Ivanti EPMM release, then you should not use the enhanced certificate infrastructure at this time unless otherwise instructed by Apple or Ivanti EPMM. Doing so will disable your current certificates for all registered Mac iOS devices.

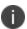

If you intend to develop in-house apps for distribution, then you still need to participate in Apple Device Enrollment. For more information about participating in Apple Device Enrollment, see "Managing Devices Enrolled in the Apple Device Enrollment Program" in the *Ivanti EPMM Device Management Guide for iOS and macOS devices* 

#### Confirming MDM for a macOS or iOS device

To confirm that MDM is operational for a macOS or an iOS device:

- 1. Log into the Admin Portal and select **Device & Users > Devices**.
- 2. Select any iOS device and click the up arrow to expand the device details.

3. In the **Device Details** tab, confirm that the **MDM Operational** flag value is **Yes**.

## Denying check-Ins for devices having expired MDM certificates

By default, Ivanti EPMM allows macOS and iOS devices with expired MDM certificates to check in. You can, however, configure Ivanti EPMM to deny check-ins to these devices.

#### **Procedure**

- 1. Log into the Admin Portal and select **Settings** > **System Settings**.
- 2. Select iOS > MDM.
- 3. In the MDM Preferences section, clear the Permit expired client certificate option.
- 4. Click Save.

#### Displaying a report of devices having expired MDM certificates

You can save to a CSV file a list of the iOS or macOS devices with expired MDM certificates.

#### **Procedure**

- 1. Log into the Admin Portal and select **Settings** > **System Settings**.
- 2. Select iOS > MDM.
- 3. Click Download Expired MDM Certificate Devices Report.
- 4. Open or save the resulting CSV file.

# Setting a System Event to be notified about certificate expiration

You can be notified of the pending expiration of your iOS MDM certificate 30 days before its expiry.

- 1. Log into the Admin Portal and select **Logs** > **Event Settings**.
- 2. Click Add New > System Event.
- 3. Enter a name for the System Event.
- 4. Make sure **Certificate Expired** is selected. Select other options according to your requirements.

- 5. In the **Send Alerts** section, under **Apply to Labels**, do **not** select a label.
- 6. In the **Search Users** field, enter the user ID of an administrator who has a device registered on Ivanti EPMM.
- 7. Select the administrator in the **Apply to Users** list.
- 8. Click the right arrow to move the administrator to the **Selected** list.
- 9. Click Save.

#### **Related topics**

"System event settings" in the Ivanti EPMM Device Management Guide for iOS and macOS devices.

#### Renewing your MDM certificate

Renew your MDM certificate before it expires. This procedure uses the Ivanti EPMM Admin Portal and the Apple Push Certificates Portal. You need the Apple ID that was originally used to create the MDM certificate. If you don't know what Apple ID to use, open a ticket with Apple Developer Program Support.

- Do not use Internet Explorer for this procedure.
- Apple might change the steps involving the Apple Push Certificates Portal.

- 1. Log into the Ivanti EPMM Admin Portal and select **Settings** > **System Settings**.
- 2. Select iOS > MDM.
- 3. Click Install MDM Certificate.
- 4. Click Download Certificate Signing Request.
- 5. Note to where the file is downloaded.
- 6. Click Apple Push Certificates Portal.
- 7. Log in to the Apple Push Certificates Portal using the same Apple ID that was used to create the certificate.
- 8. In the Apple Push Certificates Portal, you will see your MDM certificate.
- 9. Click Renew.

- 10. Click **Choose File** and find the txt file that you downloaded.
- 11. Click Upload.
- 12. When you see the confirmation screen, click **Download**.

The renewed certificate, a PEM file, downloads.

- 13. In the Ivanti EPMM Admin Portal, in the **MDM Certificate Generation** screen, click **Upload MDM Certificate.**
- 14. Browse to the PEM file and click **Upload Certificate**.

A confirmation screen displays.

- 15. Click the **X** to close the confirmation screen.
- 16. Click View Certificate to note the new date and time on the certificate.

#### **Related topics**

How To Identify a Matching MDM Cert in the Apple Push Certificate Portal

# **Admin Portal workspace**

The Admin Portal provides the following types of workspaces:

- **Dashboard**: the first page open each time you log into the Admin Portal gives you an at-a-glance view of the all managed devices.
- Action menus: includes all the top-level menus that help you manage devices.

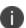

Do not create bookmarks for Admin Portal pages. Session IDs are included in the bookmark and may cause connection problems. If you would like to create a bookmark for the Admin Portal, create one manually for the following URL: https://<fully\_qualified\_hostname>/mifs.

# **Dashboard workspace**

Ivanti EPMM opens the Dashboard each time you log into the Admin Portal. The Dashboard workspace has the following components (the numbers displayed in "Dashboard workspace" on the next page correspond to the numbers listed in "Admin Portal menu items " on the next page).

FIGURE 1. DASHBOARD WORKSPACE

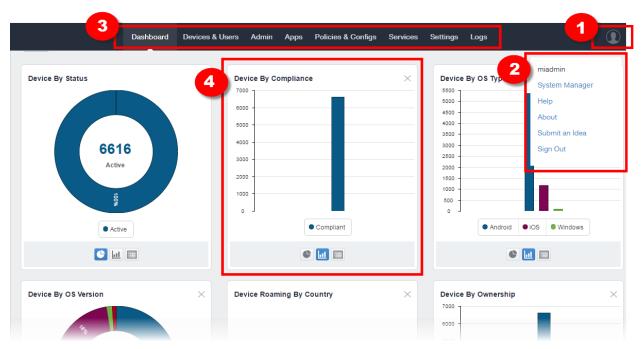

TABLE 2. ADMIN PORTAL MENU ITEMS

| Number                    | Element                                 | Description                                                                                                    |
|---------------------------|-----------------------------------------|----------------------------------------------------------------------------------------------------|
| 1                         | User Icon                               | Opens the drop down Ivanti EPMM information (2).                                                                          |
| 2 Ivanti EPMM information |                                         | Displays:  • Username logged into the Admin Portal (User1, for example).                                                  |
|                           | System Manager links to System Manager. |                                                                                                    |
|                           |                                         | Help links to the Ivanti EPMM support website.                                                                            |
|                           |                                         | About provides Ivanti EPMM version information.                                                                           |
|                           |                                         | Submit an Idea opens "Ivanti Community - Submitting Ideas" on page 34.                                                    |
|                           |                                         | Sign Out logs you out of the Admin Portal.                                                                                |
| 3                         | Main menu                               | The main navigation menu options (Dashboard, Devices & Users, Admin, Apps, Policies & Configs, Services, Settings, Logs). |
| 4                         | Dashboard widgets                       | One of the many device management widgets available on the Dashboard.                                                     |

#### **Creating a customizable banner**

As a convenience, you can set your Ivanti EPMM server to indicate to IT administrators what environment they are in when logging to the Ivanti EPMM user interface console, for example: Production, Sandbox or Dev. This is done with an editable field that takes up to 35 characters and displays in the top-left corner of the Admin portal, under the Ivanti EPMM logo.

FIGURE 2. CUSTOMIZABLE BANNER

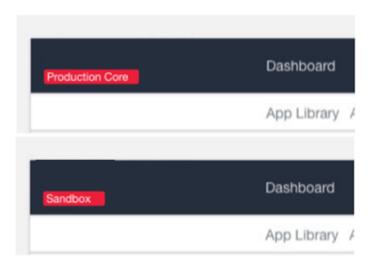

Administrators with "Manage settings and services" or "View settings and services" or "Manage custom attributes role" privileges have access to creating or editing this customized banner.

#### **Procedure**

- 1. Go to **Settings** > **System Settings**.
- 2. Under General, select Enterprise.
- 3. In the Deployment section, enter a name that will appear under the Ivanti EPMM logo in the left corner of the Admin Portal.
- 4. When finished, click Save.
- 5. Refresh your browser. The new name displays.

# **Action menus workspace**

Click any of the top-level action menus (Devices & Users, Admin, Apps, Policies & Configs, Services, Settings, Logs) to expand the Admin Portal workspace to take action on managing Ivanti EPMM.

FIGURE 3. ACTION MENU WORKSPACE

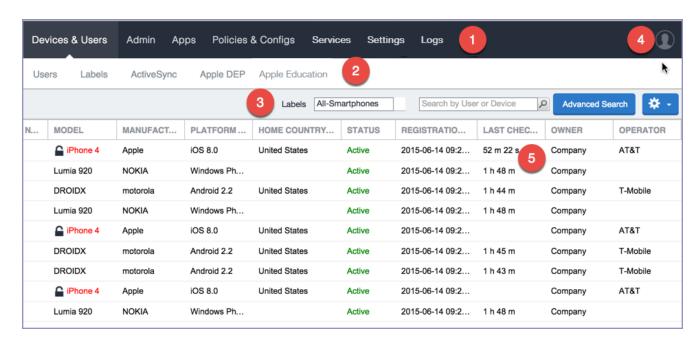

The following table describes the action menus.

**TABLE 3.** ACTION MENU WORKSPACE ITEMS

| Number | Element                | Description                                                                                              |
|--------|------------------------|----------------------------------------------------------------------------------------------------|
| 1      | Main menus             | The top-level action menus (Devices & Users, Admin, Apps, Policies & Configs, Services, Settings, Logs). |
| 2      | Menu items             | Displays the sub-level menu items for the main menu.                                                     |
| 3      | Page level<br>task bar | Includes the set of actions you can take on each record displayed on the page.                           |
| 4      | User icon              | The user icon logged into the Admin Portal.                                                              |
| 5      | Page                   | Displays all records for the menu.                                                                       |

#### **Sub-level action menu items**

The following table describes the secondary sub-level menu items for action menus in the Admin Portal.

**TABLE 4.** SUB-LEVEL MENU ITEMS

| Action<br>menu     | Sub-level menu items | Actions                                                                                                    |
|--------------------|----------------------|----------------------------------------------------------------------------------------------------|
| Devices<br>& Users | Devices              | Manage devices by adding, retiring, viewing details.  You can also take actions such as lock, send messages, set custom attributes, add devices to labels.   |
|                    | Users                | Manage users by adding, deleting, viewing details.  You can also take actions such as assign roles, set custom attributes, require password changes, delete. |
|                    | Labels               | Manage labels by adding, editing, viewing details.                                                                                                    |
|                    | ActiveSync           | Displays and registers devices accessing ActiveSync. This view is populated only if you have a Sentry configured.                                            |
|                    | Apple DEP            | Specifies an Apple Device Enrollment account for use with Ivanti EPMM.                                                                                       |
|                    | Apple Education      | Manage Apple School Manager devices using Ivanti EPMM as the designated Mobile Device Management (MDM) server.                                               |
| Admin              | Admins               | Manage administrators by editing roles, assigning or removing from a space.                                                                                  |
|                    | Device Spaces        | Create or manage device spaces.                                                                                                    |

 TABLE 4.
 SUB-LEVEL MENU ITEMS (CONT.)

| Action<br>menu | Sub-level menu items | Actions                                                                                                    |
|----------------|----------------------|----------------------------------------------------------------------------------------------------|
| Apps*          | App Catalog          | Add apps from iTunes, Google Play, Windows Store, In-House apps, and Web Applications.                                                                                                    |
|                | iBooks               | Manage Apple iBooks.                                                                                                    |
|                | Installed Apps       | Manage installed apps.                                                                                                    |
|                | App Tunnels          | Manage registered and unregistered app tunnels.                                                                                                    |
|                | App Control          | App Control enables you to:                                                                                                    |
|                |                      | Specify app control rules, including white list, black list, and required apps .                                                                                                    |
|                |                      | Identify devices that are out of compliance with app control rules.                                                                                                    |
|                | Apps@Work Settings   | Create store-front branding for Apps@Work.                                                                                                    |
|                | App Licenses         | Manage the Apple licenses.                                                                                                    |
| Policies<br>&  | Configurations       | Manage, import, and export configurations.                                                                                                    |
| Configs        | Policies             | Manage policies.                                                                                                    |
|                | ActiveSync Policies  | Manage ActiveSync policies for devices that connect to the enterprise using ActiveSync.                                                                                                    |
|                | Compliance Policies  | Customize compliance policy rules.                                                                                                    |
|                | Compliance Actions   | Manage default and custom compliance actions for policies.                                                                                                    |
| Services       | Access               | Add and manage Access as a service. Access is a cloud service that secures access to enterprise content in business cloud services such as Office 365, G Suite, Salesforce, Box, and Dropbox. |
|                |                      | For information about Access as a service and how to set up the service with Ivanti EPMM, see the Ivanti Access guide.                                                                        |
|                | Sentry               | Add and manage Sentry.                                                                                                    |

 TABLE 4.
 SUB-LEVEL MENU ITEMS (CONT.)

| Action<br>menu | Sub-level menu items                                                    | Actions                                                                                                    |
|----------------|-------------------------------------------------------------------------|----------------------------------------------------------------------------------------------------|
|                |                                                                         | For information about Ivanti Standalone Sentry and how to setup the service with Ivanti EPMM, see the <i>Ivanti Standalone Sentry Guide for EPMM</i> .                                                                                                    |
|                | Connector                                                               | Add and manage Connector.                                                                                                    |
|                | LDAP                                                                    | Add and manage LDAP.                                                                                                    |
|                | Google                                                                  | Add and manage Google account.                                                                                                    |
|                | Operators                                                               | Add and manage Operators.                                                                                                    |
|                | LDAP                                                                    | Add and manage LDAP.                                                                                                    |
|                | Local CA                                                                | Add and manage local CA.                                                                                                    |
|                | Trusted Root<br>Certificate                                             | Add and manage trusted root certificates.                                                                                                    |
|                | Samsung                                                                 | Samsung Firmware E-FOTA License Management.                                                                                                    |
| Settings       | System Settings                                                         | Manage settings for General, Security, Users & Devices, iOS, Android, Windows, Licensed Products, and App Reputation.  Actions you can take include, setting up alerts, outbound HTTP, registration, MDM for iOS devices, SMS & Call Log archives for Android devices, setting up the Business Store Portal for Windows devices. |
|                | Templates                                                               | Manage templates such as registration and event center templates.                                                                                                    |
| Logs           | Audit Logs, MDM Activity, Certificate Management, Even Settings, Events | Use these options for troubleshooting.                                                                                                    |

<sup>\*</sup>Refer to the Ivanti EPMM Apps@Work Guide for more information on managing apps.

# **Ivanti Community - Submitting Ideas**

The original Ideas Portal has moved to the <u>Ivanti Community</u> and is the place to add your enhancement and new feature suggestions for Ivanti EPMM products.

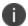

To access the Ivanti Community, you must have an account with Ivanti Support, and must also have the credentials to access that account. For more information, contact your Ivanti representative.

To submit an enhancement or new feature idea to Ivanti Community:

#### **Procedure**

- 1. Go to Ivanti Community and login.
- 2. From the More drop-down menu at the top, select Product Ideas from the alphabetical list.
- 3. Scroll down the page and select **Ivanti Ideas**.
  - Follow the instructions on the **Ideas** page for a search.
- 4. To submit an Idea, scroll to the **Post a new idea...** column on the right-hand side of a full screen or scroll down to find.
- 5. Choose the appropriate product from the list.
- 6. Fill in the form with the information for your enhancement or new feature idea. There is also a place to upload any files you would like to submit.
- 7. Click Post Idea.

Use the **Posting Guidelines** information if needed. There is a **Contact Us** link if you have issues getting your ideas uploaded.

# **Managing Users**

The topics in this chapter include:

| User management overview                 | 36 |
|------------------------------------------|----|
| Accessing the user management page       | 39 |
| Configuring LDAP servers                 |    |
| Managing LDAP users                      |    |
| Managing local users in the Admin Portal |    |

# **User management overview**

This chapter explains how to manage local and LDAP users for Admin Portal. For information on managing local users in System Manager, refer to *Ivanti EPMM System Manager Guide*.

# **Types of users**

Ivanti EPMM supports local users and LDAP users.

- LDAP users are imported from your organization's LDAP server. In most cases, you will configure an LDAP server and import LDAP users.
- Local users are entities created in the local database. They are not known to the network or other corporate services.

Local users are best for the following scenarios:

- administration
- testing

Local users created in the Admin Portal can be used for registering devices and accessing the Admin Portal and the user portal. Local users created in the System Manager can be used in the System Manager and the CLI.

# The misystem user

The **misystem user** is a default Ivanti EPMM user used for the following tasks:

- · creates the default rules and policies
- · executes system maintenance tasks

This user is not listed in the Admin Portal, and it has no roles assigned to it.

### Local users created during setup

The local user you define during setup actually results in two local users, one in the Admin Portal and one in the System Manager.

Though these two users start with the same name and password, they are separate users stored in separate databases. Changes made to one do not affect the other. For example, if you change the password for the Admin Portal user, the password for the System Manager user does not change.

### **Users and roles**

Work with the following basic user and administrator types in the Admin Portal:

- Device users: end users who use the managed devices (owned by themselves or the enterprise).
- Super Administrators: manage devices and users throughout Ivanti EPMM. These administrators are assigned to the global space. The role that these administrators have that set them apart is Manage administrators and device spaces. Only administrators with this role can create and manage device spaces and assign roles and device spaces to administrators. Ivanti EPMM can have one or more Super Administrators.
- **Global Administrators**: manage devices throughout Ivanti EPMM. These administrators are assigned to the global space and can be assigned any roles other than Manage administrators and device spaces.

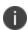

In order for users with global space permissions to see the App tab in the Dashboard, they need to be granted View App Dashboard permissions. See "Viewing the App Dashboard" on page 215.

Device Space Administrators: manage only the devices and users assigned to the device spaces to
which they are assigned. For example, an administrator assigned to the Dallas Help Desk device space
can only manage devices assigned to that device space. The roles that can be assigned to Device
Space Administrators are limited. For example, Device Space Administrators, if assigned the correct
role, can view configurations or apply and remove configurations from a label. However, they cannot
create or edit configurations.

### **User roles and LDAP groups**

In a large organization, assigning roles to individual users can be cumbersome. Instead, you can assign roles to LDAP groups or organizational units. By assigning roles to an LDAP group or organizational unit, you apply a given role to all the members of the group or organization unit at once.

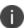

Ivanti EPMM can support up to 15,000 LDAP groups, from Ivanti EPMM 11.2.0.0 and higher releases. Earlier releases can support up to 10,000 LDAP groups.

### New restricted Manage Devices role created for remove and push profile actions

The Manage Devices role contains permission to **Push profiles**, **Remove profiles**, and **Update Intune Compliance Status**. As an administrator, you can remove the Manage Devices role from a user and instead give the user the Manage Devices Restricted role, which omits these three roles. In addition to this restricted role, you can grant the three separated roles in any combination.

To add or remove these roles individually:

- 1. In the Admin Portal, go to Admin > Admins.
- 2. Select an administrator.
- 3. Go to Actions > Edit Roles.
- 4. In the **Device Management** section, check or uncheck any of the following roles:
  - Push profiles in device details
  - Remove profiles in device details
  - Update Intune Compliance Status for devices
- 5. Click Save.

## **Enforce Single Session role and concurrent session control**

Concurrent session control is applied to administrators by assigning them the Enforce Single Session role. The concurrent session control feature automatically logs off an Ivanti EPMM session if the administrator has logged in on another machine or browser.

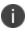

An administrator can use multiple tabs of a single browser without being logged off. An administrator can also use multiple windows of the same browser on the same machine without being logged off.

To enable concurrent session control:

#### **Procedure**

- 1. In the Admin Portal, go to **Admin > Admins**.
- 2. Select an administrator.
- 3. Go to Actions > Edit Roles.
- Select Enforce Single Session.
- 5. Click **Save**. The role appears as **Enforce single session (all spaces)** in the list of roles for the administrator.

# Accessing the user management page

The Manage user role is required for access to the user management screen. See "Assigning and removing device user roles" on page 56 for more information.

By default, the user management screen displays the **Authorized Users** view. This view includes LDAP and local users. Select **LDAP Entities** from the **To** drop-down list to display only LDAP entities.

#### **Procedure**

- 1. Log into the Admin Portal.
- 2. Go to Devices & Users.
- 3. Click **Users** to display the user management screen.

The list is displayed by page, with navigational controls to move from page to page. You can also control the number of entities displayed per page. The default display number is 50.

# **Configuring LDAP servers**

Ivanti EPMM is designed to interact with LDAP servers. Beginning with the Ivanti EPMM 11.7.0.0 release, Lightweight Directory Access Protocol over Secure Sockets Layer (LDAPS) (port 636) is recommended. Networks running Ivanti EPMM 11.6.0.0 and earlier are allowed to use regular LDAP, but Ivanti recommends that you adopt LDAPS as soon as practical. See LDAP Server window fields for Directory URL information.

### Before you begin

- You can configure multiple LDAP servers, but each server must contain a unique configuration.
- If you are using distributed LDAP Directory Connections (DC) in a round-robin configuration, you
  must use Services > LDAP to configure a primary DC and a failover (secondary) DC, or risk loss of
  group associations resulting in removal of apps and configurations. See the descriptions of the
  Directory URL and Directory Failover URL fields in this topic.

Alternatively, you could configure all DCs behind an F5 load balancer with persistent sessions, also known as sticky sessions, enabled. Ivanti has not fully tested this approach.

The Ivanti EPMM Enterprise Connector does not support certificate-based authentication. This means
that once you enable Connector service, the Upload X509 Certificate option in LDAP preferences
is not available.

#### **Procedure**

- 1. From the Admin Portal, go to **Services > LDAP**.
- 2. Click **Add New** to open the New LDAP Setting page.
- 3. Edit the fields as necessary. Refer to LDAP Server window fields for details.
- 4. Scroll to the **LDAP Groups** setting to specify the set of LDAP groups that Ivanti EPMM gets from the LDAP server. Only these groups are available throughout the Admin Portal for viewing or selection.
  - a. Go to **Search By LDAP Groups**, enter the first characters of an LDAP Group that you want to select.
  - b. Click the search icon. The LDAP Groups in the LDAP server that match the search request appear in the **Available** section.
  - c. Click the right arrow to move one or more LDAP groups to the **Selected** section.
- 5. Repeat steps a through c for other LDAP Groups.
- 6. Click **Advance Options** to configure LDAP v3 properties.

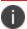

Configurations in the **Advanced Options** pane apply only to LDAP v3 servers.

- 7. Select the authentication method between the client and server used in the SASL exchange.
  - **Bind** (default): This method uses the directory DN for authentication.
  - **Kerberos v5** (SASL): This method uses mutual authentication.

- 8. Select the user ID format from the Authentication User ID Format drop-down list.
  - User Principal
  - User UPN (user principal name)
  - User DN (distinguished name)
  - User DN with RFC2829 prefix
  - User Principal with RFC2829 prefix
- 9. Select the group member format from the **Group Member Format** drop-down list.
  - **DN** Distinguished name
  - **UID** Unique Identifier
- 10. Select the parameter for negotiating the authentication from the **Quality of Protection** drop-down list.

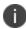

LDAP v3 supports the Quality of Protection feature, which is not an LDAP v2-supported feature.

- Authentication only is used for authenticating a user to a server.
- **Authentication with integrity protection** is used to ensure that subsequent LDAP requests and responses are protected against tampering.
- Authentication with integrity and privacy protection is used to ensure that subsequent LDAP requests and responses are encrypted and therefore protected against unintended monitoring.
   Privacy protection automatically entails integrity protection.
- 11. Select the LDAP authentication method.
  - Use Client TLS Certificate: Select this to use the X509 certificate for authentication.
  - Go to Services > LDAP > Preferences to upload the client X509 certificate that Ivanti presents to the LDAP server
  - **Request Mutual Authentication**: Select this to verify both the identity of the user that is requesting authentication as well as server providing the requested authentication.
- 12. Select **Enable Detailed Debug** to enable JNDI debugging for LDAP communication.
- 13. Enter additional (and optional) properties in the Additional JNDI Context Properties field.

- 14. Most environment properties are predefined but some, such as **language**, **security.credentials**, **security.principle**, are implementation-specific. Properties defined here replace any values that are previously defined, and will take effect the next time the property is invoked. If a context does not have a particular environment property, it behaves as if it has that environment property with its default value. For example,
  - To set the language for Japanese, enter Context.LANGUAGE, "ja-JP"
  - To set the credentials to the string "secret", enter Context.SECURITY\_CREDENTIALS,

    "secret"
  - To set the principal name to the distinguished name "cn=admin, o=MI, c=us," enter Context.SECURITY PRINCIPAL, "cn=admin, o=MI, c=us"
- 15. Click **View LDAP Browser** to view the LDAP server directory tree structure.
- 16. Click **Test** to open the **LDAP Test** window
- 17. Enter user or group identifier in the appropriate field.
- 18. Click **Submit**. A result page displays if the user was configured on the LDAP server.
- 19. Return to the LDAP page and click **Save**. A dialog appears informing of traffic disruption and asks to proceed.
- 20. Click **Yes**. A dialog appears informing the status.
- 21. Click **OK**. The server you created appears on the LDAP page.

### LDAP Server window fields

This field determines whether you use regular LDAP or LDAP over Secure Sockets Layer (LDAPS). LDAPS is recommended for Ivanti EPMM 11.7.0.0 and later releases.

### When using LDAPS

• You need an X509 certificate for LDAPS authentication.

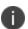

If the certificate has a **SAN** field, Ivanti EPMM ignores the **CN** value and seeks a match in the **SAN** list. Using the **CN** field is deprecated. Therefore, Ivanti EPMM checks the **CN** only if the **SAN** is not present.

- These certificate fields presented by the LDAPS server to Ivanti EPMM *must* match the URL:
  - Common Name (**CN**)
  - Subject Alternative Name (SAN)
  - ∘ Domain Name System (**DNS**) name

If no match exists, the connection request fails.

- You do not need to specify the ports when you use these default ports:
  - **389** for LDAP Not recommended. Available for Ivanti EPMM releases 11.6.0.0 and earlier.
  - ° **636** for LDAPS Recommended for Ivanti EPMM releases 11.7.0.0 and later.

The following table summarizes fields and descriptions in the **LDAP Server** window:

**TABLE 5.** LDAP SERVER FIELDS

| Fields                 | Description                                                                                                    |
|------------------------|----------------------------------------------------------------------------------------------------|
| Directory URL          | Enter the URL to the LDAP server. Make sure to start with Idap:// or Idaps://.                                                                                                    |
| Directory Failover URL | Enter a secondary URL, if available.                                                                                                    |
| Directory UserID       | Enter the primary user ID, for example, <b>userid@local.domain</b> . Make sure to include the domain, for example, <b>@local.domain</b> , with the user ID.                                                                                                    |
| Directory Password     | Enter the password for the user ID set above.                                                                                                    |
| Search Results Timeout | Do not change default of 30 seconds unless you get connection errors.                                                                                                    |
| Chase Referrals        | Select <b>Enable</b> if you are using a multi-forested domain. This indicates you want to use alternate domain controllers when the targeted domain controller does not have a copy of the requested object.  Select <b>Disable</b> if you do not use alternate domain controllers. |
|                        | Enabling the <b>Chase Referrals</b> option delays LDAP authentication.                                                                                                    |
| Admin State            | Select <b>Enable</b> to put the server to service. Make sure to enable the Admin state or the LDAP server will be invisible.                                                                                                    |
| Directory Type         | Select <b>Domino</b> for the IBM Lotus Domino server platform. The default DN and other LDAP search filters are automatically changed to the Domino server.                                                                                                    |
|                        | Select <b>Active Directory</b> for the Microsoft Windows server platform.                                                                                                    |
| Domain                 | Enter the domain name for the Active Directory. This information will automatically traverse all levels of the tree and use to populate <b>Base DN</b> , parent entry.                                                                                                    |

## **Changing the LDAP Server Sync Interval**

The default interval for synchronization between Ivanti EPMM and the LDAP server is 24 hours. You can change this interval for all configured LDAP servers. You might want to change the interval to ensure updated information when the LDAP server data is changing frequently.

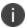

For LDAP groups, each synchronization syncs only the LDAP groups that you specified in the LDAP Setting page for each LDAP server at **Services > LDAP**.

To change the LDAP sync interval:

#### **Procedure**

- 1. From the Admin Portal, go to **Services > LDAP > Preferences**.
- 2. Select the preferred interval from the drop-down. Intervals range from 15 minutes to 24 hours.
- 3. Click **Save**.

## **Managing LDAP users**

Once you have configured one or more LDAP servers, the associated LDAP entities can be displayed in the **Devices & Users** > **Users** screen. LDAP entities are useful for assigning roles that are inherited by the members of an entity. LDAP users are immediately available for device registration.

For each LDAP server you configured, you specified the set of LDAP groups that Ivanti EPMM gets from the LDAP server. Specifying this set improves Ivanti EPMM performance when you use the Admin Portal to access LDAP groups. Because Ivanti EPMM has already stored all necessary LDAP group information, no immediate communication with the LDAP server is necessary to complete a task involving LDAP groups.

If you want an LDAP user to have access to the user portal, then you must assign the User Portal role. Likewise, access to features in the Admin Portal requires the appropriate roles.

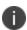

Avoid creating user IDs that include \_MIxx, where xx is a number. This sequence is reserved for user IDs requiring special processing, which includes stripping the \_MI sequence and all characters following it.

Ivanti EPMM supports Apple User Enrollment for LDAP Users and LDAP Groups. See "User Enrollment" in the Ivanti EPMM Device Management Guide for iOS and macOS devices.

## **Configuring the set of LDAP groups**

During Ivanti EPMM installation, you configure the set of LDAP groups that you can reference in Ivanti EPMM.

#### **Procedure**

- 1. From the Admin Portal, go to **Services > LDAP**.
- 2. Select an LDAP server and click the **Edit** icon.
- 3. In the **Modifying LDAP Setting** page, scroll down to the **LDAP Groups** setting.
- 4. In the **Search By LDAP Groups** field, enter the first characters of an LDAP Group you want to select.
- 5. Click the search icon.

The LDAP Groups in the LDAP server that match the search request appear in the Available section.

6. Click the right arrow to move one or more LDAP groups to the **Selected** section.

- 7. Repeat steps 4 through 6 for other LDAP Groups.
- 8. Click Save.

### **Displaying available LDAP users**

#### **Procedure**

- 1. From the Admin Portal, go to **Devices & Users > Users**.
- Select LDAP Entities from the To drop-down list.

FIGURE 1. SELECT LDAP ENTITIES FROM THE USERS PAGE

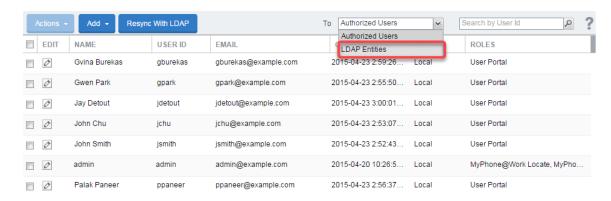

- 3. Select LDAP Users from the Category drop-down list.
- 4. In the **Search by Name** field, enter text that will match an LDAP user entry in the selected category, based on first name, last name, or account name.

You may use % as a wildcard. For example, to search for all users having "smith" at the end of the user ID, you would enter %smith.

5. Click the search icon. The matching user records display.

LDAP does not report members for a group that is also the Primary Group for those members. If you do not see the users you expect, examine your LDAP configuration. Consider using organizational units (OUs), instead.

# **Displaying Stale LDAP users**

#### **Procedure**

- 1. From the Admin Portal, go to **Devices & Users > Users**.
- 2. Select **Stale LDAP Users** from the **To** drop-down list. Once it's selected, you can see the lists of deleted or disabled LDAP users.

FIGURE 2. SELECT STALE LDAP USERS FROM THE USERS PAGE

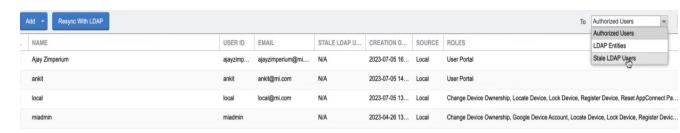

3. On the User page, in the **Stale LDAP Users** column, you can view the status of the LDAP users, which shows "No" for active LDAP users and "Yes" for deleted or disabled LDAP users. For local users, it shows as "N/A".

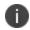

This Stale LDAP User only works with Microsoft Active Directory, and users from other LDAP systems show N/A.

## **Deleting LDAP entities without roles**

Ivanti EPMM displays all LDAP entities, by default, whether or not they have a role assigned or if the role has been revoked. However, you can group all LDAP entities together that do not have roles and delete them at one time.

#### **Procedure**

- 1. From the Admin Portal, go to **Devices & Users > Users**.
- 2. Select **LDAP Entities** from the **To** drop-down list.
- 3. Select LDAP Entities without Roles from the Category drop-down list.
- 4. Select or search for one, some, or all of the LDAP entities without roles.
- 5. Click Actions > Delete > Yes.

### Viewing LDAP user and group associations

The Users screen includes links for displaying associations between users and groups. For example, if you have assigned a role to the Engineering group, you can display the users associated with that group.

FIGURE 3. VIEWING LDAP ASSOCIATIONS

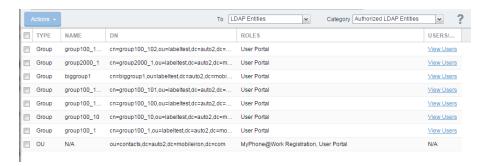

## Synchronizing with the LDAP server

LDAP Sync returns all Lightweight Directory Access Protocol (LDAP) Organizational Unit (OU) and Domain Component (DC) information. This information is used to correlate users in the Ivanti EPMM to their OUs and DCs. It syncs only the OU and DC information itself, not all the OU user and DC user information, which would affect performance. Ivanti EPMM synchronizes user data from the LDAP server every 24 hours, by default. For LDAP groups, each synchronization syncs only the LDAP groups you specified in the **Services** > **LDAP** > **LDAP Setting** page.

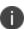

When syncing LDAP records with Ivanti EPMM, if any data integrity errors occur within the batch, only the failed record is discarded.

#### **Procedure**

To synchronize with the LDAP server:

 From Ivanti EPMM Devices & Users > Users page, select LDAP Entities from the To drop-down menu. 2. Click Resync With LDAP. A confirmation message displays.

FIGURE 4. SYNCHRONIZING WITH THE LDAP SERVER

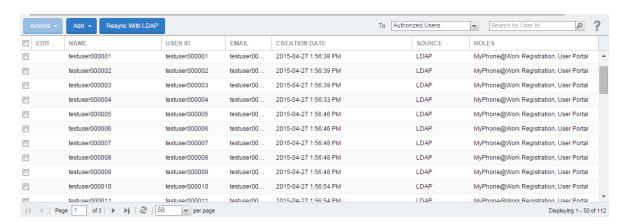

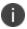

If no LDAP servers are configured, the **Resync with LDAP** button does not appear.

### **Changing the LDAP Sync Interval**

You can configure the amount of time you want between each synchronization with LDAP servers.

#### **Procedure**

- 1. From the Admin Portal, go to **Services > LDAP > Preferences**.
- 2. Select the preferred interval from the drop-down.
- 3. Click Save.

## Suspending scheduled LDAP synchronization globally

You can stop scheduled LDAP synchronization globally in your Ivanti EPMM instance. Suspending LDAP synchronization helps prevent losing label associations with devices during maintenance actions such as:

- Ivanti EPMM maintenance
- · AD or LDAP server maintenance

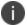

Any users added to your Ivanti EPMM deployment during the time LDAP synchronization is suspended are not added to Ivanti EPMM until scheduled LDAP synchronization is resumed.

#### **Procedure**

- 1. From the Admin Portal, go to **Services > LDAP**.
- 2. In Preferences, uncheck Enable LDAP Sync with Ivanti EPMM.

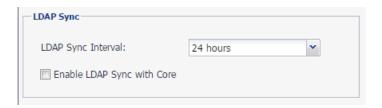

- 3. Click Save.
- 4. Click **OK** when the confirmation message displays.

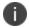

Ivanti EPMM enables you to manually synchronize LDAP servers while LDAP synchronization is suspended (see Synchronizing with the LDAP server)

### **Resuming scheduled LDAP synchronization**

Use the LDAP option on the Services menu to resume scheduled LDAP synchronization.

#### **Procedure**

- 1. From the Admin Portal, go to **Services > LDAP**.
- 2. In Preferences, check Enable LDAP Sync with Ivanti EPMM.

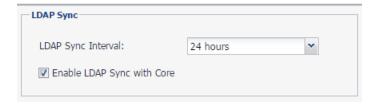

- 3. Click Save.
- 4. Click **OK** when the confirmation message displays.

### Synchronizing your LDAP server manually

You can synchronize your LDAP server manually.

#### **Procedure**

- 1. From the Admin Portal, go to **Devices & Users > Users**.
- 2. Click Resync With LDAP.

## **Setting the LDAP sync discard option**

The LDAP sync discard option under LDAP preferences provides control over:

- Whether to apply the discard policy to individual LDAP Groups as well as global, or global only.
- Whether to discard the LDAP sync data if the reloaded data set declines significantly. Discarding the sync data means that no LDAP data additions, changes, or deletions are made on Ivanti EPMM.
- At what point the decline is considered significant. You can specify the decline of users as a percentage or a number. The percentage or number is compared against the following:
  - The total number of LDAP users in Ivanti EPMM.
  - The number of users in each top-level LDAP group. A top-level LDAP group is one of the LDAP groups that you selected in the LDAP setting at Services > LDAP in the Admin Portal.

The LDAP sync discard option is enabled by default and set to 25%.

Using this option ensures that removing a number of users on the LDAP system in excess of the configured percentage or number does not result in the deletion of users in the Ivanti EPMM database. Consider changing or disabling this setting if you are going to make major changes to your LDAP system.

### **Additional considerations**

- Ivanti EPMM discards the sync data only if the **net** decrease of users is greater than the specified percentage or number.
- For example, if 999 users had been removed from a group, and 1000 different users had been added to the same group, Ivanti EPMM does **not** discard the LDAP sync data. The sync data is not discarded because the net change was 1 user. Therefore, Ivanti EPMM will remove the 999 users.

- Changes on the LDAP server of information associated with a user (such as LDAP attributes, distinguished name, email, or country of origin) do not impact whether Ivanti EPMM discards the LDAP sync data. However, changes in group membership can impact whether Ivanti EPMM discards LDAP sync data.
- For example, if 1000 users were moved from one LDAP group to another, and the threshold number is 500, Ivanti EPMM will discard the LDAP sync data, and no changes are made on Ivanti EPMM.
- However, if only 400 users were moved from one LDAP group to another, and the threshold number
  is 500, Ivanti EPMM does **not** discard the LDAP sync data. Therefore, if you had assigned a different
  set of roles or labels to each of the LDAP groups, users that were moved from one group to another
  would be associated with a different set of roles or labels. Depending on the change, users could no
  longer have the configurations, profiles, or policies that they require to access email, apps, or content
  critical to their job.

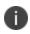

**Important**. Be sure to confirm that the changes are acceptable before disabling this feature. Leaving it disabled can allow an LDAP server configuration change to remove every LDAP user from the Ivanti EPMM database. That removal can cause catastrophic changes affecting a user's labels which impacts capabilities such as access to email and apps.

#### **Procedure**

- 1. From the Admin Portal, go to **Services > LDAP**.
- 2. In preferences, go to **Enable sync Discard**.

FIGURE 5. SERVICES > LDAP > PREFERENCES > ENABLE SYNC DISCARD

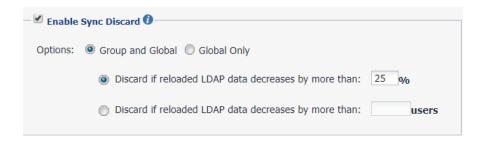

3. The default choice is **Group and Global**, which allows you to enable sync discard for individual LDAP Groups, as well as global (top-level group).

- 4. If you select **Discard if reloaded LDAP data decreases by more than <25>%**, LDAP sync data will be discarded if reloaded LDAP data decreases by more than the threshold percentage.
- 5. If you select **Discard if reloaded LDAP data decreases by more than <value> users**, LDAP sync data will be discarded if reloaded LDAP data decreases by more than the threshold number of users.
- 6. Click Save.

### **Related topics**

See also Impacts of Making LDAP Changes, "Configuring LDAP servers" on page 39

### When the LDAP sync declines

Typical reasons for a significant decline in the LDAP sync include:

- Changes in the LDAP environment.
- Slow response from the LDAP server.
- · Network congestion.

#### **Procedure**

- 1. In the System Manager, navigate to **Troubleshooting > Service Diagnosis**.
- 2. Click LDAP>LDAP Sync History.

Consider the following steps when the sync fails because of discarding the LDAP sync data:

- Did the issue first start at about the same time as a major change to the LDAP environment?
   This would suggest that a valid change in the LDAP environment triggered the discard.
- · Has the sync failed once or multiple times?

If sync has failed once, try a manual sync. If the LDAP sync continues to fail, check with the LDAP administrator for changes in the LDAP environment that could cause:

- ° Groups being removed.
- Users being removed from referenced groups or groups within those groups (child groups).

- Determine whether these LDAP changes were expected. Assuming the changes were expected, do the following:
  - Modify the LDAP sync discard percentage to allow Ivanti EPMM to apply (not discard) the LDAP sync.
  - Run a manual LDAP sync. Make sure it succeeds.
  - Modify the LDAP sync discard percentage or number back to your previously determined safe level.

### **Impacts of Making LDAP Changes**

Making changes in your LDAP implementation can result in removal of devices from Ivanti EPMM labels, which also removes Ivanti EPMM policies, configurations, and apps applied using those labels. This results when the information stored in the database on Ivanti EPMM differs from the information returned by Ivanti sync process. For example, if your Ivanti EPMM implementation uses labels based on LDAP group membership, then removing all configurations in your LDAP implementation would cause the LDAP sync process to determine that those associations no longer exist. Because the Enable Sync Discard option is based on a percentage or specified number change of the total number of users or the users in each top-level group, if this option is also uncheckEPMM's LDAP ed, then the magnitude of the change does not prevent Ivanti EPMM from making sweeping changes to your managed devices.

If you intend to make major changes to your LDAP implementation, consider the following precautions:

- Temporarily turn off the Enable LDAP Sync with Ivanti EPMM option.
- Temporarily turn on the Enable Sync Discard option.

## **Deleting LDAP data from the Ivanti EPMM database**

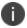

**CAUTION**: Typically, you delete all LDAP data from the Ivanti EPMM database *only* on a test environment.

Because deleting all LDAP data leads to the following results:

- All labels populated by LDAP group membership will be removed from users and devices, because
  the users will no longer be associated with any groups.
- All policies, configurations, and apps dependent on those labels to be applied to a device will be removed.

• LDAP group and user role assignments will still be present on Ivanti EPMM, even though, with the LDAP setting disabled, the user will not be able to login.

Therefore, use the following process to delete LDAP data from the Ivanti EPMM database *only if you understand the above impact*.

#### **Procedure**

1. Disable or delete all existing LDAP settings.

These can be disabled by editing an LDAP setting under **Services** > **LDAP** and changing the **Admin State** from **Enabled** to **Disabled**.

- 2. Uncheck Enable Sync Discard under Services > LDAP > Preferences.
- 3. Either trigger a manual LDAP sync or wait for a regular LDAP sync.
- 4. After the LDAP sync has completed successfully, confirm device label association changes have completed.

### **Deleting LDAP users**

You can delete an LDAP user if that user is not associated with a registered device.

#### **Procedure**

- 1. Log into the Admin Portal.
- Go to Devices & Users > Users.
- 3. Click the check box for the user you want to delete.
- 4. Select **Actions > Delete User**.

# Moving between the LDAP entity display and the local user view

To see the list of local users and LDAP users on the **Devices & Users** > **Users** page, select **Authorized Users** from the **To:** drop-down list. To see the LDAP entities, select **LDAP Entities.** 

## Assigning and removing device user roles

The Manage administrators and device spaces role is required for this task. Assign roles to enable access to product features available through the user portal.

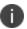

When modifying permissions or roles for local or LDAP users, you must log out and log back in to the Admin Portal for your changes to take effect.

#### **Procedure**

- 1. From the Admin Portal, go to **Devices & Users > Users**.
- 2. Select one or more local users or LDAP groups.

Use the **To:** field to change between displaying local users and LDAP entities.

- 3. Click **Actions** and select **Assign Roles**.
- 4. Select roles for the users.
- 5. Click **Save**.

Ivanti EPMM recognizes the following roles for device users:

 TABLE 6. USER ROLES

| Roles                      | Description                                                                                                    |  |
|----------------------------|----------------------------------------------------------------------------------------------------|--|
| Self-Service User Portal   | Allows access to the user portal.                                                                                                    |  |
|                            | For Windows Phone (8.0) this role is <b>required</b> for registration.                                                                            |  |
|                            | With Self-Service User Portal selected, you can choose to enable or disable the following roles:                                                  |  |
|                            | Wipe Device                                                                                                    |  |
|                            | Lock Device                                                                                                    |  |
|                            | Unlock Device                                                                                                    |  |
|                            | Locate Device                                                                                                    |  |
|                            | Retire Device                                                                                                    |  |
|                            | Register Device                                                                                                    |  |
|                            | Change Device Ownership                                                                                                    |  |
|                            | Reset PIN                                                                                                    |  |
|                            | Reset Secure Apps Passcode                                                                                                    |  |
|                            | Local administrative users must be assigned the User Portal role to allow them to reset their password.                                           |  |
|                            | Local users receive User Portal access by default, but LDAP users do not.                                                                         |  |
| Wipe Device                | Enables device users to wipe their phones through the user portal.                                                                                |  |
|                            | <b>Warning</b> : Wipe is destructive and cannot be reversed. Do not select this option unless you want to enable end users to wipe their devices. |  |
| Lock Device                | Enables device users to lock their phones from the user portal.                                                                                   |  |
| Unlock Device              | Enables device users to unlock their phones through the user portal.                                                                              |  |
| Locate Device              | Enables device users to locate their phones from the user portal.                                                                                 |  |
| Retire Device              | Enables device users to unregister their phones through the user portal.                                                                          |  |
| Register Device            | Enables device users to register phones from the user portal.                                                                                     |  |
| Change Device<br>Ownership | Enables device users to change ownership from Employee Owned to Company Owned or vice-versa.                                                      |  |

 TABLE 6. USER ROLES (CONT.)

| Roles                                                                | Description                                                                                                    |
|----------------------------------------------------------------------|----------------------------------------------------------------------------------------------------|
|                                                                      | Changing device ownership from company-owned to employee-owned or viceversa may impact:                                                                                                    |
|                                                                      | The policies and configurations that are applied to the device.                                                                                                    |
|                                                                      | The apps that are available through Apps@Work.                                                                                                    |
|                                                                      | iBooks that are available on the device.                                                                                                    |
|                                                                      | Devices are impacted when they check-in with Ivanti EPMM depending on the labels to which company-owned or employee-owned devices are applied.                                                                                                    |
| Reset PIN                                                            | Enables device users to reset the device PIN on Windows devices.                                                                                                    |
| Reset Secure Apps<br>Passcode                                        | Enables device users to reset the secure apps passcode on Android and iOS devices.                                                                                                    |
| Use Google Device<br>Account (for Android<br>Enterprise device only) | This selection is for configuring the Android shared-kiosk mode. See "Configuring a staging user" in <i>Getting Started with Ivanti EPMM</i> .                                                                                                    |
| Allow Account Driven Apple User Enrollment                           | Allows Apple device users to self-enroll from the Settings page on their device, thus making their device managed. For more information, see "Account-driven Apple User Enrollment" in the <i>Ivanti EPMM Device Management Guide for iOS and macOS devices</i> .                                                                                                    |
| Force User Enrollment for non-supervised iOS device registrations.   | This selection is for User Enrollment with Apple Business Manager. For more information, see "User Enrollment with Apple Business Manager" in the <i>Ivanti EPMM Device Management Guide for iOS and macOS devices</i> .                                                                                                    |
| Enable Authenticator<br>Only Role                                    | Select to enable users to register their unmanaged mobile device in Authenticator Only mode. This user role designates an unmanaged mobile device as the user's identity and authentication factor. Designating a mobile device as the user's identity allows users to take advantage of Zero Sign-on features, which allow passwordless access to SaaS applications and other business services. |
|                                                                      | If the role is removed, the devices registered by user are also retired.                                                                                                    |

TABLE 6. USER ROLES (CONT.)

| Roles | Description                                                                                                    |
|-------|----------------------------------------------------------------------------------------------------|
|       | When you assign the <b>Enable Authenticator Only Role</b> to a user, the <b>Retire Device</b> and <b>Register DeviceUser Portal</b> roles are selected by default. The <b>Retire Device</b> and <b>Register Device</b> roles are the only <b>User Portal</b> roles available for Authenticator Only users. All other <b>User Portal</b> roles are grayed out. |
|       | For information about registering devices in Authenticator Only mode, see "Authenticator Only with Access" in the <i>Ivanti Access Guide</i> .                                                                                                    |

The new roles take effect the next time an affected user logs in. A user who is logged in when the change is made must log out and log back in to see the effects of the change.

### Ivanti EPMM administrator tools overview

After installing Ivanti EPMM, administrators can access the following administrator tools:

- Admin Portal
- System Manager

### **Admin Portal**

Use the Admin Portal to manage:

- Users, both local and LDAP.
- Devices, both employee- and company-owned.
- Configurations, settings, and policies, such as security, privacy, and synchronization policies, Wi-Fi and VPN settings, cellular connectivity and single-app mode policies.
- App distribution, including publicly available apps and apps developed in-house.

The Admin Portal is installed as part of the system setup. Refer to the *On-Premise Installation Guide for Ivanti EPMM and Enterprise Connector* for installation details.

### System Manager

Use the System Manager for performing configuration tasks, such as:

- Managing network settings .
- Configuring security settings.
- Managing Ivanti EPMM within your network infrastructure.
- Upgrading Ivanti EPMM.
- Troubleshooting and maintenance.

Refer to the Ivanti EPMM System Manager Guide for information on using the System Manager.

### **Admin Portal and System Manager credentials**

During setup, two local users having the same credentials are created, one for the Admin Portal and one for the System Manager. If you make changes to the roles or password for the Admin Portal user, the changes do not affect the System Manager user.

# Managing local users in the Admin Portal

This section explains how to manage local users in the Admin Portal. For information on managing local users in System Manager, refer to *Ivanti EPMM System Manager Guide*. Local users that you create in the Admin Portal are separate from the local users that you create in the System Manager.

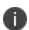

High-security environments using Ivanti EPMM 11.5.0.0 and higher can apply the **CLISH** *limitUser* command during post-installation configuration to limit the creation of Local Users to one. Once enabled, you will need Ivanti Customer Support to modify the configuration. This feature has no effect on the number of LDAP users. In these cases, the following tasks do not apply.

### **Adding local users in the Admin Portal**

**Required role:** The **Manage** user role is required for completing this task. See Assigning and removing device user roles for more information.

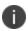

Avoid creating user IDs that include \_MIxx, where xx is a number. This sequence is reserved for user IDs requiring special processing, which includes stripping the \_MI sequence and all characters following it.

#### **Procedure**

1. From the Admin Portal, go to **Devices & Users** > **Users** to open the Users window.

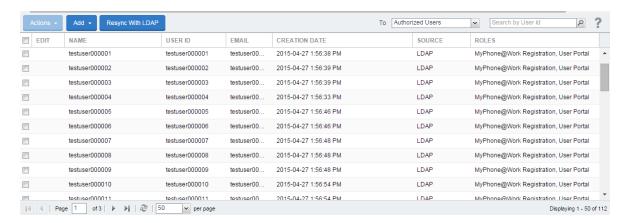

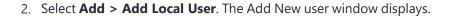

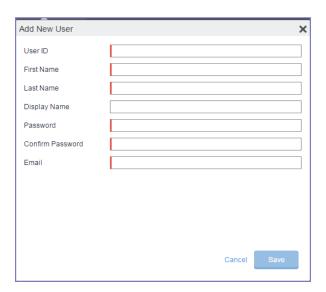

- 3. Refer to the following guidelines to complete the information:
- 4. Add the new user. Refer to the Add New User window for details.
- 5. Click **Save**.
- 6. Assign the necessary roles to users. See "Assigning and removing device user roles" on page 56.

### **Add New User window**

Use the following guidelines to complete the information:

TABLE 7. ADD NEW USER TABLE

| Field            | Description                                                                                                    |
|------------------|----------------------------------------------------------------------------------------------------|
| User ID          | Enter the unique identifier to assign to this user. The following characters are allowed when entering a UserID. All other characters, including spaces, are prohibited. |
|                  | Letters (uppercase and lowercase)                                                                                                    |
|                  | • Numbers (0-9)                                                                                                    |
|                  | Dashes (-)                                                                                                    |
|                  | Underscores (_)                                                                                                    |
|                  | Periods (.)                                                                                                    |
|                  | At sign (@)                                                                                                    |
|                  | Dollar sign (\$)                                                                                                    |
|                  | Hash tag (#)                                                                                                    |
|                  | Extended ASCII/UTF-8                                                                                                    |
|                  | If you are using local users and LDAP users, the user ID cannot match that of an LDAP user.                                                                              |
| First Name       | Enter the user's first name.                                                                                                    |
| Last Name        | Enter the user's last name.                                                                                                    |
| Display Name     | Optional name used to identify the device user. If you leave this field blank, then the display name will have the following format:                                     |
|                  | Firstname Lastname                                                                                                    |
| Password         | Enter a password for the user. Valid passwords are determined by the password policy for local users. For details, see:                                                  |
|                  | Local user password policy overview                                                                                                    |
|                  | Setting the password policy for local users                                                                                                    |
| Confirm Password | Confirm the password for the user.                                                                                                    |
| Email            | Enter the user's email address.                                                                                                    |

### **Editing local users in the Admin Portal**

**Required role:** The Manage user role is required for completing this task. See Assigning and removing device user roles for more information.

You can edit account information for local users. For example, you can:

- Change the user's Ivanti EPMM password.
- Edit the first name, last name, or display name.
- Update the email address.

You cannot change the User ID.

To edit local user account information:

#### **Procedure**

- 1. From the Admin Portal, go to **Devices & Users** > **Users**.
- 2. Click the **Edit** icon for the user entry to display the **Edit User** dialog.
- 3. Make the changes to the displayed information. See Adding local users in the Admin Portal for information on completing each field.
- 4. To change the user password, click the **Change Password** link, and then enter the old password, the new password, and the new password again in the space provided.
- Click Save.

## Linking local users to LDAP users

A local user can be matched with its corresponding LDAP user. For example, suppose you created a local user for preliminary system rollout and testing, but for the production rollout, you want that user matched with their LDAP equivalent.

To match a local user to their corresponding LDAP entry:

### **Procedure**

- 1. From the Admin Portal, go to **Devices & Users > Users**.
- 2. Click the check box for the local user you want to match.

Select Actions > Link to LDAP.

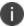

Existing roles for the local user are removed. The next time the user authenticates, roles will be applied based on the LDAP group of the corresponding LDAP user.

## **Unlocking locked-out local users**

Administrators can unlock users who have locked themselves out of the user portal. Users who fail to correctly log in to the user portal within the configured number of tries is blocked from logging in again for a configured period of time, for example, 30 minutes. This function allows an Ivanti EPMM administrator to unlock the user account before the required waiting period completes.

#### **Procedure**

- 1. From the Admin Portal, go to **Devices & Users > Users**.
- 2. Click the check box for the user you want to admit.
- 3. Select Actions > Unlock User.

### **Deleting local users in the Admin Portal**

You can delete a local user if that user is not associated with a registered device.

#### **Procedure**

- 1. From the Admin Portal, go to **Devices & Users > Users**.
- 2. Click the check box for the user you want to delete.
- 3. Select Actions > Delete User.

## **Deleting multiple local users in the Admin Portal**

You can delete multiple local users. You cannot delete multiple users if:

- a user you are trying to delete is currently logged in (administrator)
- · a user is an administrator user you first need to remove the user's administrator role
- there is a non-retired device associated to the user

#### **Procedure**

- 1. From the Admin Portal, go to **Devices & Users > Users**.
- 2. Select the check boxes of the users you want to delete.
- Select Actions > Delete User.
- 4. Click **Yes** to confirm deletion of user.

A dialog box displays confirming successful deletion of user.

5. Click **OK** to close the dialog box.

## Forcing a password change for local users

If there is a possibility that a local user's credentials have been exposed or compromised, you can force that user to change the password during the next login. For example, if you have emailed credentials, you should consider forcing the user to set a new password.

#### **Procedure**

- 1. From the Admin Portal, go to **Devices & Users > Users**.
- 2. Select the user whose password you want to change.
- 3. Select **Actions > Require Password Change** button.
- 4. Click **Yes** to confirm the action.
- 5. The next time the user completes a successful login, the Ivanti EPMM login window displays, prompting the user to set a new password.

# Local user password policy overview

You can specify the password policy for local users.

The password policy includes the following:

- Enforcement type, which is one of the following:
  - Local user password complexity enforcement
  - Local user password strength enforcement
- Ivanti EPMM enforces the password complexity or strength when:
  - ∘ You add a new local user in the Admin Portal in **Devices & Users > Users**.
  - Local users change their password.
- Number of failed attempts

After the local user fails to enter the correct password after the specified number of attempts, Ivanti EPMM does not allow the user to login until the specified auto-lock time has expired.

• Password history enforcement

When you enforce password history, the local user **cannot** use the previous 4 passwords when changing his password.

### **Related topics**

- Setting the password policy for local users
- Local user password complexity enforcement details

### Local user password complexity enforcement

You can enforce password complexity requirements on local user passwords. Complex requirements prevent local users from using passwords that are weak and therefore easy to guess. However, requirements that are too complex make using the user ID and password inconvenient for the user because they have to enter a more complicated or longer password. Therefore, when you choose the complexity requirements, consider both your security needs and you local user convenience.

You specify the following password complexity requirements:

- Minimum and maximum password length
- Minimum number of character classes in a password

- Character classes are:
  - Lower case alphabetic characters
  - Upper case alphabetic characters
  - Numeric characters 0 through 9
  - Special characters, which are ! = ( { [ \_ : ; ~ , ) } ] @ # ^ | \$

In addition to the requirements that you specify, Ivanti EPMM enforces the following requirements:

- The password cannot have 4 or more repeating characters.
- The password cannot be the same as the user ID.

#### **Related topics**

- Setting the password policy for local users
- Local user password complexity enforcement details

### Local user password strength enforcement

You can specify the local user password strength to enforce how strong a password must be. Setting the password strength prevents local users from using passwords that are weak and therefore easy to guess. However, setting the password strength too high makes using the user ID and password inconvenient for the user because they have to enter a more complicated or longer password. Therefore, when you choose the password strength requirement, consider both your security needs and your local user convenience.

In addition to your specified password strength, Ivanti EPMM enforces the following requirements:

- The password length must be 128 or less.
- The password cannot be the same as the user ID.

#### **Related topics**

- Setting the password policy for local users
- Local user password strength enforcement details

## Setting the password policy for local users

On the password policy for local users, you specify their password requirements.

#### **Procedure**

- 1. Log into the Admin Portal.
- 2. Go to Settings > Security > Password Policy.
- 3. Select one of these options, and modify one or more of the default fields, as necessary:
  - Enable Password Complexity Enforcement. See Local user password complexity enforcement details.
  - **Enable Password Strength Enforcement**. See Local user password strength enforcement details.
- 4. Click **Save**.

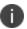

Click **Reset to Default** followed by **Save** to reset the password policy to the default values.

### **Related topics**

• Local user password policy overview

## Local user password complexity enforcement details

The following table summarizes the fields of the local user password policy when using password complexity enforcement:

TABLE 8. FIELDS FOR LOCAL USER PASSWORD COMPLEXITY ENFORCEMENT

| Field                                     | Description                                                                                                    | Default value |
|-------------------------------------------|----------------------------------------------------------------------------------------------------|---------------|
| Enable Password<br>Complexity Enforcement | Select this field when you want to apply password complexity requirements to local user passwords.                                                                                                    | Selected      |
| Number of Failed attempts                 | Specify the number of failed attempts that a local user can make when entering his password.  After this number of attempts, Ivanti EPMM does not allow the user to login until the specified auto-lock time has expired. After the auto-lock time expires, each failed login attempt results in Ivanti EPMM not allowing the user to login until the auto-lock time expires again.  Valid values are 1 through 16. | 5             |

 TABLE 8. FIELDS FOR LOCAL USER PASSWORD COMPLEXITY ENFORCEMENT (CONT.)

| Field                                          | Description                                                                                                    | Default value |
|------------------------------------------------|----------------------------------------------------------------------------------------------------|---------------|
| Auto-Lock Time                                 | Specify how much time in seconds, minutes, hours, or days the local user must wait before he can log in after exceeding the number of failed attempts.                                                                                                    | 30 seconds    |
|                                                | Valid values are 0 seconds through 21 days in seconds, minutes, hours, or days.                                                                                                    |               |
| Enforce Passcode History<br>(Last 4 passwords) | Select <b>Enable</b> if you do not want to allow a local user to use the previous 4 passwords when changing his password.  To allow a local user to use the previous 4 passwords, select <b>Disable</b> .                                                                  | Enable        |
| Minimum number of character classes in         | This field is only available when you selected <b>Enable</b> Password Complexity Enforcement.                                                                                                    | 3             |
| password                                       | Select the minimum number of different character classes (lower case, upper case, numeric, and special character) that you require in a password.                                                                                                    |               |
|                                                | For each character class, you select whether it counts towards the minimum number. The minimum number must be less than or equal to the number of character classes you select.                                                                                            |               |
|                                                | For example, if the minimum number of character classes is 2, you can select 2 or more of the character classes. In this case, if you select <b>Lower Case</b> , <b>Upper Case</b> , and <b>Numeric</b> , the password must contain at least 2 of those character classes. |               |
| Lower Case                                     | Select this option if the lower case character class counts towards the minimum number of character classes that you require in a password.                                                                                                    | Selected      |
|                                                | The lower case character class includes the lower case alphabetic characters 'a' through 'z'.                                                                                                    |               |

**TABLE 8.** FIELDS FOR LOCAL USER PASSWORD COMPLEXITY ENFORCEMENT (CONT.)

| Field               | Description                                                                                                    | Default value |
|---------------------|----------------------------------------------------------------------------------------------------|---------------|
| Upper Case          | Select this option if the upper case character class counts towards the minimum number of character classes that you require in a password.  The lower case character class includes the upper case alphabetic characters 'A' through 'Z'. | Selected      |
| Numeric             | Select this option if the numeric character class counts towards the minimum number of character classes that you require in a password.  The numeric character class includes the characters '0' through '9'.                             | Selected      |
| Special Character   | Select this option if the special character class counts towards the minimum number of character classes that you require in a password.  The special character class includes these characters:  ! = ({[_:-; ~, )}] @ # ^  \$             | Not selected  |
| Min Password Length | Select the minimum number of characters in a password. Valid values are 6 through 16.  For Android devices: When the <b>Don't Care</b> option is set for the <b>Password Type</b> field, the <b>Password Length</b> field does not apply.  | 8             |
| Max Password Length | Select the maximum number of characters in a password.<br>Valid values are 21 through 32.                                                                                                    | 32            |

### **Related topics**

- Local user password policy overview
- Setting the password policy for local users

# Local user password strength enforcement details

The following table summarizes the fields of the local user password policy when using password strength enforcement:

**TABLE 9.** FIELDS FOR LOCAL USER PASSWORD STRENGTH ENFORCEMENT

| Field                                          | Description                                                                                                    | Default value |
|------------------------------------------------|----------------------------------------------------------------------------------------------------|---------------|
| Enable Password Strength<br>Enforcement        | Select this field when you want to apply password strength requirements to local user passwords.                                                                                                    | Not selected  |
| Number of Failed attempts                      | Specify the number of failed attempts that a local user can make when entering his password.  After this number of attempts, Ivanti EPMM does not allow the user to login until the specified auto-lock time has expired. After the auto-lock time expires, each failed login attempt results in Ivanti EPMM not allowing the user to login until the auto-lock time expires again.  Valid values are 1 through 16. | 5             |
| Auto-Lock Time                                 | Specify how much time in seconds, minutes, hours, or days the local user must wait before he can log in after exceeding the number of failed attempts.  Valid values are 0 through 3600 seconds (60 minutes).                                                                                                    | 30 seconds    |
| Enforce Passcode History<br>(Last 4 passwords) | Select <b>Enable</b> if you do not want to allow a local user to use the previous 4 passwords when changing his password.  To allow a local user to use the previous 4 passwords, select <b>Disable</b> .                                                                                                    | Enable        |
| Password Strength                              | Select a value between 0 and 100, where 0 is the weakest requirement, and 100 is the strongest requirement.  You can enter a value or move the slider.  For details, see Local user password strength value descriptions.                                                                                                    | 35            |

#### **Related topics**

- "Local user password policy overview" on page 66
- Setting the password policy for local users

### Local user password strength value descriptions

The following table describes the local user password strength values:

 TABLE 10.
 LOCAL USER PASSWORD STRENGTH VALUE DESCRIPTIONS

| Strength value | Description                                                                                                    | Examples                                                                                                    |
|----------------|----------------------------------------------------------------------------------------------------|----------------------------------------------------------------------------------------------------|
| 0 - 20         | Weak: risky password                                                                                                    | <ul> <li>Few characters: ;"&gt;zxcvbn</li> <li>Sequences: ;"&gt;abcdefghijk987654321</li> <li>Names: ;"&gt;briansmith4mayor</li> <li>Words: ;"&gt;viking</li> <li>Words with number substitutions: ;"&gt;ScoRpi0ns</li> </ul>                                                                                                    |
| 21 - 40        | Fair: protection from throttled online attacks  Throttled online attacks are attacks to guess the passcode which are:  • on the device  • rate-limited  Rate-limited attacks are limited to some number of attempts per time period. | <ul> <li>Few characters but with special characters:         ;"&gt;qwER43@!</li> <li>Words plus numbers: ;"&gt;temppass22</li> <li>Names plus numbers: ;"&gt;ryanhunter2000</li> <li>Words with special character and number substitutions: ;"&gt;R0\$38uD99</li> <li>Names with capitalization:         ;"&gt;verlineVANDERMARK</li> </ul> |
| 41 - 60        | Good: protection from unthrottled online attacks  Unthrottled online attacks are attacks to guess the passcode which are:  • on the device  • not rate-limited                                                                       | <ul> <li>Longer words with special character and number substitutions: ;"&gt;Tr0ub4dour&amp;3</li> <li>Longer phrases with numbers and special characters: neverforget13/3/1997</li> </ul>                                                                                                    |

 TABLE 10.
 LOCAL USER PASSWORD STRENGTH VALUE DESCRIPTIONS (CONT.)

| Strength value | Description                                                                                                    | Examples                                                                                                    |
|----------------|----------------------------------------------------------------------------------------------------|----------------------------------------------------------------------------------------------------|
|                |                                                                                                    | <ul> <li>Longer letter, number, and special<br/>character combinations:<br/>;"&gt;asdfghju7654rewq, AOEUIDHG&amp;*<br/>()LS</li> </ul>                                                                        |
| 61 - 80        | Strong: moderate protection from offline slow-hash scenario  An offline slow-hash scenario is a sophisticated algorithm for guessing a passcode. The algorithm runs offline from the device after copying passcode-related files from the device. | <ul> <li>Longer random letters and numbers:         <ul> <li>zevusqr3</li> <li>resqu3Wil</li> <li>tgbvdnjuk</li> </ul> </li> <li>Longer phrases with numbers and special characters: Compl3xChar\$</li> </ul> |
| 81 - 100       | Very strong: strong protection from offline slow-hash scenario                                                                                                    | <ul> <li>Very long random characters:         <ul> <li>eheuczkqyq</li> <li>rWibMFACxAUGZmxhVncy</li> <li>Ba9ZyWABu99</li></ul></li></ul>                                                                      |

#### **Related topics**

- Local user password policy overview
- Setting the password policy for local users

# **Managing Devices**

A device is available for management by Ivanti EPMM after it has been registered by a device user or administrator. This chapter covers the following topics:

| Devices & Users pages                              | 76  |
|----------------------------------------------------|-----|
| Understanding the Registration page                | 77  |
| Displaying device assets                           |     |
| Single device registration                         |     |
| Bulk device registration                           |     |
| Tracking registration status                       |     |
| Restricting the number of devices a user registers | 101 |
| Restricting device registration by enrollment type | 102 |
| Using bulk enrollment for Android devices          | 102 |
| Registration considerations                        | 105 |

Refer to the *Ivanti EPMM Device Management Guide* for other device-related topics. The following table lists advanced topics related to device registration.

**TABLE 11.** DEVICE REGISTRATION ADVANCED TOPICS

| Registration topic                                                                        | os                    |
|-------------------------------------------------------------------------------------------|-----------------------|
| Specifying eligible platforms for registration                                            | All                   |
| Configuring user authentication requirements for registration                             |                       |
| Customizing registration messages                                                         |                       |
| Configuring the default ownership for newly registered devices                            |                       |
| Web-based registration for Android devices                                                | Android               |
| Web-based registration iOS and macOS device.                                              | iOS, macOS            |
| Removing an MDM profile.                                                                  |                       |
| Registration by invitation                                                                | Windows               |
| In-app registration for iOS and Android                                                   | Android, iOS          |
| Visual privacy                                                                            |                       |
| <ul><li>ActiveSync device registration</li><li>Managing operators and countries</li></ul> | Android, iOS, Windows |

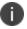

Some features are not applicable if you use MAM-only iOS or Android devices. For more information, see "Managing apps on MAM-only devices" in the Ivanti EPMM Apps@Work Guide.

## **Devices & Users pages**

The **Device & Users** pages enable you to manage enterprise devices. Use these pages to:

- Set device registrations defaults
- Register/enroll a new device and associate it with a user.
- Register/enroll devices in bulk mode.
- Display a list of registered devices.
- View and manage devices connected through ActiveSync.
- Apply labels in order to group devices.
- Create, edit, and delete labels.

- Locate, Lock, Wipe or perform other administrative actions on a device.
- Manage Apple Device Enrollment Program and Apple School Manager devices.

#### **Access to Devices & Users pages**

To view the Users page, you must have the Manage user role. To view the Devices page, you must have the View device role or a role that includes that permission.

## **Understanding the Registration page**

The Users and Devices Registration page defines a variety of key defaults that will help define the device registration defaults for your device users.

The page consists of the following sections:

- "Setting passcode and registration code defaults" below
- "Setting the per-user device limit" on the next page
- "Ownership settings" on the next page
- "Using the end user Terms of Service" on page 80
- "Countries for registration" on page 80
- "Platforms for registration" on page 80
- "Setting the default PIN registration settings" on page 80

### Setting passcode and registration code defaults

The first options on the Registration page set the defaults for Registration passcodes and PIN codes.

**Passcode Expiry (hours)**: After the configured number of hours, the registration passcode expires. The default is 4 hours. The minimum value is 1 hour. The maximum value is 4320 hours (6 months).

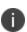

If you try to extend the registration PIN passcode settings beyond the default value, the following warning is displayed: Increasing the validity period for the PIN may pose a security risk and it is not recommended best practice.

**Registration PIN Code Length (6-12)**: By default, device users must enter a password to register a device. You have the option to require an Ivanti EPMM generated Registration PIN in place of or in addition to the password.

#### **Procedure**

- 1. In the Admin Portal, go to Settings > System Settings > Users & Devices > Registration.
- 2. Select the number of hours after which your registration passcode expires.
- 3. Select a Registration PIN code Length between 6-12 characters, which sets the minimum length for the PIN.
- 4. Click Save.

#### Setting the per-user device limit

This task is described (with images) in the section "Configuring the Per-User Device limit" in the Self-service User Portal chapter of the *Ivanti EPMM Device Management Guide* for your operating system.

### **Setting LDAP group-specific device limits**

This task is described (with images) in the section "Limiting devices per user by LDAP group membership" in the Self-service User Portal chapter of the *Ivanti EPMM Device Management Guide* for your operating system.

### **Ownership settings**

Ownership settings allow the administrator to decide whether:

- A newly-registered device is **Company** or **Employee** owned by default
- A newly-registered device from the self-service user portal is Company or Employee owned by default
- A newly-registered Android device using Google Zero Touch (ZT) or Samsung Knox Mobile Enrollment (KME) or Work Managed Device Non-GMS mode (AOSP) is **Company** or **Employee** owned by default

#### **Procedure**

- 1. In Ivanti EPMM, go to Settings > System Settings > Users & Devices > Registration.
- 2. For the **Default ownership for a newly registered device** setting, select the relevant radio button:
  - · Company owned
  - · Employee owned

- 3. For the **Default ownership for a device newly registered at the user Self-Service Portal**, select the relevant radio button:
  - Company owned
  - Employee owned

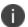

This only impacts the default selection in the self-service portal at the time of new device registration. Device users can still change the device ownership.

- 4. For the **Default Ownership of Android devices using Google ZT or Samsung KME or non-GMS** (AOSP) mode setting, select the relevant radio button:
  - · Company owned
  - · Employee owned

Select **Show Terms of Service** to have them displayed in the client. If de-selected (default), the Terms of Service will not display. (To create a Terms of Service, see <u>Configuring an end user Terms of Service agreement</u> in the *Ivanti EPMM Device Management Guide for Android and Android Enterprise devices*.)

5. Enable **Save User Password** if you plan to save device user passwords.

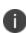

**Important** Prior to Ivanti EPMM 11.6.0.0, if the "Save User Password" check box was enabled and then disabled, Ivanti EPMM did not delete all the Lightweight Directory Access Protocol (LDAP) user passwords already in its database. For Ivanti EPMM 11.6.0.0 and later releases, if "Save User Password" is enabled and then disabled, a pop-up message appears, warning that all stored passwords will be deleted.

- 6. To allow device users to learn more about the privacy of their data, click Enable Privacy Settings in Mobile@Work. For more details about this feature, see the section <u>Visual privacy</u> in the Managing Devices chapter of the *Ivanti EPMM System Manager Guide* for your operating system.
- Select Require device identifiers for enrollment (Android 6.0 or later only) to require
  permissions to phone details (phone number and IEMI) for Android device administrator and profile
  owner.

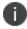

For Ivanti EPMM 11.6.0.0 and earlier, this setting applies only to devices with Device Admin (DA) mode. In Ivanti EPMM 11.7.0.0+, it includes Android Enterprise modes.

8. Click Save.

#### Using the end user Terms of Service

This task is described (with images) in the section <u>Configuring an end user Terms of Service agreement</u> in the Self-service User Portal chapter of the Device Management Guide for your operating system.

### **Countries for registration**

A subset of countries are enabled for device registration by default. You should check this list and determine if any of your users have home countries not represented in the default list. You can move countries back and forth between the Enabled Countries and the Disabled Countries list. For a full task description, see <a href="Enabling additional countries for registration">Enabling additional countries for registration</a> in the Managing Devices chapter of the *Device Management Guide* for your operating system.

## **Platforms for registration**

This task is described in the section <u>Specifying eligible platforms for registration</u> in the Managing Devices chapter of the Device Management Guide for your operating system.

### Setting the default PIN registration settings

Enable the **My device has no phone number** check box to allow device users to register without a phone number during PIN Registration.

## **Displaying device assets**

Go to the **Device & Users > Devices** page to display the devices being managed by Ivanti EPMM. The following information displays for each device, by default. The columns are configurable.

 TABLE 12.
 DEVICE ASSETS FIELDS

| Name                    | Description                                                    |
|-------------------------|----------------------------------------------------------------|
| Display Name            | Displays the full name of the user registered with this phone. |
| Current Phone<br>Number | Displays the phone number.                                     |
| Model                   | Displays the make and model of the device.                     |

 TABLE 12. DEVICE ASSETS FIELDS (CONT.)

| Name                        | Description                                                                                                    |  |
|-----------------------------|----------------------------------------------------------------------------------------------------|--|
|                             | For iOS: If you have MDM for iOS enabled and the View MDM Alerts option selected under Settings > System Settings > iOS > MDM, then entries for iOS devices that need attention will include alert icons. See "Alerts displayed in the Devices page for information on alerts and what they mean. |  |
| Manufacturer                | Displays the name of the company that manufactures the device.                                                                                                    |  |
| Platform Name               | Displays the operating system running on the phone as reported by the Ivanti EPMM client running on the phone.                                                                                                    |  |
| Home Country<br>Name        | Displays the home country for the device.                                                                                                    |  |
| Status                      | Displays the state for each device:                                                                                                    |  |
|                             | <ul> <li>Pending means that the user's device has been registered on the Ivanti EPMM Server, but the Ivanti EPMM Client download has not yet been completed.</li> <li>Verified means that the user has confirmed that the download of the Ivanti</li> </ul>                                       |  |
| EPMM Client should proceed. |                                                                                                    |  |
|                             | Active means that the Ivanti EPMM Client has been successfully downloaded and connected back to Ivanti EPMM at least once.                                                                                                    |  |
|                             | Lost means that this phone has been manually marked as Lost. This status does not affect other functionality.                                                                                                    |  |
|                             | Wiped means that the phone has been restored to factory defaults.                                                                                                    |  |
| Registration Date           | Date the device registered.                                                                                                    |  |
| Last Check-In               | Displays the elapsed time since the device was able to update profiles and configurations from Ivanti EPMM.                                                                                                    |  |
| Owner                       | Displays whether the device is owned by the company or employee.                                                                                                    |  |
| Operator                    | Displays the name of the service provider specified when the phone was registered with Ivanti EPMM.                                                                                                    |  |

## **Configuring the Devices page display**

You can determine what information displays in the Devices page, such as IP address and battery level.

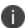

The selected columns are only retained from session to session for the same user who is using the same browser. In all other situations, the columns displayed on the Devices page revert to the default columns.

#### **Procedure**

- 1. In the Admin Portal, go to **Devices & Users > Devices**.
- 2. Click the gear icon at the right of the Devices page.
- 3. Check and uncheck boxes to select the device information to display on the Devices page. The information types are listed in "Device Page Fields (Cont.)" on page 84. For example, uncheck **Display Name** to remove that column, or check **Battery Level** to add that column. The columns are added and removed from the page as you check and remove checks from the list. The columns are displayed on the Devices page in the order listed beneath the gear icon.

### **Devices page information types**

Use the information in the following table as you set up the **Devices** page.

**TABLE 13.** DEVICE PAGE FIELDS

| Information Type            | Description                                                     |  |
|-----------------------------|-----------------------------------------------------------------|--|
| Display Name                | Optional device user name (displayed by default).               |  |
| Current Phone Number        | Current device phone number (displayed by default).             |  |
| Model                       | Device model (displayed by default).                            |  |
| Manufacturer                | Device manufacturer (displayed by default).                     |  |
| Platform Name               | Device platform name (displayed by default).                    |  |
| Home Country Name           | Device home country (displayed by default).                     |  |
| Status                      | Device status, for example, Active (displayed by default).      |  |
| Registration Date           | Date device registered with Ivanti EPMM (displayed by default). |  |
| Last Check-in               | Time of last device check-in (displayed by default).            |  |
| Anti-Phishing native status | Indicates the status of the anti-phishing policy on the device. |  |
| Anti-Phishing VPN status    | Indicates the status of the local phishing VPN.                 |  |

 TABLE 13. DEVICE PAGE FIELDS (CONT.)

| Information Type      | Description                                                                                                    |
|-----------------------|----------------------------------------------------------------------------------------------------|
| Connected             | Lists whether device is currently connected (applies to Android "always connected" devices only).                                     |
| Owner                 | Device owner (displayed by default).                                                                                                  |
| Operator              | Carrier device uses (displayed by default).                                                                                           |
| Language              | Language device uses.                                                                                                    |
| Email Address         | Device email address.                                                                                                    |
| Battery Level         | Device power level.                                                                                                    |
| Client Name           | The Ivanti EPMM client the device uses.                                                                                               |
| Client Version        | Version of the client the device uses.                                                                                                |
| Data Protection       | Displays whether data protection is set or not for the device.                                                                        |
| Data Roaming Enabled  | Displays whether data roaming is enabled or not for the device.                                                                       |
| Device Admin Enabled  | List whether device administrator privilege is enabled.                                                                               |
| Device is Compromised | Indicates whether the device has been compromised.                                                                                    |
| Device Locale         | Lists the device locale.                                                                                                    |
| Device UUID           | The device UUID.                                                                                                    |
| Ethernet              | Lists the Ethernet MAC.                                                                                                    |
| IMEI                  | Lists the IMEI value.                                                                                                    |
| IMSI                  | Lists the IMSI value.                                                                                                    |
| IP Address            | IP address of the device.                                                                                                    |
| iPhone ICCID          | Lists the integrated circuit card identifier (ICCID) for the iPhone or iPad device, which is an international identifier for the SIM. |
| iPhone MAC Address    | Lists the MAC address for an iPhone device.                                                                                           |
| iPhone UDID           | Lists the Unique Device Identifier for the Apple device.                                                                              |
| iPhone Version        | Lists the version of an iPhone.                                                                                                    |
| Device Name           | Name assigned the device.                                                                                                    |
| OS Version            | OS version the device uses.                                                                                                    |

 TABLE 13. DEVICE PAGE FIELDS (CONT.)

| Information Type        | Description                                                                                                   |
|-------------------------|----------------------------------------------------------------------------------------------------|
| Apple Education role    | Indicates whether the device has an Apple School Manager role applied to it, specifically Teacher or Student. |
| Apple Education enabled | Indicates whether Apple Education is enabled on the device, meaning Apple School Manager.                     |

## Alerts displayed in the Devices page

The Devices page alert icons table describes the alerts that may be displayed in the **Device & Users > Devices** page (**Device** column) for devices. These alert icons apply to Android and iOS devices only.

 TABLE 14.
 DEVICES PAGE ALERT ICONS

| Alert<br>Icon | Alert Name                                                       | Description                                                                                                    | Action                                                                                                    |
|---------------|------------------------------------------------------------------|----------------------------------------------------------------------------------------------------|----------------------------------------------------------------------------------------------------|
| •             | Data Protection Disabled (iOS only) iOS Multitasking is Disabled | Data Protection:  One of the following MDM-mandated security requirements is not being met:  • Passcode is not set  • Encryption is not fully enabled  Multitasking:  The multitasking feature for iOS is not enabled, most likely because Location Services has not been enabled on the device. | Display the tooltip for the alert icon.  For tooltip Passcode Required, inform the user that MDM mandates setting a passcode on the device.  For tooltip Restore Required, inform the user that the device must undergo a complete restore after upgrade to fully enable encryption features.  For tooltip iOS Multitasking is Disabled, confirm that Location Services is enabled on the device. On the device, enable location services for Ivanti Mobile@Work by selecting Settings > Privacy > Location Services > Ivanti. |
|               | Unlocked<br>Device                                               | The OS has been compromised.                                                                                                    | If the device connects to email via ActiveSync, then block it using the Block feature in the <b>ActiveSync Association</b> page.                                                                                                    |

 TABLE 14.
 DEVICES PAGE ALERT ICONS (CONT.)

| Alert<br>Icon | Alert Name                                                                            | Description                                                                                                    | Action                                                                                                    |
|---------------|---------------------------------------------------------------------------------------|----------------------------------------------------------------------------------------------------|----------------------------------------------------------------------------------------------------|
|               |                                                                                       |                                                                                                    | Inform the user that the device must be restored.                                                                                                    |
| A             | App Control<br>Violation                                                              | An app control rule has been violated.                                                                                                    | Expand the device's <b>Device Details</b> panel to see specific information on the violation. See the <i>Ivanti EPMM Apps@Work Guide</i> .                                             |
| 0             | Quarantined<br>(iOS only)                                                             | Configurations have been removed from the device due to a security violation.                                                                                                    | For more information, see "Viewing quarantine information" in the Ivanti EPMM Device Management Guide for iOS and macOS devices                                                        |
| *             | Device<br>Administrator<br>Not Activated<br>(Android)<br>MDM Profile<br>Removed (iOS) | Device Administrator Not Activated:  The device administrator privilege is not activated for the Ivanti EPMM app or the Samsung DM Agent. The device administrator privilege is required for most of the device management features that Ivanti EPMM provides. For more information on the Samsung DM Agent, see "Uninstalling the Samsung DM Agent" in the Ivanti EPMM Device Management Guide for Android and Android Enterprise devices  MDM Profile Removed:  The MDM profile has been removed from the device. An MDM profile is required for the Ivanti EPMM app on iOS to operate with full functionality. | If the device connects to email via ActiveSync, then block it using the Block feature in the <b>ActiveSync Association</b> page.  Inform the user that the privilege must be restored. |

## Displaying more device and user information

Detailed information about each device is available on the **Device & Users > Devices** page. To expand the device details panel, find the device in the table, and click the caret next to the check box. The device details panel expands immediately below the row. You can have multiple device detail panels open at once.

To close device details, click the **X** in the top right of the panel, or click the caret next to the check box.

When you expand the device details panel, the following displays on the left-hand side:

- Health Attestation (Windows only)
- Location Data (Windows only)
- A link to View Logs for the Device
- A link to Push/Remove Profiles (if applicable)
- A link to Software Version Update
- User name
- · User email
- · Image of the device
- Phone number (if applicable)
- Device model
- OS version
- Device capacity
- Status
- · Last check-in time
- Registration date
- Operator
- · Country name
- Device Space

The categories and information available on the right side of the **Device Details** panel are shown in the following table:

TABLE 15. DEVICE DETAILS PANEL

| Category       | Information Available                                                                                                    |
|----------------|----------------------------------------------------------------------------------------------------|
| Device Details | Device-specific details received from the device. For more information, see "Valid search fields" in the <i>Ivanti EPMM V2 API Guide</i> . |
| Policies       | Status of policy distribution.                                                                                                    |
| Labels         | Labels applied to this device.                                                                                                    |

 TABLE 15.
 DEVICE DETAILS PANEL (CONT.)

| Category          | Information Available                                                                                                    |  |
|-------------------|----------------------------------------------------------------------------------------------------|--|
| Logs              | Click the links to view the logs. For iOS devices, you can only view logs if MDM is enabled.                                                                                                    |  |
|                   | Certificate Inventory                                                                                                    |  |
|                   | Profile Inventory                                                                                                    |  |
|                   | Provisioning Profile Inventory                                                                                                    |  |
|                   | Managed Apps Inventory                                                                                                    |  |
|                   | MDM Log (Android and iOS)                                                                                                    |  |
| Apps              | List of apps that are installed on the device.                                                                                                    |  |
| iBooks            | List of iBooks that are present on the device (iOS only).                                                                                                    |  |
| Configurations    | Status of configurations distribution, e.g., Exchange, VPN, etc.                                                                                                    |  |
| Compliance        | App control rule violations or Compliance Policy violations, if any, appear here.                                                                                                    |  |
| Custom Attributes | Names of custom attributes assigned to the device. You can assign custom attributes to users or devices to associate additional properties with these objects. These properties can then be used to build groups or distribute configurations. |  |
| Restrictions      | List of restrictions applied to the device.                                                                                                    |  |
| Comments          | Added by an Ivanti EPMM administrator to record information about this device                                                                                                    |  |

#### For Android devices:

• For information about details displayed relating to AppConnect for Android, see the *AppConnect Guide for EPMM*.

#### For Windows 8.1 Phone devices:

In addition, the following information is also displayed for dual SIM phones:

- IMEI2
- IMSI2
- Roaming2

## Adding a comment to device details

The **Comments** tab in the device details panel enables you to add brief text to the device record.

#### **Procedure**

- 1. Click the **Comments** tab.
- 2. Enter the text.
- 3. Click **Submit** to save your changes, or **Cancel** to revert to the original comment.
- 4. The comment pane displays the date and time the comment was created or modified.

### Displaying log data for a selected device

You can view log data for a particular device.

#### **Procedure**

- 1. From the Admin Portal, go to **Device & Users > Devices**.
- 2. Expand the device details panel by clicking the up arrow next to the check box.
- 3. Click the View Logs for Device link, found at the top left of the Device Details panel.

## Single device registration

Administrators can register a single device from the Admin Portal. This method is best for the following scenarios:

- adding the first few devices to a new system
- adding a few new devices to an existing system

This section contains the following topics for single device registration:

- Prerequisites for registering a single device
- Registering a single device
- Add Single Device window

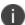

See Registration considerations for points to consider before using this registration method.

### Prerequisites for registering a single device

Verify that the following conditions exist before registering a device:

- The user (local or LDAP) associated with the device must be available for selection at the time of registration.
- User Portal role must be assigned to the user.
- The following information must be available for the device:
  - Phone number (if any)
  - Country
  - Platform

### Registering a single device

For most platforms, this registration method results in user notification by SMS and email. PDA users are notified by email. The SMS contains a live URL link. The email includes a URL, instructions, and the information the user will need to enter during registration. The user can click the live URL in the SMS or enter the URL directly into the device browser to complete the registration process.

If the user does not respond within 48 hours, Ivanti EPMM sends a reminder. After 120 hours, the registration expires. This expiration interval is configurable in **Settings > System Settings > Users & Devices > Registration** in the field **Passcode Expiry**. The maximum value is 4320 hours (6 months).

You can register devices using temporary passwords.

#### **Procedure**

- 1. From the Admin Portal, go to **Devices & Users > Devices**.
- 2. Click **Add > Single Device**.
- 3. Modify one or more of the following fields, as necessary.
- 4. Refer to the Add Single Device Fields table for details.
- 5. Click Register.

After a brief pause, a pop-up window lists instructions for the next step. The content of this pop-up window varies based on the OS and type of the device. Consider leaving this message displayed until the registration has been completed. Note that the instructions also appear in the log.

## **Add Single Device window**

The following table summarizes fields and descriptions in the **Add Single Device** window:

TABLE 16. ADD SINGLE DEVICE FIELDS

| Fields                          | Description                                                                                                    |  |  |
|---------------------------------|----------------------------------------------------------------------------------------------------|--|--|
| User                            | Enter user information to locate the user account. For example, you might enter the user ID, first name, last name, or email address. Select the user you want to work with from the drop-down list of matching accounts.                                                                                                    |  |  |
|                                 | You can restrict single device registration queries to users within an LDAP OU. If there is an LDAP OU or group included in the Space criteria, the Devices & Users > Devices > Add Device > User field will be constrained to that OU.                                                                                      |  |  |
| Device Platform                 | Select the name of the operating system used on this phone.                                                                                                    |  |  |
|                                 | If you do not see the platform you want, it may be disabled. For details, see the section, "Specifying eligible platforms for registration" in the Ivanti EPMM Device Management Guide.                                                                                                    |  |  |
| This device has no phone number | If you do not have a cellular operator for the device or a data plan with your current operator, select <b>This device has no number</b> .                                                                                                    |  |  |
| Country                         | Select one of the supported countries from the drop-down list. Selecting the correct country populates the Country Code field. If the country you need is not displayed, you may need to alter the default country list. Select <b>Settings</b> > <b>System Settings</b> > <b>Users &amp; Devices</b> > <b>Registration.</b> |  |  |
| Operator                        | Select the name of the mobile service operator for this phone. If you selected a country having a country code other than 1, then this field is hidden.                                                                                                    |  |  |
|                                 | You can determine whether an operator is displayed in the list by selecting <b>Services &gt; Operators</b> .                                                                                                    |  |  |
| Mobile                          | Enter the phone number for the device. Your selection from the Country list will populate the Country Code field. Enter the prefix and number without spaces, dashes, leading zeros, or parentheses.                                                                                                    |  |  |
|                                 | For example, you would enter a typical US phone number as 4085555555. You would enter a typical UK phone number as 7889524526.                                                                                                    |  |  |

 TABLE 16. ADD SINGLE DEVICE FIELDS (CONT.)

| Fields           | Description                                                                                                    |
|------------------|----------------------------------------------------------------------------------------------------|
| Device Ownership | Select <b>Company</b> if this phone is owned by the enterprise. Select <b>Employee</b> if this phone is owned by the user. Note that Ivanti EPMM automatically assigns default labels based on ownership. For details, see the section Using labels to establish groups.                                                                                              |
| Device Language  | To communicate with the device user in a language other than the default language, select a language from the drop-down list. Languages must first be enabled under <b>Settings &gt; System Settings &gt; General &gt; Language</b> . If the device reports a locale associated with a different language, then the language associated with the locale will be used. |
|                  | Supported languages are:                                                                                                    |
|                  | • de - GERMAN                                                                                                    |
|                  | • en - ENGLISH                                                                                                    |
|                  | • es - SPANISH                                                                                                    |
|                  | • fr - FRENCH                                                                                                    |
|                  | hu - HUNGARIAN                                                                                                    |
|                  | • it - ITALIAN                                                                                                    |
|                  | • ja - JAPANESE                                                                                                    |
|                  | ko - KOREAN                                                                                                    |
|                  | nI - DUTCH                                                                                                    |
|                  | • pl - POLISH                                                                                                    |
|                  | • pt - PORTUGUESE                                                                                                    |
|                  | • ro - ROMANIAN                                                                                                    |
|                  | • ru - RUSSIAN                                                                                                    |
|                  | • sk - SLOVAK                                                                                                    |
|                  | • sw - SWEDISH                                                                                                    |
|                  | zh - CHINESE (Default)                                                                                                    |
|                  | • zh_tw - CHINESE (Taiwanese)                                                                                                    |

 TABLE 16. ADD SINGLE DEVICE FIELDS (CONT.)

| Fields                                                                    | Description                                                                                                    |
|---------------------------------------------------------------------------|----------------------------------------------------------------------------------------------------|
| Include Registration PIN only for Android Company-Owned Device Enrollment | If you selected Android in the Device Platform field, the Include Registration PIN only for Android Company-Owned Device Enrollment field activates. Select this check box to enable PIN-based enrollment for Android Company-Owned Devices. Ivanti EPMM will prompt the device user to enter the registration PIN sent by the administrator.  For more information, see "Registering Android devices" in the <i>Ivanti EPMM</i>                                                                                                    |
|                                                                           | Device Management Guide for Android and Android Enterprise devices.                                                                                                    |
| User Notification                                                         | <ul> <li>Email: Clear this check box if you do not want the user to receive email concerning registration status. For example, if you are in possession of the phone, and notifying the user about registration activities is not necessary, then clear this option. Select this option if the device is in the owner's possession.</li> <li>SMS: This option is disabled by default. Select the check box if you want to send SMS messages to devices upon registration. If set to true, the device must have a phone number registered with Ivanti EPMM.</li> </ul> |
|                                                                           | Include Registration PIN only for Apple Device Enrollment: This option is only available when selecting iOS or macOS as the device platform. Select to enable PIN-based Apple Device Enrollment for the device. Ivanti EPMM will prompt the device user to enter their username and a PIN.                                                                                                    |
|                                                                           | For more information about anonymous DEP enrollment, see "Creating Apple Device Enrollment profiles" and "Assigning Apple Device Enrollment devices to an enrollment profile en masse" in the <i>Ivanti EPMM Device Management Guide for iOS and macOS devices</i> .                                                                                                    |

#### **Related topics**

"Bulk device registration" below

## **Bulk device registration**

Administrators can register a large group of devices using a CSV file that contains the information required for bulk registration. This method is best for the following scenarios:

- Adding a large number of devices
- Rolling out multiple devices into a production environment
- Using web-based registration (for details, see "Web-based registration for iOS and macOS devices" in the *Ivanti EPMM Device Management Guide for iOS*.)

After the registration CSV file has been imported, Ivanti EPMM completes the following tasks:

- Creates specified local user accounts, if they do not already exist.
- Finds specified LDAP user accounts.
- Initiates the registration process.

This section contains the following topics for bulk registration:

- "Prerequisites for bulk device registration" below
- "Registering multiple devices" on the next page
- "Bulk device registration CSV file requirements" on page 96

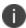

See "Registration considerations" on page 105 for points to consider before using this registration method.

### Prerequisites for bulk device registration

Verify that the following conditions exist before using bulk device registration:

- LDAP users specified in the CSV file must be available for selection. Local users that have not been created already will be created as part of the Bulk Registration process.
- The User Portal role must be assigned to the users.
- The following information must be available for the device:
  - Phone number (if any)
  - Country
  - o Platform

You can register devices using temporary passwords.

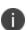

Ivanti EPMM does not support creating both a bulk enrollment record and a single device record for the same user. Only a bulk enrollment or a single add device enrollment should be used for a user, not both.

Refer to "Bulk device registration" on page 93 for details on how to create a CSV file to use for bulk registration.

### Registering multiple devices

For most platforms, the bulk registration method results in user notification by SMS and email. PDA users are notified by email. The SMS contains a live URL link. The email includes a URL, instructions, and the information the user will need to enter during registration. The user can click the live URL in the SMS or enter the URL directly into the device browser to complete the registration process.

If the user does not respond within 48 hours, Ivanti EPMM sends a reminder. After 120 hours, the registration expires. This expiration interval is configurable in **Settings > System Settings > Users & Devices > Registration** in the field **Passcode Expiry**. The maximum value is 4320 hours (6 months).

#### **Procedure**

- 1. From the Admin Portal, go to **Devices & Users > Devices**.
- 2. Click Add > Multiple Devices to open the Adding Multiple Devices window.
- 3. Use the **Browse** button to select the CSV file containing the bulk registration data.

You can also select the **Sample CSV File** button in the to start with a sample file and input the content. Refer to the fields in the "Bulk device registration CSV file requirements" on the next page for details.

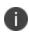

If an LDAP OU or Group is part of the Space criteria, the users in the comma-separated values (CSV) file will be matched against it. From the **Devices & Users > Devices > Add Multiple Devices** menu, enter a CSV file and click **Apply** to see the restricted list of users. If the user isn't in the OU or group, "User not found" displays in the Message column for that user.

- 4. Click Import File > Apply.
- 5. Review the status columns to confirm that each entry was successfully imported.
- 6. If any items failed, scroll to the right and hover over the **Message** column to display more information.

### **Bulk device registration CSV file requirements**

Note the following requirements when entering your bulk registration content into a CSV file:

- Local user IDs cannot contain spaces. Spaces are allowed for LDAP users.
- The **Platform** field is case sensitive. Enter only uppercase letters in this field.
- Phone numbers cannot contain spaces or non-numeric characters.
- Maximum recommended number of device entries per spreadsheet is 2000. Bulk device registration could fail when using a comma-separated values (CSV) file with more than 2000 device entries.

Each line in the file must contain the following fields, separated by tabs or commas, in the following order.

**TABLE 17.** FIELDS IN THE BULK DEVICE REGISTRATION CSV FILE

| Fields       | Description                                                                                                    |
|--------------|----------------------------------------------------------------------------------------------------|
| User ID      | Specifies the user ID for either an existing local user, a local user to be created, or an LDAP user that can be looked up as an LDAP user on the configured LDAP server. Spaces are not supported for local users.  Example: jdoe                                                                                                    |
| Country Code | Specifies the country code corresponding to the phone number.  For PDAs, such as the iPod touch, enter 0 in this field.  Example: 1                                                                                                    |
| Number       | Specifies the phone number (without country code.)  For PDAs, such as the iPod touch, enter PDA.  Example: 4085551212                                                                                                    |
| Operator     | Specifies the service provider name. This field is not required for PDAs, such as the iPod touch, or for countries having a country code other than 1. See  Services > Operators for a list. If the operator does not appear in this list, contact Ivanti Technical Support.  Example: Sprint                                                                                                    |
| OS           | Specifies a character indicating the operating system. Use the following character:  • A: Android • I: iOS • L: macOS • E: Windows and Windows Phone  Entries are case sensitive.  If the specified platform has been disabled for registration, then the registration will fail. For details, see the section "Specifying eligible platforms for registration" in the Ivanti EPMM Device Management Guide for your operating system.  Example: A |

 TABLE 17. FIELDS IN THE BULK DEVICE REGISTRATION CSV FILE (CONT.)

| Fields     | Description                                                                                                    |
|------------|----------------------------------------------------------------------------------------------------|
| E/C        | Specifies phone ownership. Use the following characters:                                                                                                    |
|            | C: Company                                                                                                    |
|            | E: Employee                                                                                                    |
|            | Example: C                                                                                                    |
| Source     | Specifies the identity source of the user name. Use the following characters:                                                                                                    |
|            | D: Directory (LDAP)                                                                                                    |
|            | • L: Local                                                                                                    |
|            | Entries are case sensitive.                                                                                                    |
|            | Example: D                                                                                                    |
| First Name | If the Source field contains "L", provide the user's first name. <b>Example</b> : John                                                                                                  |
| Last Name  | If the Source field contains "L", provide the user's last name. <b>Example</b> : Doe                                                                                                    |
| Email      | If the Source field contains "L", provide the user's email address. <b>Example</b> : jdoe@mycompany.com                                                                                 |
| Password   | Specifies the password to set for a new local user account. If you do not intend to use this field or the user is an LDAP user, then you can leave it blank. <b>Example</b> : p@\$sW0rd |

 TABLE 17. FIELDS IN THE BULK DEVICE REGISTRATION CSV FILE (CONT.)

| Fields            | Description                                                                                                    |
|-------------------|----------------------------------------------------------------------------------------------------|
| Device Language   | Optional. Specifies the language to use for communicating with the device user if the device has not reported its locale.                                                                                                    |
|                   | • de - GERMAN                                                                                                    |
|                   | • en - ENGLISH                                                                                                    |
|                   | • es - SPANISH                                                                                                    |
|                   | • fr - FRENCH                                                                                                    |
|                   | • it - ITALIAN                                                                                                    |
|                   | • ja - JAPANESE                                                                                                    |
|                   | • ko - KOREAN                                                                                                    |
|                   | • nl - DUTCH                                                                                                    |
|                   | • pl - POLISH                                                                                                    |
|                   | • pt - PORTUGUESE                                                                                                    |
|                   | • ro - ROMANIAN                                                                                                    |
|                   | • ru - RUSSIAN                                                                                                    |
|                   | • sk - SLOVAK                                                                                                    |
|                   | zh - CHINESE Simplified (Default)                                                                                                    |
|                   | zh_tw - CHINESE Traditional (Taiwanese)                                                                                                    |
|                   | <b>Example</b> : ja-JP                                                                                                    |
| User Display Name | Optional. Specifies an alternate name used to identify the device user. If you leave this field blank, then the display name will have the following format: Firstname Lastname  Example: Smith, Ken                                                                                                  |
| Notify User       | Specifies whether to send an email concerning registration status to device users. For example, if you are in possession of the phone, and notifying the user about registration activities is not necessary, then set this option to FALSE. Specify TRUE if the device is in the owner's possession. |
| Serial Number     | Lists device serial numbers.                                                                                                    |

 TABLE 17. FIELDS IN THE BULK DEVICE REGISTRATION CSV FILE (CONT.)

| Fields                                                                                        | Description                                                                                                    |
|-----------------------------------------------------------------------------------------------|----------------------------------------------------------------------------------------------------|
| Notify User by SMS                                                                            | Optional. Specifies whether to send an SMS regarding registration status to devices. Set this option to FALSE if you are in possession of the device, or if sending bulk SMS messages would be too costly. Set to TRUE if you want to notify device users of their registration status via SMS. If set to true, the device must have a phone number registered with Ivanti EPMM.  This field is enabled by default. |
| Include Apple Device                                                                          | For iOS and macOS devices only.                                                                                                    |
| Enrollment Only Registration Pin (TRUE or FALSE)                                              | Specifies whether to enable PIN-based, anonymous enrollment using Apple Device Enrollment.  For more information about anonymous Apple Device Enrollment, see "Creating Apple Device Enrollment profiles" and "Assigning Apple Device Enrollment devices to an enrollment profile en masse" in the Ivanti EPMM Device Management Guide for iOS Devices.                                                             |
| Include Android<br>Corporate Device<br>Enrollment Only<br>Registration Pin (TRUE<br>or FALSE) | For Android devices only.  Specifies whether to enable PIN-based registration enrollments for Android Corporate devices.  For more information, see "Registering Android devices" in the <i>Ivanti EPMM Device Management Guide for Android and Android Enterprise devices</i> .                                                                                                    |

## **Tracking registration status**

You can track the registration status of each device.

#### **Procedure**

- 1. From the Admin Portal, go to **Devices & Users > Devices** page to view the state of each device.
  - **Pending**: the device has been registered on the Ivanti EPMM Server, but the Ivanti Mobile@Work app (Apps@Work for Windows) download has not yet been completed.)
  - Verified: the user has confirmed that the download of Ivanti Mobile@Work app (Apps@Work for Windows) should proceed.
  - Active: the Ivanti Mobile@Work app (Apps@Work for Windows) has been successfully
    downloaded and connected back to Ivanti EPMM at least once.
  - Lost: the device has been manually marked as Lost. This status does not affect other functionality.
  - Wiped: the device has been restored to factory defaults.

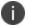

Ivanti Mobile@Work cannot be installed on macOS devices.

## Restricting the number of devices a user registers

You can set and enforce a device limit for your users. For example, if the limit is three devices, Ivanti EPMM prevents a user from registering a fourth device. The benefits to setting a device limit in Ivanti EPMM:

- ensure resources, such as licenses, are available for all users
- prevents misuse of resources
- enforces the corporate device limit automatically, without the need to check each user one-by-one.

### Modifying the number of devices users can register

Use this procedure to restrict the number of devices users can register at a time or remove all restrictions.

#### **Procedure**

- 1. From the Admin Portal, go to Settings > System Settings > Users & Devices > Registration.
- In Per-User Device Limit, enter the number of devices each user can register.
  - Specify a limit from 1 to 50 devices.
  - Leave the box blank, the default value, to indicate no limit.
- 3. Click Save.

## Restricting device registration by enrollment type

You can restrict which devices register with Ivanti EPMM based on how the devices were initially enrolled.

#### **Procedure**

- 1. On the Admin Portal, go to **Settings > System Settings > Users & Devices > Device Registration**.
- 2. Select the check box for **Restrict device registrations by enrollment type**.

Additional options are now available to select.

- 3. Select one or more of the following enrollment types:
  - Apple devices that are part of the Automated Device Enrollment Program
  - Android devices that are part of the Google Zero Touch
  - Android devices that are part of Samsung Knox Mobile Enrollment
- 4. Click Save.

Only devices enrolled using the selected enrollment method can register with Ivanti EPMM.

Deselecting **Restrict device registrations by enrollment type** removes the restriction.

## **Using bulk enrollment for Android devices**

You can use bulk enrollment to register multiple Android devices quickly.

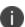

See "Registration considerations" on page 105 for points to consider before using this registration method.

Before you begin:

- The Android SDK must be installed on the computer used to register the devices.
- Enable USB debugging. For more information on USB debugging see <a href="http://developer.android.com/tools/help/adb.html">http://developer.android.com/tools/help/adb.html</a>.
- Install Ivanti Mobile@Work on each device.
- Use a USB cable to connect the devices to the provisioning computer.

#### Example adb shell:

```
$ adb shell am start
"mirp://www.example.com%26user=cc%26pin=316940%26quickStart=false"
```

#### Sample values include:

TABLE 18. SAMPLE VALUES FOR ADB SHELL

| Key        | Value                                                                                                    |  |
|------------|----------------------------------------------------------------------------------------------------|--|
| user       | User name that would have been typed into the username field if using iReg. Required.                                                                                                    |  |
| pin        | Registration Pin Required.                                                                                                    |  |
| quickStart | Set to <b>TRUE</b> : Do not display the splash screen. The Privacy screen is not displayed. The Apps@Work shortcut is not created. On Zebra devices, Device Administration privileges are set automatically.                                                                                 |  |
|            | Set to <b>FALSE</b> : The user must tap Continue on the Welcome screen to proceed. When quickstart is set to false the user must choose whether to accept Apps@Work shortcut creation, must Acknowledge Privacy policy, and accept Device Admin priviledges. Optional defaults set to FALSE. |  |

#### Here is an example of a bulk enrollment script:

```
for i in `adb devices | grep -v devices | grep device | cut -f 1`
do
        echo "Registering $i"
adb shell am start
"mirp://app183.auto.mobileiron.com%26user=cc%26pin=316940%26quickStart=false"
done
```

You might receive these error messages when you use bulk enrollment.

TABLE 19. BULK ENROLLMENT ERROR MESSAGES

| Error                       | Resolution                                                                                                    |
|-----------------------------|----------------------------------------------------------------------------------------------------|
| mirp<br>scheme not<br>found | <pre>Example mirp scheme: am start "mirp://app183.auto.mobileiron.com%26user=cc%26pin=316940%26quickStart=f alse"</pre> |
| URL is invalid              | Occurs if no data string is sent at all. Verify that the URL is correct.                                                |
| No server information found | Server information missing or improperly entered.                                                                       |
| No user information found   | Verify that user key was entered.                                                                                       |

## **Registration considerations**

This section describes features and dependencies to consider before registering devices, organized by operating system.

- Registration considerations: Android
- Registration restrictions for Android
- Registration considerations: iOS and macOS
- Registration considerations: Windows
- Registration considerations: mutual authentication

#### **Registration considerations: Android**

Following is a list of registration considerations for Android devices.

- Administrators should decide whether they are supporting password, registration PIN or both for device registration.
- Registration currently depends on acquiring the Ivanti EPMM client app (Ivanti Mobile@Work) from the Google Play store.
- For devices that cannot access Google Play, provide another way for the device users to get the Ivanti Mobile@Work for Android app. For example, email the app to the device users. You can also place the app on a website and provide the URL to the device users.
- Enabling the Server Name Lookup (in the Admin Portal under Settings > System Settings, in the
  Users & Devices > Device Registration page) makes registration easier by automatically filling in
  the server address for the device user. Administrators will need to follow important, specific
  instructions for this feature. Please see "Enabling Server Name Lookup" in the Ivanti EPMM Device
  Management Guide of your OS.
- If you have configured a Sentry to support Android devices connecting via ActiveSync, then you can initiate registration from the ActiveSync Devices screen.
- By default, the user is required to enter a password to register the device. If you prefer, you can
  change this behavior to require an Ivanti EPMM-generated Registration PIN instead, or to require
  both a password and a Registration PIN. See the section, "Configuring user authentication
  requirements for registration" in the **Device Management Guide** for information on specifying
  behavior for this feature.

- Enroll with Android enterprise. Android enterprise enables devices to have separate private and work profile deployments, and enables administrators to have more control over enterprise owned and provisioned devices. For details on enrolling in Android Enterprise see, *Ivanti EPMM Device Management Guide for Android and Android Enterprise devices*.
- When an app is hidden it can be used by other apps, but not available to launch in the kiosk. For example, a browser can be added to the kiosk but hidden so that it can be used to open URLs from an email app

### **Registration restrictions for Android**

When performing bulk registration of Android devices, you can restrict the OS version as well as the minimum security patch level. Also, you can set a manufacturer's Whitelist or Blacklist and set a minimum SafetyNet certification to enforce SafetyNet attestation. For more information about SafetyNet Attestation, see "Enabling SafetyNet Attestation on Android Devices" in the *Ivanti EPMM Device Management Guide for Android and Android Enterprise devices*.

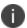

When placing registration restrictions on Android devices, use Ivanti Mobile@Work for Android 10.3.0.0 and higher supported versions for the optimum user experience.

To access the registration restriction fields for Android, go to **Settings > System Settings > Users & Devices > Device Registration** and scroll down to the "Restrictions for Android" heading. The following fields restrict device registration on Android devices.

 TABLE 20.
 REGISTRATION RESTRICTIONS FOR ANDROID DEVICES

| Item                                | Description                                                                                                    | Default<br>Policy Setting |
|-------------------------------------|----------------------------------------------------------------------------------------------------|---------------------------|
| Minimum OS<br>Version               | Use the pull-down menu to set the minimum Android OS version that can run on a registered Android device.                                                                                                    | No Setting                |
| Minimum Security Patch Level        | Specify the minimum number of days a security patch level is active by using the pull-down menu.                                                                                                    | No Setting                |
| Manufacturer<br>Whitelist/Blacklist | Restrict the Android manufacturers that can be configured as Android devices. Select from the following:  None: This is the default value. It sets neither whitelist nor blacklist registration restrictions.                                                                                                    | None                      |
|                                     | For both the <b>Create a Whitelist</b> and <b>Create a Blacklist</b> fields, the Manufacturer names are case sensitive.                                                                                                    |                           |
|                                     | Create a Whitelist: Allows only devices from specific manufacturers to register as Android devices. Select the check box and then the Manufacturer Name menu is displayed. Use the Add+ button to add the names of one or more manufacturer. Also, Manufacturers who are not specified by this field are block from registering as Android devices.  Create a Blacklist: Prevents devices from specific |                           |
|                                     | manufacturers from registering as Android devices. Select the check box and then the Manufacturer Name menu is displayed. Use the <b>Add+</b> button to add the names of one or more manufacturers.                                                                                                    |                           |

**TABLE 20.** REGISTRATION RESTRICTIONS FOR ANDROID DEVICES (CONT.)

| Item                               | Description                                                                                                    | Default<br>Policy Setting |
|------------------------------------|----------------------------------------------------------------------------------------------------|---------------------------|
| Minimum SafetyNet<br>Certification | Set a required minimum SafetyNet certification level for registering Android devices. If you enable this field, you must also enable SafetyNet Attestation in the default security policy for the devices. | None                      |
|                                    | <b>None</b> : It sets no minimum SafetyNet certifications for registration. This is the default value.                                                                                                    |                           |
|                                    | <b>basic:</b> Select to allow only devices with a basic SafetyNet certification from registering as Android devices.                                                                                       |                           |
|                                    | <b>certified:</b> Select to allow only devices with a certified SafetyNet certification from registering as Android devices.                                                                               |                           |

### Registration considerations: iOS and macOS

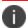

Some features for macOS are documented but may not be available in your installation.

Following is a list of registration considerations for iOS or macOS devices.

- Administrators will need to decide on whether they are supporting password, registration PIN or both for device registration.
- If you are registering a device with the Ivanti EPMM client app, Ivanti Mobile@Work, you must use an iTunes account to download the app from the iTunes App Store. A credit card is not needed to establish an iTunes account. Simply download Ivanti Mobile@Work, select Create New Account, and select None as your payment method.
- If you have configured a Sentry to support iOS devices connecting via ActiveSync, then you can initiate registration from the ActiveSync Devices screen.

- Enabling the Server Name Lookup (in the Admin Portal under Settings > System Settings, in the
  Users & Devices > Device Registration page) makes registration easier by automatically filling in
  the server address for the device user. Administrators will need to follow important, specific
  instructions for this feature. Please see "Enabling Server Name Lookup" in the Ivanti EPMM Device
  Management Guide of your OS.
- By default, the user is required to enter a password to register the device. If you prefer, you can change this behavior to require an Ivanti EPMM-generated registration PIN instead, or both a password and a registration PIN. See the section, "Configuring user authentication requirements for registration" in the Ivanti EPMM Device Management Guide for iOS, to specify the behavior for this feature. Registration PINs are not supported for iOS managed apps.
- For MDM-enabled iOS devices, MDM features are not dependent on Ivanti Mobile@Work after registration. Therefore, if a user uninstalls the Ivanti Mobile@Work, features like app inventory will continue to function.
- If you need to register many macOS or iOS devices on behalf of users, such as when Macs or iPhones
  are purchased by the corporation and rolled out in bulk, depot-style registration may be preferable.
   See "Web-based registration for iOS and macOS devices" in the *Ivanti EPMM Device Management*Guidefor iOS.
- Consider an extra security option if you are including Ivanti Mobile@Work for iOS and macOS in the
  Ivanti EPMM App Catalog and sending an installation request to devices after device users complete
  registration, such as with web-based registration. In this case, users do not have to reenter their
  credentials when they launch Ivanti Mobile@Work. However, you can limit this silent registration with
  Ivanti Mobile@Work to one time only. In the Admin Portal, go to Settings > System Settings >
  Users & Devices > Device Registration and select Allow silent in-app registration only once.
  (iOS and macOS).

In the same location, administrators can also set "Silent in-app registration time limit (minutes) (iOS and macOS)." This option enables a time limit to complete silent in-app registration. If macOS devices fail to register within this time frame, device users will be forced to register manually using their credentials.

For more information, see "Registering iOS and macOS devices through the web" in the *Ivanti EPMM Device Management Guide for iOS and macOS devices*.

- In iOS 13, the option to "Allow Always" was removed from the iOS Settings app. Instead, a dialog box displays requesting device users to enable tracking when the Ivanti Mobile@Work app is running. Ivanti Mobile@Work opens iOS Settings where device users can choose "Ask Next Time" or "Never". We recommend that device users enable tracking. This change applies to all versions of iOS 13 and later supported versions. Ivanti Mobile@Work for iOS does not track device users' location without consent.
- You can register an Apple TV to Ivanti EPMM only through the Apple Configurator. See "Registering an AppleTV" in the *Ivanti EPMM Device Management Guide for iOS and macOS devices*.
- For registering users and devices for Apple Education Manager and Apple Business Manager, see the Ivanti EPMM Device Management Guide for iOS and macOS devices
- Device users who are synced to LDAP are to be assigned to a device management role and associated
  with a Managed Apple ID. Use single invite or bulk registration to verify that the managed Apple ID
  was generated correctly. After registration, check the logs for any managed Apple ID failures. See
  "Requirements for enabling User Enrollment" in the *Ivanti EPMM Device Management Guide for iOS*and macOS devices.

#### **Registration considerations: Windows**

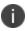

Some features for Windows are documented but may not be available in your installation.

Following is a list of registration considerations for Windows devices.

- The Apps@Work app is installed for Windows Phone 8.1 as part of the registration process.
- To register Windows 10 devices, open Settings > Accounts > Your Workplace > Connect to Workplace.
- Sentry is required for the available device management features.

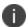

These devices do not have device management features. However, these devices can sync using Exchange ActiveSync and be managed using ActiveSync policies.

- Single device registration, bulk registration, and invitations to register are supported for all available Windows devices.
- Registration of the all available Windows device is done through the Windows native client.

- Device registration fails if the device user enters a password that contains UTF-8 characters. Only ASCII characters are supported in the password field.
- Enabling the Server Name Lookup (in the Admin Portal under Settings > System Settings, in the
  Users & Devices > Device Registration page) makes registration easier by automatically filling in
  the server address for the device user. Administrators will need to follow important, specific
  instructions for this feature. Please see "Enabling Server Name Lookup" in the Ivanti EPMM Device
  Management Guide of your OS.
- If auto discovery is not set up, the registration process requires the device user to enter the Ivanti EPMM server address (FQDN). The device user will also have to enter the Ivanti EPMM server address when logging into Apps@Work for the first time.
- A root or intermediate certificate from a trusted certificate authority (CA) is required.
- The User Portal role is required for the user to register with Ivanti EPMM.
- Single device registration, bulk registration, invitations to register are supported.
- Registering your Windows Phone device 8.1 in the User Portal is supported.
- · Select Windows as the device platform.
- Reprovisioning the device is not supported. To re-provision the device, first retire the device, then reregister.
- Device registration fails if the device user enters a password that contains special characters. Only ASCII characters are supported in the password field.
- **Force Device Check-In** may not be available for a few minutes after the Windows Phone 8.1 device registers. If you try to retire the device during this time, it may take up to 24 hours to retire the device.
- Ivanti EPMM certificates pushed to Windows 8.1 Phone devices are now always stored on the device TPM chip. This provides additional security to the certificate key.
- Autodiscovery is not required. We recommend autodiscovery for a seamless registration experience.
- A Subject Alternative Name (SAN) SSL certificate from a trusted Certificate Authority (CA), such as Verisign or GoDaddy, is required.
- Device registration from the Admin Portal or User Portal is not supported. Users can register only from their device.

- Pin-based registration is supported in Windows Phone 8.1 devices.
- The following registration statuses are supported:
  - **Verified**: After the device registers and before the first check in.
  - **Active**: The device has successfully synced with Ivanti EPMM.
  - ° **Retired**: The Retire action was successfully applied.
  - Pending: The user's device has been registered on the Ivanti EPMM Server, but downloading Apps@Work has not yet been completed.

## Registration considerations: mutual authentication

Do not revert to earlier versions of Ivanti EPMM using a snapshot after enabling mutual authentication. Doing so may necessitate re-enrolling devices.

# **Using Policies**

This chapter includes the following sections:

- Policy overview
- Working with policies
- Using default policies

Refer to the *Ivanti EPMM Device Management Guide for Android and Android Enterprise devices* for advanced policy topics, such as those shown in "Policy topics per operating system (Cont.)" on the next page.

TABLE 21. POLICY TOPICS PER OPERATING SYSTEM

| Policy topic                                   | os                 |
|------------------------------------------------|--------------------|
| Notifications of changes to the privacy policy | All                |
| Working with Android Quick Setup policies      | Android            |
| Working with Samsung general policies          |                    |
| Single-app mode policies                       | iOS                |
| Global HTTP proxy policies                     |                    |
| Cellular policies                              |                    |
| Wallpaper policies                             |                    |
| Customizing a home screen layout               |                    |
| Customizing a lock screen message              |                    |
| Configuring notification settings              |                    |
| Working with Windows Update policies           | Windows            |
| Compliance policies                            | Android, iOS, tvOS |
| AppConnect and AppTunnel                       | Android, iOS       |

**TABLE 21.** POLICY TOPICS PER OPERATING SYSTEM (CONT.)

| Policy topic | os                                        |
|--------------|-------------------------------------------|
|              | For information about AppConnect and      |
|              | AppTunnel, including related policies and |
|              | configurations, refer to the AppConnect   |
|              | Guide for EPMM.                           |

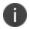

Some features are not applicable if you use MAM-only iOS or Android devices. For more information, see "Managing apps on MAM-only devices" in the *Ivanti EPMM Apps@Work Guide*.

## **Policy overview**

Ivanti EPMM uses policies to regulate the behavior of the devices it manages. Each policy consists of a set of rules. Ivanti EPMM groups the policies in the following categories:

- Security policies
- Privacy policies
- Lockdown policies
- Sync policies

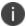

For information about the AppConnect global policy, see the **AppConnect Guide for EPMM**.

Ivanti EPMM provides a set of default policies that you can use with little or no configuration. You can modify default policies, but you cannot delete them. You can distribute a policy to devices by applying a policy to a label. Ivanti EPMM then pushes the policy to the devices assigned to that label the next time the devices sync with Ivanti EPMM.

You can also create your own customized policies to replace or enhance the default policies included with Ivanti EPMM. You can edit custom policies, but, unlike default policies, you can delete custom policies from Ivanti EPMM. You apply custom policies to a label to distribute them to devices. Default policies do not require label assignment.

Ivanti EPMM allows you to apply a label to multiple policies of a given category. For example, you can assign two custom security policies to the same label. However, Ivanti EPMM only uses one security policy per device. This means that you need to prioritize the use of custom policies if you distribute to devices more than one policy of a given category.

Policy prioritization allows you to specify which policy should be used first if you have more than one policy of a given type associated with a label. For example, if you create two custom security policies, and apply the iOS label to both custom policies, you can configure custom security policy A to take precedence over custom security policy B.

## Working with policies

You can create multiple policies for each policy type, but only one active policy of each type can be applied to a specific device. Use the **Policies** page to specify and control aspects of enterprise device behavior. To distribute the policy to devices, apply your policy to the relevant labels.

### **Accessing the Policies page**

You can create multiple policies for each policy type, but only one active policy of each type can be applied to a specific device. Use the **Policies** page to specify and control aspects of enterprise device behavior.

Users must have one of the following roles to access the **Policies** page:

- View policies
- Apply and remove policy label
- Manage policy

#### **Procedure**

- 1. From the Admin Portal, go to **Policies & Configs > Policies**.
- 2. Refer to the Policy page table table for details.

### Policy page table

The following table summarizes fields and descriptions in the **Policies Page** window.

TABLE 22. POLICIES PAGE TABLE

| Fields      | Description                                                                               |
|-------------|-------------------------------------------------------------------------------------------|
| Policy Name | Identifier for this policy. The policy name must be unique for policies of the same type. |
| Priority    | Priority set for this policy in relation to other policies of the same type.              |
| Status      | Current status of this policy. The status can be Active or Inactive.                      |

 TABLE 22. POLICIES PAGE TABLE (CONT.)

| Fields        | Description                                                                                                    |
|---------------|----------------------------------------------------------------------------------------------------|
| Description   | Additional information about the policy that you entered when you created the policy.                                                                                             |
| Туре          | Which policy category this policy belongs to.                                                                                                    |
| Last Modified | The date and time of the last change made to this policy.                                                                                                    |
| # Phones      | The number of devices affected by this policy. Click the link to display a list of the devices.                                                                                   |
| Labels        | The labels applied to this policy.                                                                                                    |
| WatchList     | Exception: Backup & Restore policies are not distributed to the Ivanti Mobile@Work client app. In this case, the WatchList column indicates the devices that are awaiting backup. |
|               | Displays the number of devices for which the policy is queued. Click the link to display a list of the devices.                                                                   |

## Modifying an existing policy

You can edit an existing default or custom policy in the Admin Portal.

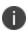

When changing a policy, devices with the changed policy applied may prompt users to restart their devices.

#### **Procedure**

- 1. From the Admin Portal, go to **Policies & Configs > Policies**.
- 2. Click a policy in the **Policy Name** column to open the Policy Details pane on the right of the window.
- 3. Click the **Edit** button to open the **Modify Policy** window for the policy type you selected.

- 4. Refer to following sections as a guide for each policy type.
  - Security policies
  - Privacy policies
  - Lockdown policies
  - Using default policies
  - AppConnect global policy: see the AppConnect Guide for EPMM for more information.
- 5. Click Save.

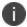

Policies do not take affect on any device until they are applied to a label. See Applying policies to labels for details.

### **Creating a custom policy**

While you can edit the default policies provided by Ivanti, you can also create your own custom security, privacy, lockdown, or sync policy.

#### **Procedure**

- 1. From the Admin Portal, go to Policies & Configs > Policies.
- 2. Click **Add New** and select a policy type you want to create.
- 3. Refer to following sections as a guide for each policy type.
  - Security policies
  - Privacy policies
  - Lockdown policies
  - Using default policies
  - 0

See the AppConnect Guide for EPMM for more information regarding the AppConnect global policy.

4. Click Save.

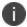

Policies do not take effect on any device until they are applied to a label. See Applying policies to labels for details.

#### **Prioritizing policies**

When you create a custom policy, you can assign a priority relative to the other custom policies of the same type. This priority determines which policy is applied if more than one policy is associated with a specific device. For example, if you create a security policy for executives and a security policy for Windows devices, then an executive with a Windows device would have two different possible policies applied. Because only one policy of a given type can be applied to a device, the priority defined for the policies determines which is applied.

You can manage priorities for individual policies, or you can use the **Modify Priority** screen to manage priorities for a policy type in a single screen.

To manage priorities in a single screen:

- 1. Go to Policies & Configs > Policies.
- 2. Select a type from the **Policy Type** drop-down.
- 3. Click Modify Priority. The Modify Policy Priorities dialog appears.
- 4. Drag and drop policies until they reflect the priorities you want to set, with highest priority of 1 appearing at the top of the list.
- 5. Click Save.

#### Displaying custom policies for a selected label

To display a list of the policies associated with a specific label:

- 1. Go to a policies page under **Policies & Configs**.
- 2. Select a label from the **Labels** drop-down list.

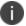

Default policies are not included.

#### Displaying custom policies for a selected user

To display a list of the policies associated with a specific user:

- 1. Go to a policies page under **Policies & Configs**.
- 2. In **Search by User**, enter any portion of the user's first name, last name, or user ID and click the search icon. Policies assigned to user records matching the entered criteria are displayed.

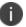

Default policies are included. See Using default policies.

#### **Deleting a policy**

When you delete a policy, all devices to which that policy were applied are updated with the default version of that policy. You cannot delete a default policy.

#### **Procedure**

- 1. From the Admin Portal, go to **Policies & Configs > Policies**.
- 2. Click one of the filters under the **Policies & Configs** tab to display the policy you want to delete.
- 3. Select the check box for the policy you want to delete.
- 4. Click **Delete** in the upper left.

## **Applying policies to labels**

Use labels to apply policies to devices.

#### **Procedure**

- 1. Log into the Admin Portal.
- 2. Select Policies & Configs > Policies.
- 3. Click a policy in the **Policy Name** column to display the policies you want to work with.
- 4. Select the check box next to the policy.

You can search by policy name or description to help find the policy or policies you want to apply.

5. Click More Actions > Apply To Label.

6. Select the label.

You can search by label name or description to help find the label.

7. Click **Apply**.

### Removing policies from labels

You can remove a policy from a label when you no longer want changes to that policy to affect devices having a given label.

#### **Procedure**

- 1. From the Admin Portal, select **Policies & Configs > Policies**.
- 2. Click a policy in the **Policy Name** column to display the policies you want to work with.
- 3. Select the check box next to the policy.
- 4. Click More Actions > Remove From Label.
- 5. Select the label.
- 6. Click Remove.

## **Using default policies**

Default policies are the policies applied to a device automatically when it is registered. Default policy values are also used as a starting point when you create a custom policy. Ivanti EPMM provides the values for each default policy specification. It is recommended that you create your own policies. You can use the settings in the default policies as a starting point. If you do edit a default policy's values (not recommended), those new values become the starting point when you create a new custom policy.

A device can have only one policy of each type.

Ivanti EPMM provides defaults for the following policy types:

- Security policies
- Privacy policies
- Lockdown policies
- Sync policies

You cannot delete default policies.

For information about AppConnect global policy, refer to the AppConnect Guide for EPMM.

### **Security policies**

Security policies specify how Ivanti EPMM addresses several areas of mobile security. Use the following guidelines to create or edit a Security policy. We recommend you create separate policies for each platform to avoid inconsistencies.

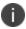

Access control for macOS devices does not control email.

The following table summarizes fields and descriptions in the **Security Policy** window.

 TABLE 23.
 SECURITY POLICY FIELDS

| Item            | Description                                                                                                    | Default Policy<br>Setting  |
|-----------------|----------------------------------------------------------------------------------------------------|----------------------------|
| Name            | Required. Enter a descriptive name for this policy. This is the text that will be displayed to identify this policy throughout the Admin Portal. This name must be unique within this policy type.                                                                                                    | Default Security<br>Policy |
|                 | Though using the same name for different policy types is allowed (e.g., Executive), consider keeping the names unique to ensure clearer log entries.                                                                                                    |                            |
| Status          | Select <b>Active</b> to turn on this policy. Select <b>Inactive</b> to turn off this policy.                                                                                                    | Active                     |
|                 | Use the Status feature to turn a policy on or off across all phones affected by it. The policy definition is preserved in case you want to turn it on again.                                                                                                    |                            |
| Priority        | Specifies the priority of this custom policy relative to the other custom policies of the same type. This priority determines which policy is applied if more than one policy is associated with a specific device. Select "Higher than" or "Lower than", then select an existing policy from the dropdown list. For example, to give Policy A a higher priority than Policy B, you would select "Higher than" and "Policy B." Because this priority applies only to custom policies, this field is not enabled when you create the first custom policy of a given type. |                            |
| Description     | Enter an explanation of the purpose of this policy.                                                                                                    | Default Security<br>Policy |
| Password fields |                                                                                                    |                            |
| Password        | Select <b>Mandatory</b> to specify that the user must enter a password before being able to access the device. Otherwise, select <b>Optional</b> , which allows the user to determine whether the password will be set.                                                                                                    | Optional                   |

 TABLE 23.
 SECURITY POLICY FIELDS (CONT.)

| Item          | Description                                                                                                    | Default Policy<br>Setting |
|---------------|----------------------------------------------------------------------------------------------------|---------------------------|
|               | If you intend to use the Lock feature in case the phone is lost or stolen, then a password must be set on the phone. Therefore, specifying a mandatory password is strongly advised.                                                                                                    |                           |
|               | For iOS and macOS devices: Select Mandatory to specify that the device user must comply with the password policy when resetting the password for the device. This does not force a user to change an existing password.                                                                                                    |                           |
|               | For iOS devices: If a security policy is edited and the Password field is set to Optional, then the security policy will not be pushed to devices. This results in an inaccurate count in your WatchList on the Policies & Configurations > Policies page. Ivanti recommends you have the Password field set to Mandatory.                                                                                                    |                           |
| Password Type | Specify general restrictions for the password:  Simple: Determines whether a simple password is allowed. A simple password can contain repeated characters, or ascending/descending characters, for example 123 or CBA.  Alphanumeric: Requires passwords to include at least one letter and one number.  For iOS, tvOS, and macOS: If you select both Simple and Alphanumeric, then passwords can include repeating and/or ascending/descending characters. If you select Alphanumeric only, then passwords may not include repeating and/or ascending/descending characters.  Don't Care: Applies the default requirements specified by the device OS. This option is not supported on iOS. | Don't Care                |
|               | If no check box is selected, the <b>Password Type</b> defaults to <b>Don't Care</b> .                                                                                                    |                           |

 TABLE 23.
 SECURITY POLICY FIELDS (CONT.)

| Item                          | Description                                                                                                    | Default Policy<br>Setting |
|-------------------------------|----------------------------------------------------------------------------------------------------|---------------------------|
|                               | For Android 12: Android 12 devices in Work Profile mode do not support password type and password length. As a result, they are reported in Ivanti EPMM as "Unsupported."  For Windows Phone 8.1 devices: The Don't Care option                                                                                                    |                           |
|                               | requires that the password is either simple or alphanumeric. To allow the use of a PIN, but not a simple password such as 1234 or 1111, select the <b>Don't allow simple password</b> option.                                                                                                    |                           |
|                               | For Windows 10 Mobile devices: This feature is not supported. Use Minimum Number of Complex Characters to make changes to these keyboards.                                                                                                    |                           |
| Complex PIN<br>(Android only) | For Android devices only:  Select On to prohibit the device user from using ordered or repeating digits in a PIN.  This option is enabled only if:  • the password is mandatory  • the password type is simple only  Examples of ordered digits: 1234, 2468, 9876  Example of repeating digits: 4444  This feature requires Android 6.0 and supported newer | Off                       |
|                               | versions. Devices running earlier versions behave as if this option is set to <b>Off</b> .                                                                                                    |                           |
| Minimum Password<br>Length    | Enter a number between 1 and 16 to specify the minimum length for the password. Leave this setting blank to specify no minimum.  Note the following:                                                                                                    | 6                         |
|                               | <ul> <li>For Android devices: When the <b>Don't Care</b> option is<br/>set for the <b>Password Type</b> field, the <b>Minimum</b></li> <li><b>Password Length</b> field does not apply.</li> </ul>                                                                                                    |                           |

 TABLE 23.
 SECURITY POLICY FIELDS (CONT.)

| Item                                    | Description                                                                                                    | Default Policy<br>Setting |
|-----------------------------------------|----------------------------------------------------------------------------------------------------|---------------------------|
|                                         | For Android 12: Android 12 devices in Work Profile<br>mode do not support password type and password<br>length. As a result, they are reported in Ivanti EPMM<br>as "Unsupported."                                                                                                    |                           |
| Maximum Inactivity Timeout              | Select the maximum amount of time to allow as an inactivity timeout. To disable this feature, select <b>Never</b> . The user can then specify up to this value as the interval after which the screen locks.  For macOS: Enter the maximum timeout interval that the device user can set for the device before the screen saver engages.                                                                                                    | 30 minutes                |
|                                         | For iOS and tvOS: The Grace Period for Device Lock option determines whether the user must enter a password to unlock the screen. Also consider the case when the maximum inactivity timeout that you specify is greater than the maximum inactivity timeout that the device supports. In this case, the inactivity timeout that the user can specify is limited by the device's maximum inactivity timeout.  For Windows Phone 8.1 and Windows 10 Mobile devices: If the Maximum Inactivity Timeout is set to one minute, the device uses the timeout set on the device. |                           |
| Minimum Number of<br>Complex Characters | Specify the minimum number of special characters that must be included in a password.  For Windows Phone 8.1 devices: Specify the minimum level of complexity, 1 to 4, required in a password. The values indicate the minimum number of character types required. The character types are lowercase, uppercase, numbers, and non-alphanumeric.                                                                                                    | 0                         |
|                                         | For Windows 10 Mobile devices: The complexity will determine what type of password and keypad the user sees.  1 - Digits only (the default)2 - Digits and lowercase letters are required3 - Digits, lowercase letters, and uppercase letters are required4 - Digits, lowercase letters, uppercase letters, and special characters are required.                                                                                                    |                           |

 TABLE 23.
 SECURITY POLICY FIELDS (CONT.)

| Item                                 | Description                                                                                                    | Default Policy<br>Setting |  |
|--------------------------------------|----------------------------------------------------------------------------------------------------|---------------------------|--|
|                                      | For Windows 10 Desktop devices: This feature is not supported.                                                                                                    |                           |  |
| Maximum Password<br>Age              | For Windows Phone 8.1 devices: This feature is not supported.                                                                                                    | 0                         |  |
|                                      | For Windows 10 devices: Specifies when the password expires (in days).                                                                                                    |                           |  |
|                                      | This policy must be wrapped in an Atomic command.                                                                                                    |                           |  |
|                                      | Supported values are listed below:                                                                                                    |                           |  |
|                                      | • An integer X where 0 <= X <= 730.                                                                                                    |                           |  |
|                                      | 0 (default) - Passwords do not expire.                                                                                                    |                           |  |
|                                      | If all policy values = 0 then 0; otherwise, Min policy value is the most secure value.                                                                                                 |                           |  |
|                                      | <b>For iOS, macOS, tvOS, and Android:</b> Specify the numbers of days after which the password will expire. 0 indicates no limit.                                                      |                           |  |
|                                      | Ivanti Mobile@Work 10.1.0.0 for Android and higher supported releases provides the device user a notification when the password is going to expire within the next 7 days.             |                           |  |
|                                      | For more information, see "Setting an alert that a device's PIN change request was skipped" in <i>Ivanti EPMM Device Management Guide for Android and Android Enterprise devices</i> . |                           |  |
| Maximum Number of<br>Failed Attempts | This feature does not apply to Windows devices.  Specify the maximum number of times the user can enter an incorrect password before the device is wiped. 0 indicates no limit.        | 0 (no limit)              |  |

 TABLE 23.
 SECURITY POLICY FIELDS (CONT.)

| Item | Description                                                                                                    |                        |                                 | Default Policy<br>Setting |
|------|----------------------------------------------------------------------------------------------------|------------------------|---------------------------------|---------------------------|
|      | For Android and Android Enterprise devices: When set to zero, unlimited passcode failures are allowed. When set to anything greater than zero only the number of consecutive failures specified are allowed.  For iOS and tvOS: When set to a maximum number of 3 or less, the device imposes a time delay before a passcode can be entered again. The time delay increases with each failed attempt, as shown in the following table. |                        |                                 | f <b>3 or</b> e can       |
|      | Failed attempt                                                                                                    | Wait time<br>(minutes) | Total added wait time (minutes) |                           |
|      | 1-5                                                                                                    | None                   | None                            |                           |
|      | 6                                                                                                    | 1                      | 1                               |                           |
|      | 7                                                                                                    | 5                      | 6                               |                           |
|      | 8                                                                                                    | 15                     | 21                              |                           |
|      | 9                                                                                                    | 60                     | 81                              |                           |
|      | 10                                                                                                    | 60                     | 141                             |                           |
|      | 11                                                                                                    | Black<br>screen        | Device initiates<br>wipe        |                           |
|      | For example, if the device user has failed to enter the correct password for the 7th time, a wait time of 5 minutes is imposed, for a total wait time of 6 minutes, even when the maximum number of failed attempts has been set to 3.                                                                                                    |                        |                                 | the                       |
|      | When set to <b>4 or above</b> , devices that can no longer be disabled by users are wiped when entering the fifth incorrect passcode. There is no wait time in this case.                                                                                                    |                        |                                 |                           |
|      | incorrect passcode. There is no wait time in this case.  When set to 3 or less, and enabling the iOS or tvOS setting to erase the device after too many failed passcode attempts (under <b>Settings</b> > <b>Touch ID &amp; Passcode</b> > <b>Erase Data</b> in iOS), the device is wiped when entering the 11th failed                                                                                                    |                        |                                 | mpts                      |
|      | passcode.                                                                                                    |                        | -                               |                           |

 TABLE 23.
 SECURITY POLICY FIELDS (CONT.)

| Item                                 | Description                                                                                                    | Default Policy<br>Setting |
|--------------------------------------|----------------------------------------------------------------------------------------------------|---------------------------|
|                                      | If there is no passcode set on the device, data protection is disabled by default. This is as per Apple design.                                                                                                    |                           |
| Password History                     | For Android, iOS and tvOS devices:  Specify the number of passwords remembered to ensure that users define a different password.  For example, if you want to prevent users from repeating a password for the next four password changes, enter 4.                                                                  | 0                         |
| Maximum Number of<br>Failed Attempts | If this is set as 1, the user is not prompted to enter the device password.  This feature specifies the number of authentication failures allowed before the device will be wiped. A value of 0 disables device wipe functionality.  This policy must be wrapped in an Atomic command.                              |                           |
|                                      | Prior to reaching the failed attempts limit, the user is sent to the lock screen and warned that more failed attempts will lock their computer. When the user reaches the limit, the device automatically reboots and shows the BitLocker recovery page. This page prompts the user for the BitLocker recovery key. |                           |
|                                      | <ul> <li>The following list shows the supported values:</li> <li>An integer X where 4 &lt;= X &lt;= 16 for desktop and 0 &lt;= X &lt;= 999 for mobile devices.</li> <li>0 (default) - The device is never wiped after an incorrect PIN or password is entered.</li> </ul>                                           |                           |
|                                      | The most secure value is 0 if all policy values = 0; otherwise, Min policy value is the most secure value.                                                                                                    |                           |

 TABLE 23.
 SECURITY POLICY FIELDS (CONT.)

| Item                                          | Description                                                                                                    | Default Policy<br>Setting |
|-----------------------------------------------|----------------------------------------------------------------------------------------------------|---------------------------|
| Maximum Number of Failed Attempts             | For Windows 10 Mobile devices: When a user reaches the value set by this policy, the device is wiped.                                                                                                    |                           |
| Maximum Number of<br>Failed Attempts          | For Windows 10 Desktop devices: When a user reaches the value set by this policy, it is not wiped, but put on BitLocker recovery mode, which makes the data inaccessible but recoverable. If BitLocker is not enabled, then the policy cannot be enforced.                   |                           |
| Password History                              | For Windows Phone 8.1 devices: This feature is not supported.  For Windows 10 devices: This feature specifies how many passwords can be stored in the history that cannot be used.                                                                                           |                           |
|                                               | This policy must be wrapped in an Atomic command.                                                                                                    |                           |
|                                               | Supported values are listed below:                                                                                                    |                           |
|                                               | <ul><li>An integer X where 0 &lt;= X &lt;= 50.</li><li>0 (default)</li></ul>                                                                                                    |                           |
|                                               | The value includes the user's current password. A setting of 1 indicates users cannot reuse their current password when choosing a new password and a setting of 5 indicates users cannot set their new password to their current password or their previous four passwords. |                           |
|                                               | The Max policy value is the most restricted.                                                                                                    |                           |
| Grace Period for<br>Device Lock               | <b>For macOS only:</b> Specify the maximum amount of time the device can be on the screen saver without prompting for a passcode on wake from the screen saver.                                                                                                    | None                      |
|                                               | <b>For iOS and tvOS only:</b> Specify the interval after the device locks during which the user can unlock the device without entering a passcode.                                                                                                    |                           |
| <b>Data Encryption</b> These features are not | supported on iOS or macOS devices.                                                                                                    |                           |

 TABLE 23.
 SECURITY POLICY FIELDS (CONT.)

| Item                     | Description                                                                                                    | Default Policy<br>Setting |
|--------------------------|----------------------------------------------------------------------------------------------------|---------------------------|
| Device Encryption        | For Android Samsung Knox: Select On to turn on encryption. Otherwise, select Off.                                                                                                    | Off                       |
|                          | If <b>Device Encryption</b> is turned on, then the <b>Password</b> option is automatically set to <b>Mandatory</b> .                                                                                                    |                           |
|                          | For Windows: Setting encryption is supported for Windows Phone 8.1 and Windows 10 Mobile devices. Setting encryption is not supported for Windows 10 Desktop devices, however, encryption can be enabled by setting it manually on the device.                                                                                                    |                           |
|                          | Once encryption has been set, looking up encryption is supported for all Windows devices.                                                                                                    |                           |
|                          | If <b>Device Encryption</b> is turned on, it cannot be turned off. You must reset the device to factory settings to turn off device encryption.                                                                                                    |                           |
| Data Type                | For Android devices only: Indicates the data type.                                                                                                    | none selected             |
| File Types               | For Android devices only: Indicates the file type.                                                                                                    | none specified            |
| SD Card Encryption       | Android Samsung Knox and LG devices only: Select On to enforce SD card encryption. Otherwise, select Off.  Supported only with Android 7.0 through the most recently released version as supported by Ivanti EPMM.  Supported on LG devices only with Ivanti Mobile@Work 9.7 for Android through the most recently released version as supported by Ivanti EPMM.  Apply to Samsung managed devices  Select to apply SD card encryption to Samsung Work Managed Devices or Managed Device with Work Profile (COPE) mode on Android devices versions 8-10. | Off                       |
| Device Log<br>Encryption | Select <b>On</b> to turn on device log encryption. Otherwise, select <b>Off</b> .  See "Device log encryption" in the <b>Device Management Guide</b> for Android Devices.                                                                                                    | Off                       |

 TABLE 23.
 SECURITY POLICY FIELDS (CONT.)

| Item                                                                                                    | Description                                                                                                    | Default Policy<br>Setting |
|----------------------------------------------------------------------------------------------------|----------------------------------------------------------------------------------------------------|---------------------------|
| For details on all Windows 10 Desktop options, see the Bridge chapter in the <i>Ivanti EPMM Device</i> Management Guide for Windows devices. |                                                                                                    |                           |
| Android<br>(For Android only)                                                                                                    |                                                                                                    |                           |
| Require strict TLS for<br>Apps@Work<br>(Android only)                                                                                        | For Android devices only:  Select this check box so that Ivanti Mobile@Work will require strict TLS between Apps@Work and other services, for all devices with this Security policy applied.  The device will no longer allow you to use http:// links for override URLs in Apps@Work.                                                                                                    | Not selected              |
| Common Criteria<br>Mode (Samsung<br>Knox and LG only)                                                                                        | For Android 7.0 devices and supported newer versions: This feature is not commonly used. For customers that require this mode, select this check box to put a Samsung Knox or LG device in Common Criteria mode. For Samsung Knox devices, selecting this option requires a Knox license and the Samsung General policy needs to be enabled.  Apply to Samsung Managed devices This feature is not commonly used. For customers that require this mode, select this check box to put a Samsung managed device in Common Criteria mode. This option is supported only on Android 7.0 and supported newer versions. | Not selected              |
| Block SmartLock<br>(from Android 6.0<br>only)                                                                                                | For Android devices only:  Select this option to prohibit the device user from using the Smart Lock feature on the device. Selecting this option causes the Block Smart Lock Options to display. You must select at least one of the Block Smart Lock Options.  The impact of selecting this option depends on the Android version and Ivanti Mobile@Work version on the device:                                                                                                    | Not selected              |

 TABLE 23.
 SECURITY POLICY FIELDS (CONT.)

| Item                                              | Description                                                                                                    | Default Policy<br>Setting |
|---------------------------------------------------|----------------------------------------------------------------------------------------------------|---------------------------|
|                                                   | <ul> <li>With Android 6.0 and Ivanti Mobile@Work 10.1.0.0 and supported newer versions: Your selections of the individual Block Smart Lock Optionsare applied.</li> <li>Selecting Block SmartLock blocks all types of Smart Locks, regardless of your selections of the individual Block Smart Lock Options.</li> </ul> |                           |
|                                                   | This security policy setting overrides the  Lockscreen Widgets setting in the lockdown policy.                                                                                                    |                           |
| Block Smart Lock<br>Options (from<br>Android 6.0) | These fields appear only if you have selected <b>Block Smart Lock (from Android 6.0 only)</b> . You must select at least one of these options.  Support for each of these options vary across device models. Selecting an option has no impact on devices that do not support the option.                               |                           |
| Block Bluetooth                                   | This field appears only if you have selected <b>Block Smart Lock (from Android 6.0 only)</b> Select to not allow unlocking a device because it is connected to a trusted device using Bluetooth.                                                                                                    | Not selected              |
|                                                   | Some device models combine Bluetooth and NFC into trusted devices.                                                                                                    |                           |
| Block NFC                                         | This field appears only if you have selected <b>Block Smart Lock (from Android 6.0 only)</b> Select to not allow unlocking a device because it is connected to a trusted device using NFC (near-field communication).                                                                                                   | Not selected              |
|                                                   | Some device models combine Bluetooth and NFC into trusted devices.                                                                                                    |                           |

 TABLE 23.
 SECURITY POLICY FIELDS (CONT.)

| Item                                                          | Description                                                                                                    | Default Policy<br>Setting |
|---------------------------------------------------------------|----------------------------------------------------------------------------------------------------|---------------------------|
| Block Places<br>(Location)                                    | This field appears only if you have selected <b>Block Smart Lock (from Android 6.0 only)</b> Select to not allow unlocking a device because of its location, also known as a "trusted place".                                                                                                    | Not selected              |
| Block Face                                                    | This field appears only if you have selected <b>Block Smart Lock (from Android 6.0 only)</b> Select to not allow unlocking a device because it recognizes the user's face, also known as a "trusted face".                                                                                                    | Not selected              |
| Block On-body                                                 | This field appears only if you have selected <b>Block Smart Lock (from Android 6.0 only)</b> Select to not allow unlocking a device because the user is carrying it in their hand, pocket, or bag.                                                                                                    | Not selected              |
| Block Voice                                                   | This field appears only if you have selected <b>Block Smart Lock (from Android 6.0 only)</b> Select to not allow unlocking a device because it recognizes the user's voice.                                                                                                    | Not selected              |
| Block Fingerprint<br>(from Android 6.0 or<br>Samsung MDM 5.3) | For Android devices only:  Select this option to prohibit the device user from using a fingerprint to access the device.  This feature requires the following on the device:  • Android 6.0 and supported newer versions  • On Samsung devices, Samsung MDM 5.3 through the most recently released versions supported by Ivanti EPMM.  • Fingerprint hardware  This setting has no impact on devices that do not meet the listed requirements; fingerprint is allowed, if available. | Not selected              |
|                                                               | This security policy setting overrides the <b>LockscreenWidgets</b> setting in the lockdown policy.                                                                                                    |                           |

 TABLE 23.
 SECURITY POLICY FIELDS (CONT.)

| Description                                                                                                    | Default Policy<br>Setting                                                                                                    |
|----------------------------------------------------------------------------------------------------|----------------------------------------------------------------------------------------------------|
| For Android devices only:  Select this option to prohibit the device user from using iris scanning to unlock the device. This option requires that the device is:                                                                                                    | Not selected                                                                                                    |
| <ul> <li>A Samsung device with the iris scanning feature.</li> <li>A Samsung device running Samsung OS 7.0 through the most recently released version as supported by Ivanti EPMM.</li> <li>A non-Samsung device running Android 9.0 through the most recently released version as supported by Ivanti EPMM.</li> <li>Running Ivanti Mobile@Work 10.1 through the most recently released version as supported by Ivanti EPMM.</li> <li>This setting has no impact on other devices.</li> <li>This security policy setting overrides the Lockscreen Widgets setting in the lockdown policy.</li> </ul> |                                                                                                    |
| For Android devices only:  Select this option to prohibit the device user from using face recognition to unlock the device. This option requires that the device is:  • A Samsung device with the face unlock feature  • A Samsung device running Samsung OS 7.0 through the most recently released version as supported by Ivanti EPMM.  • A non-Samsung device running Android 9.0 through the most recently released version as supported by Ivanti EPMM.  • Running Ivanti Mobile@Work 10.1 through the most                                                                                      | Not selected                                                                                                    |
|                                                                                                    | For Android devices only:  Select this option to prohibit the device user from using iris scanning to unlock the device. This option requires that the device is:  • A Samsung device with the iris scanning feature.  • A Samsung device running Samsung OS 7.0 through the most recently released version as supported by Ivanti EPMM.  • A non-Samsung device running Android 9.0 through the most recently released version as supported by Ivanti EPMM.  • Running Ivanti Mobile@Work 10.1 through the most recently released version as supported by Ivanti EPMM.  This setting has no impact on other devices.  This security policy setting overrides the Lockscreen Widgets setting in the lockdown policy.  For Android devices only:  Select this option to prohibit the device user from using face recognition to unlock the device. This option requires that the device is:  • A Samsung device with the face unlock feature  • A Samsung device running Samsung OS 7.0 through the most recently released version as supported by Ivanti EPMM.  • A non-Samsung device running Android 9.0 through the most recently released version as supported by |

 TABLE 23.
 SECURITY POLICY FIELDS (CONT.)

| Item                                             | Description                                                                                                    | Default Policy<br>Setting |
|--------------------------------------------------|----------------------------------------------------------------------------------------------------|---------------------------|
|                                                  | This setting has no impact on other devices.                                                                                                    |                           |
|                                                  | This security policy setting overrides the Lockscreen Widgets setting in the lockdown policy.                                                                                                    |                           |
| Require<br>Google SafetyNet<br>Attestation       | For Android devices only: Select this option to perform SafetyNet attestation on devices. See "Enabling SafetyNet attestation on Android devices" in the <i>Ivanti EPMM Device Management Guide for Android and Android Enterprise devices</i> .                                          | Not selected              |
| Block notifications on lock screen               | Android Enterprise managed device profile only: Select this option to prevent notifications from being displayed on the device lock screen. Applies to Managed Device with Work Profile (COPE) mode on Android devices versions 8-10.                                                     | Not selected              |
| Allow only redacted notifications on lock screen | Android Enterprise work profile only: This option will redact notifications shown on the lock screen hiding the notification contents. Block notifications on lock screen does not affect this. Applies to Managed Device with Work Profile (COPE) mode on Android devices versions 8-10. | Not selected              |
| Windows Phone 8.1                                | (For Windows Phone 8.1 devices only.)                                                                                                    |                           |
| Firewall                                         | This is available on all Windows-supported devices.                                                                                                    | On                        |
| Anti-Virus                                       | This is available on all Windows-supported devices.                                                                                                    | On                        |
| Auto-Update                                      | This is available on all Windows-supported devices.                                                                                                    | On                        |
| Windows 10                                       | (For Windows 10 devices only.)                                                                                                    |                           |
| Defender Real-time<br>Protection                 | This setting is turned on by default. Once a user turns it off it can only be turned back on by an administrator.                                                                                                    | On                        |
| DHA On-premises<br>URL                           | Device Health Attestation (DHA) is used to increase device monitoring for those systems (such as government agencies) that need the information. DHA also takes a passive approach to the data, allowing administrators to decide how they want to handle compliance.                     | Off                       |

 TABLE 23.
 SECURITY POLICY FIELDS (CONT.)

| Item | Description                                                                                                    | Default Policy<br>Setting |
|------|----------------------------------------------------------------------------------------------------|---------------------------|
|      | Turning on this feature begins the collection of data, which is sent to Microsoft Cloud DHA or on-prem servers. To use an on-premises server, go to the <b>Admin Portal &gt; Policies &amp; Configs &gt; Policies &gt;</b> select a security policy > <b>Edit &gt; Windows 10 &gt; DHA On-premises URL</b> . |                           |
|      | Only Microsoft Server 2016 can be used as DHAs.                                                                                                    |                           |
|      | Once collected and reported back to Ivanti EPMM, the information displays on individual <b>Device Details</b> pages on a per-device basis.                                                                                                    |                           |
|      | Administrators can use this information to determine if a device should be wiped or looked at for other security reasons.                                                                                                    |                           |

#### **Access Control**

For the following options, select the compliance action you want to apply to devices that trigger access control. For detailed information on the impact that compliance actions have on devices, see "Compliance actions for security policy violations" in the *Ivanti EPMM Device Management Guide* for your operating system.

| For All Platforms                                          |                                                                                                    |  |
|------------------------------------------------------------|----------------------------------------------------------------------------------------------------|--|
| Apply compliance action when a device has not connected to | Select the compliance action you want to apply if a device has not connected to Ivanti EPMM in the specified number of days.                                                                                                    |  |
| Ivanti EPMM in x days                                      | For iOS devices: All compliance actions are supported if MDM is enabled, except for those related to Android devices, When Data Encryption is disabled, and Application Restrictions. Ivanti EPMM only checks whether MDM policies are out of date. |  |
|                                                            | <b>For macOS devices:</b> You can send an alert and quarantine the device.                                                                                                    |  |
|                                                            | <b>For Android devices:</b> Only the following compliance actions are supported:                                                                                                    |  |

 TABLE 23.
 SECURITY POLICY FIELDS (CONT.)

| Item                                                       | Description                                                                                                    | Default Policy<br>Setting |
|------------------------------------------------------------|----------------------------------------------------------------------------------------------------|---------------------------|
|                                                            | Sending alert                                                                                                    |                           |
|                                                            | Blocking email access if you are using a Standalone Sentry for email access.                                                 |                           |
|                                                            | Blocking app tunnels.                                                                                                    |                           |
|                                                            | <b>For Windows devices:</b> Only the following compliance actions are supported:                                             |                           |
|                                                            | Sending alert                                                                                                    |                           |
|                                                            | Blocking email access if you are using a Standalone<br>Sentry for email access.                                              |                           |
|                                                            | Supported custom compliance actions.                                                                                         |                           |
| Apply compliance action when a policy has been out of date | Select the compliance action you want to apply if a device has not met policy requirements for the specified number of days. |                           |
| for x days                                                 | For iOS devices: All compliance actions are supported.                                                                       |                           |
|                                                            | <b>For macOS devices:</b> You can send an alert and quarantine the device.                                                   |                           |
|                                                            | <b>For Android devices:</b> Supports only the following compliance actions:                                                  |                           |
|                                                            | Sending alert                                                                                                    |                           |
|                                                            | Blocking email access if you are using a Standalone Sentry for email access.                                                 |                           |
|                                                            | Blocking app tunnels.                                                                                                    |                           |
|                                                            | For Windows devices: Supports only the following compliance actions:                                                         |                           |
|                                                            | Sending alert                                                                                                    |                           |
|                                                            | Blocking email access if you are using a Standalone<br>Sentry for email access.                                              |                           |
|                                                            | Supported custom compliance actions.                                                                                         |                           |

 TABLE 23.
 SECURITY POLICY FIELDS (CONT.)

| Item                                                                                    | Description                                                                                                    | Default Policy<br>Setting |
|-----------------------------------------------------------------------------------------|----------------------------------------------------------------------------------------------------|---------------------------|
| Apply compliance<br>action when a device<br>violates the following<br>App Control rules | Select the compliance action you want to apply when a device violates the specified App Control rules. See the <i>Ivanti EPMM Apps@Work Guide</i> .                                                              |                           |
| iOS and tvOS devices                                                                    |                                                                                                    |                           |
| Apply compliance action when iOS version is less than                                   | Select the compliance action you want to apply when Ivanti<br>EPMM detects an iOS device having a version number less<br>than the specified version.                                                             |                           |
| Apply compliance action when a compromised iOS device is detected                       | Select the compliance action you want to apply when Ivanti EPMM detects an iOS device that has been modified to circumvent manufacturer restrictions.  In Ivanti Mobile@Work, if the compliance action specifies |                           |
|                                                                                         | <b>Enforce compliance actions locally on devices</b> , the following compliance actions, if selected, are enforced on the device without connecting to Ivanti EPMM:                                              |                           |
|                                                                                         | <ul><li>Alert the device user with a banner or notification.</li><li>Block AppConnect apps.</li></ul>                                                                                                    |                           |
|                                                                                         | The device user becomes unauthorized to use AppConnect apps.      The device user becomes unauthorized to use                                                                                                    |                           |
|                                                                                         | <ul> <li>Retire AppConnect apps.</li> <li>The device user becomes unauthorized to use<br/>AppConnect apps and the apps' secure data is deleted.</li> </ul>                                                       |                           |
|                                                                                         | All other compliance actions require the device to be connected with Ivanti EPMM.                                                                                                    |                           |
| Apply compliance<br>action for the<br>following disallowed<br>devices                   | Select the compliance action you want to apply when Ivanti EPMM detects a specified iOS device, such as AppleTV or iPad 2.                                                                                       |                           |

 TABLE 23.
 SECURITY POLICY FIELDS (CONT.)

| Item                                                                                                    | Description                                                                                                    | Default Policy<br>Setting |
|----------------------------------------------------------------------------------------------------|----------------------------------------------------------------------------------------------------|---------------------------|
| Apply compliance<br>action when device<br>MDM is deactivated<br>(iOS 5 or higher)                            | Select the compliance action you want to apply when Ivanti EPMM detects that the MDM profile has been removed from the device.                                                                                                    |                           |
| Enable Activation<br>Lock (Supervised iOS<br>7 and later devices<br>only)                                    | Select to enable the activation lock feature. See the section "Managing the Activation Lock for iOS devices" in the <i>Ivanti EPMM Device Management Guide for iOS and macOS devices</i> .                                                                                                    |                           |
| Only join Wi-Fi<br>networks installed by<br>profiles (iOS 10.3 and<br>later with supervised<br>devices only) | Enabling this option filters the Wi-Fi network choices that devices can join to only include the Wi-Fi networks installed by profiles. Toggling the value of this option causes Ivanti EPMM to push the Wi-Fi configurations to any devices with this security policy.                                                             |                           |
| iOS devices                                                                                                  |                                                                                                    |                           |
| Apply compliance<br>action when Data<br>Protection is disabled                                               | Select the compliance action you want to apply when Ivanti<br>EPMM detects an iOS device that has the Data Protection<br>feature disabled.                                                                                                    |                           |
|                                                                                                    | <b>Note:</b> If the data protection feature is required for devices in the security policy, or if the password requirements are imposed, tvOS devices will fail to satisfy the policy because Apple does not support password requirements. To impose this requirement on your devices, create a separate policy for tvOS devices. |                           |
| macOS                                                                                                    |                                                                                                    |                           |
| Apply compliance<br>action when macOS<br>version is less than                                                | Select a compliance action to apply when the macOS version on the device is less than the version you select from the drop-down list.                                                                                                    |                           |
| Apply compliance<br>action when Full Disk<br>Encryption (FileVault)<br>is disabled                           | Select a compliance action to apply when full disk encryption (FileVault) is disabled on the device.                                                                                                    |                           |

 TABLE 23. SECURITY POLICY FIELDS (CONT.)

| Item                                                                              | Description                                                                                                    | Default Policy<br>Setting |
|-----------------------------------------------------------------------------------|----------------------------------------------------------------------------------------------------|---------------------------|
| Apply compliance action when device MDM is deactivated                            | Select a compliance action to apply when the MDM (mobile device management) profile is deactivated on the device.                                                 |                           |
| For Android devices                                                               | only                                                                                                    |                           |
| Apply compliance<br>action when Android<br>version is less than x                 | Select the compliance action you want to apply when Ivanti<br>EPMM detects an Android device having a version number<br>less than the specified version.          |                           |
| Apply compliance<br>action when a<br>compromised<br>Android device is<br>detected | Select the compliance action you want to apply when Ivanti EPMM detects an Android device that has been "rooted," that is, root access has been given to an app.  |                           |
| Apply compliance<br>action when Data<br>Encryption is disabled                    | Select the compliance action you want to apply when Ivanti EPMM detects an Android device that has the <b>Data</b> Encryption feature disabled.                   |                           |
|                                                                                   | The quarantine action <b>Remove All Configurations</b> has no impact when data encryption is disabled.                                                            |                           |
| Apply compliance<br>action when<br>Samsung Knox device<br>attestation fails       | Select the compliance action you want to apply when Ivanti<br>EPMM detects that a Samsung Knox device has failed an<br>attestation check.                         |                           |
| Apply compliance action when device administrator is deactivated                  | Select the compliance action you want to apply when Ivanti EPMM detects that the device administrator privilege has been removed from the Ivanti Mobile@Work app. |                           |
|                                                                                   | The quarantine action <b>Remove All Configurations</b> has no impact when the device administrator is deactivated.                                                |                           |

 TABLE 23. SECURITY POLICY FIELDS (CONT.)

| Item                                                           | Description                                                                                                    | Default Policy<br>Setting |
|----------------------------------------------------------------|----------------------------------------------------------------------------------------------------|---------------------------|
| Apply compliance<br>action when USB<br>debug is enabled        | Select the compliance action you want to apply when Ivanti EPMM detects that USB debugging was enabled.                                                                                                    |                           |
| Bypass Factory Reset Protection                                | Applies to Android Enterprise devices in "work managed" mode only.  When enabled, Android's Factory Reset Protection feature is bypassed, and factory reset devices will be unlocked.  When disabled, Android's Factory Reset Protection is active.  A factory reset device will be locked and will require the owner's Google Account credentials before the device can be set up again.  No administrative code exists to unlock a factory reset device if bypass is disabled. | enabled                   |
| For Windows devices                                            | only                                                                                                    |                           |
| Apply compliance action when Windows version is less than x    | Select the compliance action you want to apply when Ivanti<br>EPMM detects an Windows device having a version number<br>less than the specified version.                                                                                                    |                           |
| Don't allow simple password                                    | Check this box to allow the use of a PIN, but not a simple password such as 1234 or 1111.                                                                                                    |                           |
| Apply compliance<br>action when Data<br>Encryption is disabled | Select the compliance action you want to apply when Ivanti<br>EPMM detects a Windows Phone 8.1 device that has the<br><b>Data Encryption</b> feature disabled.                                                                                                    |                           |
| Application<br>Restrictions                                    | For Windows devices, select the check box, then select the restriction from the drop-down list.                                                                                                    |                           |

## **Privacy policies**

Note the following:

- Privacy policies are supported on Windows 10 devices.
- Privacy policies are **not** supported on macOS devices.
- Location and Apps privacy settings currently apply only to iOS devices.

Privacy policies specify which files to synchronize with Ivanti EPMM and whether activity or content should be synchronized for each type of data. Privacy policies also specify which information the Ivanti Mobile@Work app should include in its log.

To create a privacy policy, go to **Policies & Configs > Policies.** Click **Add New > Privacy**. Use the following guidelines to create or edit privacy policies:

The following table summarizes fields and descriptions in the **Privacy Policy** window.

TABLE 24. PRIVACY POLICY FIELDS

| Item        | Description                                                                                                    | Default Policy<br>Setting |
|-------------|----------------------------------------------------------------------------------------------------|---------------------------|
| Name        | Required. Enter a descriptive name for this policy. This is the text that will be displayed to identify this policy throughout the Admin Portal. This name must be unique within this policy type.  Tip: Though using the same name for different policy types is allowed (e.g., Executive), consider keeping the names unique to ensure clearer log entries.                                                                                                    | Default Privacy<br>Policy |
| Status      | Select <b>Active</b> to turn on this policy. Select Inactive to turn off this policy.                                                                                                    | Active                    |
| Priority    | Specifies the priority of this custom policy relative to the other custom policies of the same type. This priority determines which policy is applied if more than one policy is associated with a specific device. Select <b>Higher than</b> or <b>Lower than</b> , then select an existing policy from the drop-down list. For example, to give Policy A a higher priority than Policy B, you would select "Higher than" and "Policy B".  Because this priority applies only to custom policies, this field is not enabled when you create the first custom policy of a given type. |                           |
| Description | Enter an explanation of the purpose of this policy.                                                                                                    | Default Privacy<br>Policy |

 TABLE 24. PRIVACY POLICY FIELDS (CONT.)

| Item                           | Description                                                                                                    | Default Policy<br>Setting |
|--------------------------------|----------------------------------------------------------------------------------------------------|---------------------------|
| Apps                           | All Apps: Instructs the device to return the status of all the installed non-system apps on devices with this policy.                                               | App Catalog<br>Apps       |
|                                | App Catalog apps: Instructs the device to return the installed status of only the apps in Apps@Work on devices with this policy. App Control rules are not applied. |                           |
|                                | Essentially, the client first checks if it's a system app. If it is, the client skips that app from the reporting list. If it's not a system app, then:             |                           |
|                                | <ul> <li>All apps allowed by the privacy policy will report all of the<br/>installed non-system apps.</li> </ul>                                                    |                           |
|                                | <ul> <li>Otherwise, the client reports only apps existing in the App<br/>Catalog.</li> </ul>                                                                        |                           |
| SMS Log                        | For Android devices only:                                                                                                    | None                      |
|                                | Specify synchronization for SMS:                                                                                                    |                           |
|                                | Sync Content - Clear Text: Select to archive mobile data in Ivanti EPMM.                                                                                            |                           |
|                                | <b>Sync Content - Encrypted:</b> Select to archive the mobile data in encrypted format.                                                                             |                           |
|                                | None: Select to collect no SMS data.                                                                                                    |                           |
| Call Log                       | For Android devices only:                                                                                                    | None                      |
|                                | Specify synchronization for Call:                                                                                                    |                           |
|                                | Sync - Clear Text: Archive mobile data.                                                                                                    |                           |
|                                | Sync - Encrypted: Archive the same data in encrypted format.                                                                                                    |                           |
|                                | None: Do not collect Call statistics or store Call data.                                                                                                    |                           |
| iOS Location-<br>Based Wakeups | For iOS devices only:                                                                                                    | Disabled                  |

 TABLE 24. PRIVACY POLICY FIELDS (CONT.)

| Item     | Description                                                                                                    | Default Policy<br>Setting |
|----------|----------------------------------------------------------------------------------------------------|---------------------------|
|          | iOS 6 and earlier devices use Significant Location Change for background wakeups. These wakeups impact jailbreak detection and updates to certain policies.                                                                                                    |                           |
|          | The significant location change service provides a low-power way to get the current location of an iOS device and be notified when significant changes occur. This feature governs whether the OS can periodically bring Ivanti Mobile@Work into memory.                                                                                                    |                           |
|          | The following options are available:                                                                                                    |                           |
|          | <b>Enabled on iOS 6 and earlier:</b> Recommended if you want to support devices running iOS 6 and earler.                                                                                                    |                           |
|          | <b>Enabled:</b> Select this only if you want to continue using SLC.                                                                                                    |                           |
|          | <b>Disabled:</b> Select this only if you want to discontinue use of SLC, regardless of the device version. Selecting this option greatly reduces the likelihood that jailbreaks will be detected on devices that do not support silent APNS or are running Ivanti Mobile@Work 6.0 and earlier supported releases.                                                                                                    |                           |
|          | On iOS 8, 8.1, and 8.1.1, disabling Location Services in the OS or in Ivanti Mobile@Work may result in device users receiving a notification indicating that the current configuration requires enabling access to Location Services.                                                                                                    |                           |
|          | In Ivanti EPMM, a setting in the Default Privacy Policy allows toggling location based wakeups on or off. If this setting is enabled, and a user disables Location Services or disallows Location Services for Ivanti Mobile@Work, they will receive the notification. This notification does not mean that the device is out of compliance, rather, it indicates that Ivanti EPMM has enabled location-based wake ups, which the device will be unable to perform. |                           |
| Location | Specify which location data, if any, is stored on Ivanti EPMM.                                                                                                    | None                      |

 TABLE 24. PRIVACY POLICY FIELDS (CONT.)

| Item                                                                                                    | Description                                                                                                    | Default Policy<br>Setting |
|----------------------------------------------------------------------------------------------------|----------------------------------------------------------------------------------------------------|---------------------------|
|                                                                                                    | The Sync Cell Tower option is only available to Android devices.                                                                                                    |                           |
|                                                                                                    | None: No location data is stored.                                                                                                    |                           |
|                                                                                                    | Sync Cell Tower: Cell tower data is stored.                                                                                                    |                           |
|                                                                                                    | Sync GPS if available: GPS data is stored.                                                                                                    |                           |
| Collect Roaming<br>Status                                                                                            | When enabled, roaming information is collected from the device and roaming status displays in <b>Device &amp; Users &gt; Devices</b> on the <b>Device Details</b> panel.                                                                                                    | Disabled                  |
|                                                                                                    | When disabled, Ivanti Mobile@Work for Android does not report any roaming status to Ivanti EPMM. Available in Ivanti Mobile@Work for Android version 7.0 or later.                                                                                                    |                           |
| Enable<br>Configuration<br>Profiles                                                                                  | Clear this setting if you do not want Ivanti EPMM to send non-AppConnect-related configurations and certificates to MAM-only iOS devices, including the Apps@Work web clip and certificate.                                                                                                    | Enabled                   |
|                                                                                                    | For more information, see "Configurations and certificates for MAM-only devices" in the <i>Ivanti EPMM Apps@Work Guide</i> .                                                                                                    |                           |
| Prompt User to<br>Enable Location<br>Services if Wi-<br>Fi/MTD<br>configuration is<br>pushed (Android<br>enterprise) | Administrators have the ability to prompt device users to enable the device's location setting and to do it silently based on the nature of the device user. This setting is useful if the device user resides in a EU country that has GDPR requirements. If this check box is selected, the device user is prompted to enable the location setting during the registration process. If the device user does not grant permission, the configuration will fail. To resolve this, the device user will need to manually enable the device's location setting, thus triggering a device check-in to get the Wi-Fi / MTD configurations installed onto the device. Applicable only for Work managed device (DO) mode and Managed device with Work profile mode on Android 10+ devices. | Disabled                  |

 TABLE 24. PRIVACY POLICY FIELDS (CONT.)

| Item                                                                          | Description                                                                                                    | Default Policy<br>Setting                 |
|-------------------------------------------------------------------------------|----------------------------------------------------------------------------------------------------|-------------------------------------------|
| Disable Auto-<br>Grant Location<br>Permissions for<br>Work Profile<br>Devices | <ul> <li>When this option is selected, a warning displays: Wi-Fi and MTD configurations can partially fail on older Android versions and device will fail to be located if user denies permission.</li> <li>Note the following:         <ul> <li>If the Privacy Policy &gt; Disable Auto-Grant Location Permissions for Work Profile Devices field is de-selected, then the client will auto-grant Location Permissions, irrespective of configuration being pushed.</li> <li>If the Privacy Policy &gt; Disable Auto-Grant Location Permissions for Work Profile Devices field is selected, then the client will not auto-grant Location Permissions. The client will only seek Location Permissions if it detects configurations that require Location Permissions.</li> <li>Depending upon server-wide settings, Location Permissions is auto-granted for Android 10 and 11 devices to use for Wi-Fi and MTD configuration. Additionally, the administrator may want to locate a device on-demand.</li> </ul> </li> <li>Not applicable to Android 12 devices.</li> </ul> | Disabled                                  |
| App Filters                                                                   | For iOS apps only                                                                                                    |                                           |
| iOS Installed<br>App Inventory                                                | All Apps: Instructs devices to report to Ivanti EPMM the apps installed to devices.                                                                                                    | Managed Apps<br>Only (iOS 7<br>and later) |
|                                                                               | Select <b>All Apps:</b> if you are converting unmanaged apps to managed apps. See Ivanti EPMM Apps@Work Guide.                                                                                                    |                                           |
|                                                                               | Managed Apps Only (iOS 7 and later): Instructs devices to report to Ivanti EPMM the managed apps installed to devices. For devices running iOS 7 through the most recently released version of iOS as supported by Ivanti EPMM.                                                                                                    |                                           |

 TABLE 24. PRIVACY POLICY FIELDS (CONT.)

| Item                     | Description                                                                                                    | Default Policy<br>Setting |
|--------------------------|----------------------------------------------------------------------------------------------------|---------------------------|
|                          | <b>Specified Apps Only (iOS 7 and later):</b> Instructs devices to report to Ivanti EPMM the status of installed apps and managed apps whose bundle identifiers you specify here. For devices running iOS 7 through the most recently released version of iOS as supported by Ivanti EPMM.                                                                                                    |                           |
|                          | See the <i>Ivanti EPMM Apps@Work Guide</i> for information about managed apps.                                                                                                    |                           |
| Windows 10<br>Inventory  | This feature is supported by Windows 10 devices only.                                                                                                    |                           |
| App Store<br>Inventory   | Displays all the App Store apps installed on the device. The options are <b>Enable</b> and <b>Disable</b>                                                                                                    | Disable                   |
| Non Store<br>Inventory   | Displays all the Non Store apps installed on the device. The options are <b>Enable</b> and <b>Disable</b>                                                                                                    | Disable                   |
| System<br>Inventory      | Displays all the System Inventory apps installed on the device. The options are <b>Enable</b> and <b>Disable</b>                                                                                                    | Disable                   |
| Win 32 Inventory         | Displays all the Win 32 Inventory apps installed on the device. The options are <b>Enable</b> and <b>Disable</b>                                                                                                    | Disable                   |
|                          | For Windows 10 devices with more than 100 apps, the App inventory is updated in the database.                                                                                                    |                           |
| Android Warning          | Banner on the Device Reboot                                                                                                    | ,                         |
| Enable Warning<br>Banner | For Android devices only:  Administrators can add a warning banner that displays upon device reboot. This is helpful for companies that require all approved mobile operating systems, such as Android 9.0, to be managed according to a security baseline / guidance. Device users will see the warning banner upon device reboot and will have to acknowledge it before continuing use of the device. | Unchecked                 |
|                          | This feature is applicable only to:                                                                                                    |                           |

 TABLE 24. PRIVACY POLICY FIELDS (CONT.)

| Item | Description                                                             | Default Policy<br>Setting |
|------|-------------------------------------------------------------------------|---------------------------|
|      | Samsung devices with Samsung Knox API 2.2                               |                           |
|      | Samsung devices in Work Managed Device mode                             |                           |
|      | Samsung devices in Work Profile on Company Owned Device mode            |                           |
|      | Procedure                                                               |                           |
|      | Select the <b>Enable Warning Banner</b> check box. A text box displays. |                           |
|      | 2. Enter the text that you want to appear on the device.                |                           |
|      | 3. Click <b>Save</b> . The default policy will be applied to all smart  |                           |
|      | phones and labels to which no other policy has been applied.            |                           |

## **Lockdown policies**

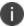

Lockdown policies do not apply to iOS or macOS devices.

Lockdown policies specify which features should be disabled in the event that device access must be restricted. To create a lockdown policy, go to **Policies & Configs > Policies > Add New > Lockdown**. Some policy changes can prompt users to restart their device after the policy is applied to the device.

As part of a Lockdown policy, administrators can set a message on the Lock screen on company-owned Android devices. This informs the device holder who the owner of the device is. A maximum of 256 characters can be entered into the message.

Lock screen messages are applicable in the following modes:

- Work Profile Managed Device
- Managed Device with Work Profile
- Work Profile on Company Owned Device
- Work Managed Device-Non-GMS mode

Both device and user attributes (default and custom) can be used with the Lock screen message.

Extended lockdown policies for Android and Android Enterprise devices are supported on Samsung Knox devices. Support for specific settings sometimes depends on the Android OS version, the Ivanti Mobile@Work version, and the Samsung Knox API version on the device. Extended lockdown policies are also available for Android Enterprise devices that are Work Managed Devices. Refer to the *Ivanti EPMM Device Management Guide for Android and Android Enterprise devices* for details.

This section includes the following topics:

- General lockdown policy fields
- When work profile accounts can be modified
- Lockdown policy fields for Windows devices

#### **Related topics**

- Lockdown policy fields for all Android devices and Android Enterprise devices
- Lockdown policy fields for all Android Enterprise devices

- Lockdown policy fields for Android Enterprise devices in Work Profile mode
- Lockdown policy fields for Android Enterprise devices in Work Managed Device mode and Managed Device with Work Profile mode
- Lockdown policy fields for Android Enterprise devices in Work Managed Device mode, Managed device with Work Profile mode, and Work Profile on Company Owned Device mode
- Lockdown policy fields for Samsung Knox Workspace (3.0) Android Enterprise Managed Device with Work Profile mode
- Lockdown policy fields for Android Enterprise devices with Samsung Restrictions in Work Managed Device mode and Managed Device with Work Profile mode
- Lockdown policy fields for Samsung Knox devices in Device Admin mode

## **General lockdown policy fields**

This section describes fields that are available for Android, Android enterprise, and Windows devices.

TABLE 25. LOCKDOWN POLICY FIELDS: GENERAL

| Item     | Description                                                                                                    | Default Policy<br>Setting     |
|----------|----------------------------------------------------------------------------------------------------|-------------------------------|
| Name     | Required. Enter a descriptive name for this policy. This is the text that will be displayed to identify this policy throughout the Admin Portal. This name must be unique within this policy type.  Tip: Though using the same name for different policy types is allowed (e.g., Executive), consider keeping the names unique to ensure clearer log entries.                                                                                                    | Default<br>Lockdown<br>Policy |
| Status   | Select <b>Active</b> to turn on this policy. Select <b>Inactive</b> to turn off this policy.                                                                                                    | Active                        |
| Priority | Specifies the priority of this custom policy relative to the other custom policies of the same type. This priority determines which policy is applied if more than one policy is associated with a specific device. Select "Higher than" or "Lower than", then select an existing policy from the drop-down list. For example, to give Policy A a higher priority than Policy B, you would select "Higher than" and "Policy B". See "Prioritizing policies" in the <b>Device</b> Management Guide for more information. |                               |

 TABLE 25.
 LOCKDOWN POLICY FIELDS: GENERAL (CONT.)

| Item                   | Description                                                                                                    | Default Policy<br>Setting     |
|------------------------|----------------------------------------------------------------------------------------------------|-------------------------------|
|                        | Because this priority applies only to custom policies, this field is not enabled when you create the first custom policy of a given type.                                                                                                    |                               |
| Description            | Enter an explanation of the purpose of this policy.                                                                                                    | Default<br>Lockdown<br>Policy |
| Bluetooth              | Enable or disable access to Bluetooth features. You can enable both Audio and Data or just Audio.  Caution: Ivanti recommends against disabling audio because hands-free Bluetooth access is disabled. Legal requirements for hands-free use of devices while driving is widespread.                                | Enable                        |
|                        | The Bluetooth settings are supported on Samsung Knox devices. However, enabling audio only is supported only with Ivanti Mobile@Work 9.0.1.0-9.0.1.1. See "Bluetooth lockdown for Samsung Knox devices" in the Ivanti EPMM Device Management Guide for Android and Android Enterprise devices for more information. |                               |
| Camera                 | Enable or disable camera access.                                                                                                    | Enable                        |
| Camera User<br>Control | When checked the Camera policy is considered enforced no matter<br>the state of the camera. GPS location is not considered when user<br>control is checked.                                                                                                    | Unchecked                     |
| NFC                    | Enable or disable NFC (Near-field Communication) data exchange when the device touches another device.                                                                                                    | Enable                        |
| USB Mass<br>Storage    | Enable or disable access to the device's USB storage from a computer.                                                                                                    | Enable                        |
| SD Card                | Enable or disable access to the secure data card.                                                                                                    | Enable                        |
| Wi-Fi                  | Enable or disable access to wireless LANs.  Caution: Disabling Wi-Fi on Wi-Fi-only devices is not recommended. A factory reset will be necessary to re-enable Wi-Fi on such devices.                                                                                                    | Enable                        |

 TABLE 25.
 LOCKDOWN POLICY FIELDS: GENERAL (CONT.)

| Item                                         | Description                                                                                                    | Default Policy<br>Setting |
|----------------------------------------------|----------------------------------------------------------------------------------------------------|---------------------------|
|                                              | Applicable to Managed Device with Work Profile mode and Work Managed Device mode.                                                                                                    |                           |
|                                              | Wi-Fi lockdown is supported on Samsung Knox devices.                                                                                                    |                           |
| Roaming Data                                 | Enable or disable access to data services while roaming.                                                                                                    | Enable                    |
| Copy / Paste                                 | This feature is not supported on Windows Phone 8.1 devices.                                                                                                    | Enabled                   |
|                                              | Enable or disable access to copy / paste functionality.                                                                                                    |                           |
|                                              | <ul><li>Supported in:</li><li>Managed Device with Work Profile mode</li><li>Work Profile mode</li></ul>                                                                                                    |                           |
| Screen Capture                               | <ul> <li>This feature is supported on the following devices:</li> <li>Windows Phone 8.1 and 10</li> <li>Android version 6.0 (or supported newer versions) with Android enterprise</li> <li>Enable or disable screen capture.</li> <li>Not supported in Work Profile on Company Owned Device mode.</li> </ul> | Enabled                   |
| GPS                                          | If GPS User Control is disabled, specify whether GPS is enabled or disabled on the device.                                                                                                    | Enable                    |
| GPS User<br>Control                          | Enable or disable a user's ability to control the GPS.                                                                                                    | Enabled                   |
| Allow device to<br>be on while<br>plugged in | Enable user to keep the device on while it is plugged in                                                                                                    | Disabled                  |

 TABLE 25.
 LOCKDOWN POLICY FIELDS: GENERAL (CONT.)

| Item                                  | Description                                               | Default Policy<br>Setting |
|---------------------------------------|-----------------------------------------------------------|---------------------------|
| Lockscreen<br>Widgets                 | Enable lockscreen widgets.                                | Enabled                   |
| Maintenance window duration           | Enable changes to the duration of the maintenance window. | Disabled                  |
| Maintenance<br>window start<br>time   | Enable changes to the maintenance window start time.      | Disabled                  |
| Maximum Work<br>Profile Timeout       | Enable changes to the maximum work profile timeout.       | Disabled                  |
| NFC                                   | Enable Near Field Communication (NFC).                    | Enabled                   |
| Microphone                            | Enable microphone.                                        | Enabled                   |
| Restrict<br>accessibility<br>services | Enable restriction of accessibility services.             | Disabled                  |
| Restrict input methods                | Enable restriction of input methods.                      | Disabled                  |
| Allowed<br>Samsung<br>applications    | Enable allowed Samsung applications.                      | Disabled                  |

# When work profile accounts can be modified

One Android Enterprise setting in the lockdown policy is **Allow the user to create and modify accounts**. This setting applies only to work profile accounts. It does not impact personal accounts.

If this lockdown policy setting **is** selected, the device user or an Android Enterprise app **can** add, modify, or delete work profile accounts on the device in **Settings** > **Accounts**.

A four-hour time period begins after Ivanti Mobile@Work receives a lockdown policy in which the setting Allow the user to create and modify accounts is not selected. During that time period, the device user and Android Enterprise apps on the device can continue to add, modify, and delete work profile accounts. After the time period ends, work profile accounts cannot be added, modified, or deleted. Therefore, during this time period, the Divide Productivity or Gmail app can add the account that you specify in the Configuration Choices section for the app in the App Catalog on the Admin Portal. Make sure that your device users launch the Divide Productivity or Gmail app within the four-hour time period.

#### **Notes**

- Restarting a device does not restart the time period.
- Changing settings in the Configuration Choices section for Divide Productivity and Gmail in the App
  Catalog on the Admin Portal will have no impact to the account settings on the device after the time
  period is over. An exception to this rule exists for two app configurations. You can change these app
  configurations at any time, and the account settings on the device will be updated. These two app
  configurations are:
  - o Default email signature
  - Default sync window

### **Lockdown policy fields for Windows devices**

These lockdown options are applied to Windows devices.

TABLE 26. LOCKDOWN POLICY FIELDS: WINDOWS

| Item                   | Description                                                               | Default Policy<br>Setting |
|------------------------|---------------------------------------------------------------------------|---------------------------|
| Internet Sharing       | Enable or disable Internet sharing.                                       | Enable                    |
| Microsoft Store        | Enable or disable access to the Windows Store.                            | Enable                    |
|                        | You cannot deactivate this feature for Windows 10 Desktop devices.        |                           |
| Manual Email<br>Set-up | Enable or disable ability to manually add an email account on the device. | Enable                    |
| VPN while<br>Roaming   | Enable or disable VPN when device is out of network.                      | Enable                    |

 TABLE 26.
 LOCKDOWN POLICY FIELDS: WINDOWS (CONT.)

| Item                                  | Description                                                                                           | Default Policy<br>Setting |
|---------------------------------------|----------------------------------------------------------------------------------------------------|---------------------------|
| Hotspot<br>Discovery                  | Enable or disable Hotspot Discovery.                                                                  | Enable                    |
| Microsoft<br>Account                  | Enable or disable Microsoft SkyDrive or Live Account.                                                 | Enable                    |
| Save as of MS-<br>Office              | Enable or disable the Save As operation for a MS-Office document.                                     | Enable                    |
|                                       | This feature is not supported on Windows Phone 8.1 or Windows 10 Desktop devices.                     |                           |
| Browser                               | Enable or disable Internet Explorer.                                                                  | Enable                    |
|                                       | The option does not have any impact on any other browsers installed from the Windows Store.           |                           |
|                                       | This feature is not supported on Windows Phone 8.1 devices.                                           |                           |
| Manual Wi-Fi<br>Setup                 | Enable or disable ability to manually add a Wi-Fi setup.                                              | Enable                    |
|                                       | This feature is not supported on Windows 10 Desktop devices.                                          |                           |
| Wi-Fi Sense<br>Hotspots               | Enable or disable the device to automatically connect to Wi-Fi<br>Hotspots and friend social network. | Enable                    |
| Sharing Of MS-<br>Office Files        | Enable or disable sharing MS-Office files.                                                            | Enable                    |
|                                       | This feature is not supported on Windows Phone 8.1 devices.                                           |                           |
| Sync User<br>Settings to<br>Device(s) | Enable or disable the device to automatically sync user settings to the Windows device.               | Enable                    |
| Action Center<br>Notifications        | Enable or disable Action Center notifications.                                                        | Enable                    |

 TABLE 26.
 LOCKDOWN POLICY FIELDS: WINDOWS (CONT.)

| Item                                       | Description                                                                                                    | Default Policy<br>Setting |
|--------------------------------------------|----------------------------------------------------------------------------------------------------|---------------------------|
|                                            | This feature is not supported on Windows Phone 8.1 devices.                                                                                                    |                           |
| Developer<br>Unlock                        | Enable or disable Developer Unlock.                                                                                                    | Enable                    |
| Search to Use<br>Location                  | Enable or disable the Access to my location feature on the device.  Disabling this feature impacts the Cortana and Bing.                                                                                                    | Enable                    |
| Manual Root<br>Certificate<br>Installation | Enable or disable ability to manually install a root certificate on the device. If disabled, the device user cannot install a root certificate to the device.                                                                                                    | Enable                    |
|                                            | This feature is not supported on Windows Phone 8.1 devices.                                                                                                    |                           |
| Store Images<br>From Visual<br>Search      | Enable or disable the Visual Search option in Bing.                                                                                                    | Enable                    |
| Voice Recording                            | Enable or disable voice recording in Cortana.                                                                                                    | Enable                    |
|                                            | This feature is not supported on Windows Phone 8.1 devices.                                                                                                    |                           |
| Return Without<br>Password                 | Enable or disable ability for the device user to set grace period for locking. If enabled, the device user can set the grace period for locking the device. If disabled, the Security policy sets the grace period, and the option is not available to the device user. | Enable                    |
|                                            | This feature is not supported on Windows Phone 8.1 devices.                                                                                                    |                           |
| Cortana                                    | Enable or disable Cortana.                                                                                                    | Enable                    |
| Block Browser<br>Popups                    | Enable or disable to block popups in browsers.                                                                                                    | Enable                    |

 TABLE 26.
 LOCKDOWN POLICY FIELDS: WINDOWS (CONT.)

| Item                                                                    | Description                                                                                                    | Default Policy<br>Setting |
|-------------------------------------------------------------------------|----------------------------------------------------------------------------------------------------|---------------------------|
| Browser<br>Password<br>Manager                                          | Enable or disable the use of a browser password manager.                                                                                                    | Enable                    |
| MS Error<br>Reporting                                                   | Provides full, enhanced, basic, or security level error reporting.                                                                                                    | Full                      |
| Let Apps Run In<br>Background                                           | Allows administrators to turn off all applications running in the background to preserve battery usage on Windows devices that are on limited power or using cellular services. | User In Control           |
| Windows Phone - Corporate Owned Devices Only  For Windows devices only. |                                                                                                    |                           |
| Reset Phone                                                             | Enable or disable the device user's ability to reset the device to factory defaults.                                                                                            | Enable                    |
| MDM<br>Un-enrollment                                                    | Enable or disable the device user's ability to remove the device from management by Ivanti EPMM.                                                                                | Enable                    |

# Lockdown policy fields for all Android devices and Android Enterprise devices

These lockdown options apply to all Android devices and all Android Enterprise devices.

 TABLE 27.
 LOCKDOWN POLICY FIELDS: ANDROID AND ANDROID ENTERPRISE DEVICES

| Item                                                         | Description                                                                                                    | Default Policy<br>Setting |
|--------------------------------------------------------------|----------------------------------------------------------------------------------------------------|---------------------------|
| Lockscreen<br>Widgets                                        | Enable or disable the ability to add widgets to the lockscreen.  Placing widgets on the lockscreen means device users can perform tasks without unlocking the device.                                                                                                    | Enable                    |
|                                                              | Though Samsung Knox devices have a feature that is very similar, it is not the Android lockscreen widgets feature, which is what Ivanti EPMM controls. This option has no effect on Knox devices.                                                                                                    |                           |
|                                                              | See also: Block Fingerprint and Block SmartLock settings in the Device Management Guide for Android Devices.                                                                                                    |                           |
| Microphone                                                   | Enable or disable access by apps to the microphone. This feature does not impact voice calls.                                                                                                    | Enable                    |
| Always Connect<br>Device to<br>Managed Wi-Fi                 | When enabled, device will automatically connect to a managed Wi-Fi if one is available. This prevents users from connecting to a nearby access point if a managed Wi-Fi is available.  If a managed Wi-Fi is listed under <b>Turn Off Wi-Fi for these SSIDs</b> ,                                                                                                    | Disable                   |
|                                                              | enabling <b>Always Connect Device to Managed Wi-Fi</b> will overrule that setting and will connect to the managed Wi-Fi.                                                                                                    |                           |
| Debugging<br>(USB, work<br>profile and<br>managed<br>device) | Enable or disable the device user's ability to enable debugging on the USB, work profile, and managed profile.                                                                                                    | Enable                    |
| Enable Network<br>Logging on<br>Android                      | Enable Network Logging on Android - When enabled, network and connectivity information is collected. Network logging can be used to troubleshoot any issues with device connectivity for work apps and can be used for historical forensics. Once enabled, Ivanti EPMM allows administrators to collect the logs on-demand. Network logs contain DNS lookup and connect() library call events. These library functions are recorded while network logging is active: | Disable                   |
|                                                              | <ul><li>getaddrinfo()</li><li>gethostbyname()</li></ul>                                                                                                    |                           |

**TABLE 27.** LOCKDOWN POLICY FIELDS: ANDROID AND ANDROID ENTERPRISE DEVICES (CONT.)

| Item | Description                                                                                                    | Default Policy<br>Setting |
|------|----------------------------------------------------------------------------------------------------|---------------------------|
|      | • connect()                                                                                                    |                           |
|      | When network logging is enabled for Work Profile devices, the network logs will only include work profile network activity, not activity on the personal profile. |                           |

### **Lockdown policy fields for all Android Enterprise devices**

Whether a lockdown policy field applies to an Android Enterprise device depends on the Android Enterprise mode that the device is registered in. The modes—Work Managed Device mode, Managed Device with Work Profile (COPE) mode on Android devices versions 8-10, and Work Profile on Company Owned Devices Android versions 11 and later supported versions—are described in "Modes for Android Enterprise devices" in the *Ivanti EPMM Device Management Guide for Android and Android Enterprise devices*.

Lockdown options in this section apply to all Android Enterprise devices in all modes. On personally owned devices, these options do not impact the personal side of the device.

 TABLE 28.
 LOCKDOWN POLICY FIELDS: ANDROID ENTERPRISE (ALL MODES)

| Item                                                        | Description                                                                                                    | Default Policy<br>Setting |
|-------------------------------------------------------------|----------------------------------------------------------------------------------------------------|---------------------------|
| Allow screen capture                                        | Allows screen capture of apps or data inside the Android Enterprise profile Supported in Work Profile on Company Owned Device                                                                                       | Selected                  |
| Allow the user to turn on location sharing                  | Mode.  Allows device GPS location to be shared with Work apps.  Applicable to Android 6.0 and supported newer versions.                                                                                             | Selected                  |
|                                                             | For important information about Android 10-specific Wi-Fi settings, See "Wi-Fi network priority for Android devices" in the <i>Ivanti EPMM Device Management Guide for Android and Android Enterprise devices</i> . |                           |
| Allow modification of applications in Settings or launchers | Allows user to change application settings such as clearing cache, deleting data, uninstalling, or force stopping apps in App settings screen.                                                                      | Selected                  |

 TABLE 28.
 LOCKDOWN POLICY FIELDS: ANDROID ENTERPRISE (ALL MODES) (CONT.)

| Item                                                             | Description                                                                                                    | Default Policy<br>Setting |
|------------------------------------------------------------------|----------------------------------------------------------------------------------------------------|---------------------------|
|                                                                  | Use "Block uninstall" option in App Catalog app details to prevent user from uninstalling the app.                                                                                                    |                           |
| Allow the user to configure user credentials                     | Allows user to change credentials in the Work profile, in Android Settings > Security > Trusted Credentials > Work.                                                                                                    | Selected                  |
| Allow the user to create and modify accounts                     | Allows user to create or modify accounts in the Work profile, in Android Settings > Account.  For more information, see "When work profile accounts can be modified" on page 153.                                                                                                    | Selected                  |
| Allow the user to transfer app data over NFC                     | Allows use of NFC to transfer app data.  Applicable to Android 6.0 and supported newer versions.                                                                                                    | Selected                  |
| Allow users to share<br>admin configured Wi-<br>Fi (Android 13+) | Deselect the check box to disallow device users to share the admin-configured Wi-Fi. Default setting is to allow it. Applicable to:                                                                                                    | Enabled                   |
|                                                                  | Work Profile mode                                                                                                    |                           |
|                                                                  | <ul> <li>Work Managed Device mode</li> <li>Managed Device with Work Profile</li> </ul>                                                                                                    |                           |
|                                                                  | <ul> <li>Work Profile on Company Owned Device mode</li> <li>Work Managed Device Non-GMS mode (AOSP)</li> </ul>                                                                                                    |                           |
| Google Play Auto-<br>Update Policy                               | Determines the automatic update policy that Google Play Store uses to update apps on the device. On the device, you can view these options by opening the Google Play Store app and selecting Settings. The option in Google Play Store settings is named <b>Auto-update apps</b> .  The choices for this lockdown policy field are: | User Defined              |

 TABLE 28.
 LOCKDOWN POLICY FIELDS: ANDROID ENTERPRISE (ALL MODES) (CONT.)

| Item               | Description                                                                                                    | Default Policy<br>Setting |
|--------------------|----------------------------------------------------------------------------------------------------|---------------------------|
|                    | <ul> <li>User Defined- The device user can set the Autoupdate appssetting in Google Play Store.</li> <li>Never - Google Play Store never automatically updates apps on the device.</li> <li>Wi-Fi Only - Google Play Store automatically updates apps on the device but only using Wi-Fi, not cellular, connections.</li> <li>Always - Google Play Store automatically updates apps on the device using either Wi-Fi or cellular connections.</li> <li>The device user can change the Auto-update apps setting in Google Play Store only if you select User Defined on the lockdown policy.</li> </ul> |                           |
|                    | The Google Play Auto-Update Policy value only takes effect when there are Android for enterprise apps assigned to a device.                                                                                                    |                           |
| Enable system apps | Allows user access to the system apps that are enabled by the administrator. This could include the system phone and camera. This is useful when a device initially disables system apps and then the administrator wants to enable it. Enabling does not work if the package of the system app is not present in the configuration.                                                                                                    | Not selected              |
|                    | Because of Android limitations, in order to remove an app from the System Apps blacklist, it is not enough for the administrator to remove the application's package name from "Disabled system apps" list box in the Lockdown Policy. Due to Android limitations, the app's package name should also be listed in the "Enabled system apps" list box.                                                                                                    |                           |

 TABLE 28.
 LOCKDOWN POLICY FIELDS: ANDROID ENTERPRISE (ALL MODES) (CONT.)

| Item                   | Description                                                                                                    | Default Policy<br>Setting |
|------------------------|----------------------------------------------------------------------------------------------------|---------------------------|
|                        | When removing an application from the system apps blacklist, the administrator needs to also add it to the whitelist. This ensures the blacklisted app becomes accessible.                                                                                                    |                           |
|                        | Administrators need to be aware that there are consequences when changing system apps.                                                                                                    |                           |
| Disable system apps    | Prevents the user from using the system apps restricted by the administrator.                                                                                                    | Not selected              |
|                        | Because of Android limitations, in order to remove an app from the System Apps blacklist, it is not enough for the administrator to remove the application's package name from "Disabled system apps" list box in the Lockdown Policy. Due to Android limitations, the app's package name should also be listed in the "Enabled system apps" list box. |                           |
|                        | When removing an application from the system apps blacklist, the administrator needs to also add it to the whitelist. This ensures the blacklisted app becomes accessible.                                                                                                    |                           |
|                        | Administrators need to be aware that there are consequences when changing system apps.                                                                                                    |                           |
| Ensure Verify apps     | Restricts the user from disabling the "Verify Apps" option in Android.                                                                                                    | Selected                  |
| Restrict Input Methods | Leave blank to permit ONLY system input methods, and add specific package names to enable third-party input apps.                                                                                                    | Not selected              |

TABLE 28. LOCKDOWN POLICY FIELDS: ANDROID ENTERPRISE (ALL MODES) (CONT.)

| Item                            | Description                                                                                                    | Default Policy<br>Setting |
|---------------------------------|----------------------------------------------------------------------------------------------------|---------------------------|
|                                 | This does NOT apply to devices if users have already selected a third-party input app. This configuration only restricts new changes to the input method.                      |                           |
| Restrict accessibility services | Leave blank to permit ONLY system input methods, and add specific package names to enable third-party input apps.                                                              | Not selected              |
|                                 | This does NOT apply to devices if users have already selected a third-party accessibility service. This configuration only restricts new changes to the accessibility service. |                           |

### Lockdown policy fields for Android Enterprise devices in Work Profile mode

Whether a lockdown policy field applies to an Android Enterprise device depends on the Android Enterprise mode that the device is registered in. The modes —Work Managed Device mode, Managed Device with Work Profile (COPE) mode on Android devices versions 8-10, and Work Profile on Company Owned Devices Android versions 11 and later supported versions—are described in "Modes for Android Enterprise devices" in the *Ivanti EPMM Device Management Guide for Android and Android Enterprise devices*.

Lockdown options in this section apply to Android Enterprise devices in Work Profile mode.

TABLE 29. LOCKDOWN POLICY FIELDS: ANDROID ENTERPRISE IN WORK PROFILE MODE

| Item                            | Description                                                                                                    | Default Policy<br>Setting |
|---------------------------------|----------------------------------------------------------------------------------------------------|---------------------------|
| Allow copy and paste            | Allows copy and paste from apps inside the Android Enterprise profile to apps outside the profile.                                                                                                    | Selected                  |
| Allow caller ID across profiles | Allows caller ID to be visible to phone app in all profiles.                                                                                                    | Selected                  |
|                                 | When the caller ID is permitted across profiles, work contacts can be viewed by the personal apps for incoming calls. This applies to Android 6.0 through the most recently released versions as supported by Ivanti EPMM. |                           |

 TABLE 29.
 LOCKDOWN POLICY FIELDS: ANDROID ENTERPRISE IN WORK PROFILE MODE (CONT.)

| Item                                                        | Description                                                                                                    | Default Policy<br>Setting |
|-------------------------------------------------------------|----------------------------------------------------------------------------------------------------|---------------------------|
| Allow work<br>calendar sharing<br>with personal<br>profile  | Select to allow calendar sharing of work calendar information with the personal profile. This is so apps can display work events alongside personal events in device user's personal profile (for example calendar apps like Google calendar.) If the work event is tapped within the personal profile, a view of the event displays. Tapped again, it opens the event in the work calendar. Applicable to Managed devices with work profiles. | Not selected              |
| Allow contact<br>search across<br>profiles                  | Allows personal space Contacts app sharing across the profile.  This is supported on Android 7.0 devices through the most recently released version as supported by Ivanti EPMM.                                                                                                    | Selected                  |
| Allow Bluetooth                                             | Enable Bluetooth.                                                                                                    | Enabled                   |
| Allow contact<br>sharing on<br>Bluetooth                    | Allows the caller ID to be visible on another Bluetooth device such as your car's Bluetooth screen.                                                                                                    | Selected                  |
| devices.                                                    | This is supported on Android 6.0 devices through the most recently released version as supported by Ivanti EPMM.                                                                                                    |                           |
| Allow unknown<br>sources in<br>Personal and<br>Work Profile | Allow installation of apps from untrusted sources in the Personal and Work Profile.      If checked, the user is allowed to install the app from an unknown source on both the personal and work profile of the device.  When this field is selected, the "Allow Unknown Sources in                                                                                                    | Not selected              |
|                                                             | Work Profile" check box displays. Selecting it indicates to restrict the Allow Unknown Source setting to the Work Profile mode only. Use case: This allows third-party apps like games from outside the Google Play store to be installed in the personal profile.                                                                                                    |                           |

 TABLE 29.
 LOCKDOWN POLICY FIELDS: ANDROID ENTERPRISE IN WORK PROFILE MODE (CONT.)

| Item                                                      | Description                                                                                                    | Default Policy<br>Setting |
|-----------------------------------------------------------|----------------------------------------------------------------------------------------------------|---------------------------|
|                                                           | <ul> <li>If unchecked, the user is unable to install from an unknown<br/>source on either the personal or the work profile of the<br/>device.</li> </ul> |                           |
| Android 8:                                                | Allows password autofill.                                                                                                    | Selected                  |
| Allow Auto-Fill                                           |                                                                                                    |                           |
| Allow work app<br>notifications in<br>personal profile    | When device user is in personal profile, notifications from Ivanti<br>Mobile@Work apps will display.                                                     | Selected                  |
| Android 9:<br>Allow Printing                              | Allows the printing of documents from Ivanti Mobile@Work apps.                                                                                           | Selected                  |
| Allow Share into Profile                                  | Allows sharing from outside the Work Profile to inside the Work Profile                                                                                  | Selected                  |
| Android 10:<br>Allow Camera                               | Enable camera.                                                                                                    | Enabled                   |
| Allow Camera<br>Control                                   | Enable user control of camera.                                                                                                    | Disabled                  |
| Allow Configure<br>Managed App<br>Updates                 | Enable configuration of managed app updates by setting a maintenance window.                                                                             | Disabled                  |
| Android 11+: Allow Cross Profile WhiteListing Package Ids | Enable cross-profile whiteListing of package Ids                                                                                                    | Disabled                  |
| Enable<br>Debugging                                       | Enable debugging for USB, work profile, and managed device.                                                                                              | Enabled                   |
| Enable Disabling of System Apps                           | Enable disabling of system apps.                                                                                                    | Disabled                  |
| Enable Common<br>Criteria mode                            | Enable the Common Criteria mode.                                                                                                    | Disabled                  |

 TABLE 29.
 LOCKDOWN POLICY FIELDS: ANDROID ENTERPRISE IN WORK PROFILE MODE (CONT.)

| Item                                               | Description                                                                                                    | Default Policy<br>Setting |
|----------------------------------------------------|----------------------------------------------------------------------------------------------------|---------------------------|
| Enable Cross<br>profile<br>whitelisting of<br>Apps | Allows users to share information from specific apps from within the work profile to the personal side of the device. This allows data from the Work Profile container to share data to the exact same app that is located on the personal side.  Selecting + displays a list and you must add at least one app in order for this configuration to apply.                                                                                                    | Not selected              |
| Enable system apps                                 | Enable system apps                                                                                                    | Enabled                   |
| Enable<br>Maximum<br>Profile Timeout               | Select to set a maximum time window the work profile can be turned off before Ivanti EPMM suspends personal apps on the device. You can set a time between 72 and 8760 hours. 8760 hours is one year of time.  Default value is set to 72 hrs if the option is selected.  The device user sees a message prompting to turn on the work profile to enable suspended apps. Available for Android 11+ devices in Work Profile on Company Owned Device.                                                                                                    | Disabled                  |
| Android 12+: Enable 5G Slicing                     | Administrators can set all app traffic through an enterprise 5G network slice. Instead of setting up slices through APNs, administrators can set devices to route the traffic from all apps in the work profile to an enterprise network slice through the UE Route Selection Policy (URSP) rules. Administrators can turn on or off Work Profile app traffic routing to the enterprise network slice on a per-employee basis. In the Device Details page, the <b>5G Slicing</b> status is indicated. Advanced searching on 5G is also part of this feature, as is making compliance rules. | Disabled                  |
|                                                    | Requires support from 5G service provider.                                                                                                    |                           |

 TABLE 29.
 LOCKDOWN POLICY FIELDS: ANDROID ENTERPRISE IN WORK PROFILE MODE (CONT.)

| Item                                       | Description                                                                                                    | Default Policy<br>Setting |
|--------------------------------------------|----------------------------------------------------------------------------------------------------|---------------------------|
| Allow Nearby<br>Notifications<br>Streaming | Notifications Streaming is sending notification data from pre-<br>installed apps to nearby devices. By default, this field is not enabled.<br>By selecting this check box, the administrator can set the value by<br>choosing from the four options below. The selected value will<br>display in the Device Details > Policies tab. | Disabled                  |
|                                            | <ul> <li>Not Controlled by Policy (default) - Indicates that nearby<br/>streaming is not controlled by policy, therefore device users<br/>can use the notification feature on their device, once device<br/>user enables it. Ivanti EPMM does not control this behavior.</li> </ul>                                                 |                           |
|                                            | <ul> <li>Enabled - Device user is allowed to use this feature.</li> <li>Disabled - Device user is not allowed to use this feature.</li> </ul>                                                                                                    |                           |
|                                            | Enabled for Same Account - Only allowed on devices that have the same account present on both devices.                                                                                                    |                           |
|                                            | Once enabled, in the Device Details page > Policies > "Allow Nearby Notifications Streaming / (Managed Profile)" section, the status of the policy displays along with whether or not the device is in compliance.                                                                                                    |                           |

# Lockdown policy fields for Android Enterprise devices in Work Managed Device mode, Managed device with Work Profile mode, and Work Profile on Company Owned Device mode

Whether a lockdown policy field applies to an Android Enterprise device depends on the Android Enterprise mode that the device is registered in. The modes — Work Managed Device mode, Managed device with Work Profile (COPE) mode on Android devices versions 8-12, and Work Profile on Company Owned Devices mode Android version 12 and supported later versions— are described in "Modes for Android Enterprise devices" in *Ivanti EPMM Device Management Guide for Android and Android Enterprise devices*.

Lockdown options in this section apply to Android Enterprise devices in all the modes mentioned above, unless otherwise noted.

**TABLE 30.** LOCKDOWN POLICY FIELDS: ANDROID ENTERPRISE IN WORK PROFILE ON COMPANY OWNED DEVICE MODE

| Item                                                  | Description                                                                                                    | Default Policy<br>Setting |  |  |
|-------------------------------------------------------|----------------------------------------------------------------------------------------------------|---------------------------|--|--|
| <b>Device Restrictions</b>                            | Device Restrictions                                                                                                    |                           |  |  |
| Allow camera                                          | Allows camera to function.                                                                                                    | Enabled                   |  |  |
|                                                       | Not supported in Work Profile for Company Owned Device mode.                                                                                                    |                           |  |  |
| Allow master volume un-mute                           | Allows the user to un-mute master volume. Note: volume is not muted by default.                                                                                                    | Enabled                   |  |  |
| Allow microphone un-mute                              | Allows the user to un-mute microphone                                                                                                    | Enabled                   |  |  |
| Allow automatic date<br>& time                        | If checked, the user can change date and time.  If unchecked, user can make changes but system will reset the date and time automatically.                                                                 | Enabled                   |  |  |
| Allow automatic timezone                              | Allows timezone to be set automatically. Note: the user can re-enable the ability to update time and timezone if this setting is disallowed.                                                               | Enabled                   |  |  |
| Allow safe boot of the device                         | Allows user to reboot the device into safe mode.                                                                                                    | Enabled                   |  |  |
| Allow factory reset                                   | Allows the user to initiate a factory reset of the device.  Applicable to Managed Device with Work Profile mode and Work Managed Device mode. Not supported in Work Profile for Company Owned Device mode. | Enabled                   |  |  |
| Allow the user to<br>mount physical<br>external media | Allows the user to mount external media such as SD cards or external drives.                                                                                                    | Enabled                   |  |  |
| Allow the user to<br>transfer files over<br>USB       | Allows user copy, paste, and transfer data and files using USB drives.                                                                                                    | Enabled                   |  |  |
| Allow use of USB storage                              | Allows data to be stored on USB drives.                                                                                                    | Enabled                   |  |  |

**TABLE 30.** LOCKDOWN POLICY FIELDS: ANDROID ENTERPRISE IN WORK PROFILE ON COMPANY OWNED DEVICE MODE (CONT.)

| Item                                                       | Description                                                                                                    | Default Policy<br>Setting |
|------------------------------------------------------------|----------------------------------------------------------------------------------------------------|---------------------------|
|                                                            | Applicable to Managed Device with Work Profile mode and Work Managed Device mode. Not supported in Work Profile for Company Owned Device mode.                                            |                           |
| Keep device on while plugged in                            | Allows device to remain powered on when it is plugged in to a power source. When this field is enabled, the device does not go into sleep mode.                                           | Disabled                  |
| Allow Keyguard (no<br>effect if password or<br>PIN is set) | Allows a keyguard, or lockscreen, on the device under the condition that the device has not been enabled using a PIN, password, or pattern.                                               | Enabled                   |
| Allow backup service                                       | Allows the user to backup and restore their devices using Google services on managed devices running Android 8.0 through the most recently released versions as supported by Ivanti EPMM. | Enabled                   |
| Allow install from<br>unknown sources on<br>the device     | Allow installation of apps from untrusted sources in the personal profile. Unless this field is selected, the work profile never allows installation of apps from unknown sources.        | Disabled                  |
|                                                            | Applicable to Work Managed Device mode. Not supported in Work Profile for Company Owned Device mode.                                                                                      |                           |
| Allow location settings modification                       | Allows device user to turn on/off location. Also, on some devices/OS versions, it allows the device user to control the accuracy of the device's location.                                | Enabled                   |
|                                                            | Supported in Work Profile for Company Owned Device mode.                                                                                                    |                           |

**TABLE 30.** LOCKDOWN POLICY FIELDS: ANDROID ENTERPRISE IN WORK PROFILE ON COMPANY OWNED DEVICE MODE (CONT.)

| Item                                                       | Description                                                                                                    | Default Policy<br>Setting |
|------------------------------------------------------------|----------------------------------------------------------------------------------------------------|---------------------------|
| Configure Private<br>DNS settings                          | Private DNS allows more privacy for device users than using public DNS servers. It provides a way for enterprises to secure device user activity and enterprise hostnames from being learnt by unwanted DNS servers. Private DNS allows devices to discover DNS over TLS and provide specific DNS server hostnames to prevent leaking of DNS resolution.  Devices will use DNS-over-TLS prior to attempting name resolution in cleartext. Selecting this box expands to | Disabled                  |
|                                                            | <ul> <li>Off - Private DNS cannot be disabled from the Admin Portal. Device user can disable private DNS setting, if allowed to change the settings.</li> <li>Opportunistic - The device will attempt to find a server that supports private DNS. If it cannot find one, it will fall back to non-private DNS (cleartext).</li> </ul>                                                                                                    |                           |
|                                                            | <ul> <li>Use Specific DNS Server - enter the hostname of<br/>server that implements DNS over TLS (RFCC7858).<br/>This value cannot be empty. Once added, it can<br/>only be updated.</li> <li>Applicable to: Android 10+ devices in Work Managed<br/>Device mode.</li> </ul>                                                                                                    |                           |
| Allow user to override Private DNS settings                | The hostname of a server that implements DNS over TLS (RFC7858). This value cannot be empty.                                                                                                    | Disabled                  |
| Set Minimum<br>Required Wi-Fi<br>Security (Android<br>13+) | Use this option to set minimum required Wi-Fi security. This means the device's Wi-Fi must be set at the chosen level or higher. Below is the security hierarchy:                                                                                                    | Disabled                  |

**TABLE 30.** LOCKDOWN POLICY FIELDS: ANDROID ENTERPRISE IN WORK PROFILE ON COMPANY OWNED DEVICE MODE (CONT.)

| Item                                       | Description                                                                                                    | Default Policy<br>Setting |
|--------------------------------------------|----------------------------------------------------------------------------------------------------|---------------------------|
|                                            | No minimum security required - (default) allows all types of Wi-Fi networks.                                                                                                    |                           |
|                                            | <ol> <li>Personal Network Based Security - allows personal<br/>Wi-Fi network such as WEP, WPA/WPA2/WPA3,<br/>and more secure networks.</li> </ol>                                                                                                    |                           |
|                                            | Enterprise EAP Network Based Security - allows     EAP protocol-based Wi-Fi network and more     secure networks.                                                                                                    |                           |
|                                            | 4. Enterprise 192 Network Based Security - allows enterprise 192 protocol based Wi-Fi networks.                                                                                                    |                           |
|                                            | All the existing devices that do not meet the minimum criteria will be disconnected.                                                                                                    |                           |
|                                            | When this check box is disabled, no action is taken by the client. When enabled, the client sets the correct choice. If, after being enabled, the check box was disabled, then the client will return to the last known setting before the change was made.                                                            |                           |
|                                            | To find out about existing Wi-Fi security level usage, use "Wi-Fi Security Level" in <b>Device Details</b> > Advanced Search. The security level is also listed under "Required Wi-Fi Security Level" in the <b>Device Details page</b> > <b>Device tab</b> .                                                          |                           |
| Allow Nearby<br>Notifications<br>Streaming | Notifications Streaming is sending notification data from pre-installed apps to nearby devices. By default, this field is not enabled. By selecting this check box, the administrator can set the value by choosing from the four options below. The selected value will display in the Device Details > Policies tab. | Disabled                  |

**TABLE 30.** LOCKDOWN POLICY FIELDS: ANDROID ENTERPRISE IN WORK PROFILE ON COMPANY OWNED DEVICE MODE (CONT.)

| Item                  | Description                                                                                                    | Default Policy<br>Setting |
|-----------------------|----------------------------------------------------------------------------------------------------|---------------------------|
|                       | <ul> <li>Not Controlled by Policy (default) - Indicates that nearby streaming is not controlled by policy, therefore device users can use the notification feature on their device, once device user enables it. Ivanti EPMM does not control this behavior.</li> <li>Enabled - Device user is allowed to use this feature.</li> <li>Disabled - Device user is not allowed to use this feature.</li> <li>Enabled for Same Account - Only allowed on devices that have the same account present on both devices.</li> <li>Once enabled, in the Device Details page &gt; Policies &gt; "Allow Nearby Notifications Streaming / (Managed)</li> </ul> |                           |
|                       | Profile)" section, the status of the policy displays along with whether or not the device is in compliance.                                                                                                    |                           |
| Set screen brightness | <ul> <li>Select to set brightness of your device's screen.</li> <li>Manual - Select to enter a number manually (0 to 255)</li> <li>Adaptive - Select to allow the device to set the brightness</li> </ul>                                                                                                    | N/A                       |
|                       | If the user is allowed to make changes, these settings will be reset to the administrator-defined settings on next check-in.                                                                                                    |                           |
|                       | Applicable to:                                                                                                    |                           |
|                       | <ul> <li>Work Managed Device mode</li> <li>Managed Device with Work Profile mode</li> </ul>                                                                                                    |                           |

**TABLE 30.** LOCKDOWN POLICY FIELDS: ANDROID ENTERPRISE IN WORK PROFILE ON COMPANY OWNED DEVICE MODE (CONT.)

| Item                                          | Description                                                                                                    | Default Policy<br>Setting |
|-----------------------------------------------|----------------------------------------------------------------------------------------------------|---------------------------|
|                                               | Work Managed Device non-GMS mode (AOSP)                                                                                                    |                           |
| Set screen timeout                            | Select to enable and enter a value (in seconds). Screen timeout value will not have effect if its value is greater than Inactivity Timeout from passcode configuration.                                                                                          | N/A                       |
|                                               | If the user is allowed to make changes, these settings will be reset to the administrator-defined settings on next check-in.                                                                                                    |                           |
|                                               | Applicable to:                                                                                                    |                           |
|                                               | Work Managed Device mode                                                                                                    |                           |
|                                               | Managed Device with Work Profile mode                                                                                                    |                           |
|                                               | Work Managed Device non-GMS mode (AOSP)                                                                                                    |                           |
| Set screen<br>orientation                     | Select to set screen orientation. You can set the screen orientation to 0, 90, 180, or 270 degrees from the drop down list.                                                                                                    | N/A                       |
|                                               | Applicable to:                                                                                                    |                           |
|                                               | Work Managed Device mode                                                                                                    |                           |
|                                               | Managed Device with Work Profile mode                                                                                                    |                           |
|                                               | Work Managed Device non-GMS mode (AOSP)                                                                                                    |                           |
| Restrict input<br>methods to system<br>inputs | Allows the device user on their device / personal profile to use the system input. When the administrator enables this option, the device user cannot use any other external keyboards. Applicable to Android 12+ devices in Work Profile on Company Owned mode. | Disabled                  |
| Phone & Network Re                            | estrictions                                                                                                    |                           |

**TABLE 30.** LOCKDOWN POLICY FIELDS: ANDROID ENTERPRISE IN WORK PROFILE ON COMPANY OWNED DEVICE MODE (CONT.)

| Item                                            | Description                                                                                                    | Default Policy<br>Setting |  |
|-------------------------------------------------|----------------------------------------------------------------------------------------------------|---------------------------|--|
| Allow SMS                                       | Allow the user to send and receive SMS messages.                                                                                                    | Enabled                   |  |
| Allow outgoing calls                            | Allow user to place outgoing calls.                                                                                                    | Enabled                   |  |
| Allow data roaming                              | Allow the use of data while user is traveling outside of data plan area. Note: the user can re-enable this feature from settings.                                                                                                    | Enabled                   |  |
| Allow Wi-Fi                                     | If Allow Wi-FI is:  • Enabled (default), the device user can turn Wi-Fi on or off  • Not enabled, the device user cannot turn Wi-Fi on  Applicable to Managed Device with Work Profile mode and Work Managed Device mode. Not supported in Work Profile for Company Owned Device mode.  Caution: Turning off Wi-Fi on a Wi-Fi only device will make the device unable to communicate with Ivanti EPMM or any network. A factory reset will be needed to restore Wi-Fi capability on the device.                | Enabled                   |  |
| Allow Wi-Fi to be configured                    | Allows the user to configure Wi-Fi.                                                                                                    | Enabled                   |  |
| Allow Wi-Fi sleep<br>policy to be<br>configured | Allows user to configure the Wi-Fi sleep policy. On a device, the user can re-enable this feature from Settings. For this field, the server policy settings are applied when the device checks into Ivanti EPMM. If the user modifies the Wi-Fi sleep policy on a device and then you, as the administrator, changes the "Allow Wi-Fi sleep policy to be configured" field, the user modifications for this field are overwritten by the lockdown policy that resides on the server when the device checks in. | Enabled                   |  |
| Allow Bluetooth                                 | If Allow Bluetooth is:                                                                                                    | Enabled                   |  |

**TABLE 30.** LOCKDOWN POLICY FIELDS: ANDROID ENTERPRISE IN WORK PROFILE ON COMPANY OWNED DEVICE MODE (CONT.)

| Description                                                                                                    | Default Policy<br>Setting                                                                                                    |
|----------------------------------------------------------------------------------------------------|----------------------------------------------------------------------------------------------------|
| Enabled (default), the device user can turn Bluetooth<br>on or off                                                                                                    |                                                                                                    |
| Not enabled, the device user cannot turn Bluetooth     on                                                                                                    |                                                                                                    |
| Supported in Work Profile for Company Owned Device mode.                                                                                                    |                                                                                                    |
| Allows the user to configure Bluetooth on managed devices.                                                                                                    | Enabled                                                                                                    |
| Allows the user to share files using Bluetooth on managed devices running Android 8.0 through the most recently released versions as supported by Ivanti EPMM.                                      | Enabled                                                                                                    |
| Allows the user to configure Emergency Broadcasts.                                                                                                    | Enabled                                                                                                    |
| Allows the user to configure the mobile network.                                                                                                    | Enabled                                                                                                    |
| Allows the user to configure tethering and hotspots.                                                                                                    | Enabled                                                                                                    |
| Allows the user to configure VPN.                                                                                                    | Enabled                                                                                                    |
| This setting must be enabled to allow the application of a managed VPN. As a workaround, enable <b>Always-on VPN</b> in Android Enterprise settings and select <b>Tunnel</b> as the App Identifier. |                                                                                                    |
|                                                                                                    | Enabled (default), the device user can turn Bluetooth on or off     Not enabled, the device user cannot turn Bluetooth on     Supported in Work Profile for Company Owned Device mode.  Allows the user to configure Bluetooth on managed devices.  Allows the user to share files using Bluetooth on managed devices running Android 8.0 through the most recently released versions as supported by Ivanti EPMM.  Allows the user to configure Emergency Broadcasts.  Allows the user to configure the mobile network.  Allows the user to configure tethering and hotspots.  This setting must be enabled to allow the application of a managed VPN. As a workaround, enable Always-on VPN in Android Enterprise |

**TABLE 30.** LOCKDOWN POLICY FIELDS: ANDROID ENTERPRISE IN WORK PROFILE ON COMPANY OWNED DEVICE MODE (CONT.)

| Item                                          | Description                                                                                                    | Default Policy<br>Setting |
|-----------------------------------------------|----------------------------------------------------------------------------------------------------|---------------------------|
| Android 11:  Enable Common Criteria (CC) mode | Select to enable Common Criteria mode for Android 11 + devices.                                                                                                    | Disabled                  |
|                                               | If Common Criteria mode is turned off after being enabled previously, all existing Wi-Fi configurations will be lost.                                                                                                    |                           |
|                                               | Applicable to Managed Device with Work Profile mode and Work Profile on Company Owned Device mode.                                                                                                    |                           |
| Configure Private<br>DNS settings             | Private DNS allows more privacy for device users than using public DNS servers. It provides a way for enterprises to secure device user activity and enterprise hostnames from being learnt by unwanted DNS servers. Private DNS allows devices to discover DNS over TLS and provide specific DNS server hostnames to prevent leaking of DNS resolution. |                           |
|                                               | Devices will use DNS-over-TLS prior to attempting name resolution in cleartext. Selecting this box expands to display:                                                                                                    |                           |
|                                               | Off - Private DNS cannot be disabled from the<br>Admin Portal. Device user can disable private DNS<br>setting, if allowed to change the settings.                                                                                                    |                           |
|                                               | Opportunistic - The device will attempt to find a server that supports private DNS. If it cannot find one, it will fall back to non-private DNS (cleartext).                                                                                                    |                           |
|                                               | Use Specific DNS Server - enter the hostname of<br>server that implements DNS over TLS (RFCC7858).<br>This value cannot be empty. Once added, it can<br>only be updated.                                                                                                    |                           |

**TABLE 30.** LOCKDOWN POLICY FIELDS: ANDROID ENTERPRISE IN WORK PROFILE ON COMPANY OWNED DEVICE MODE (CONT.)

| Item                                              | Description                                                                                                    | Default Policy<br>Setting |
|---------------------------------------------------|----------------------------------------------------------------------------------------------------|---------------------------|
|                                                   | Applicable to: Android 10+ devices in Work Managed Device mode.                                                                                                    |                           |
| Allow user to<br>override Private DNS<br>settings | The hostname of a server that implements DNS over TLS (RFC7858). This value cannot be empty.                                                                                                    |                           |
| Android 12+: Enable 5G Slicing                    | Administrators can set all app traffic through an enterprise 5G network slice. Instead of setting up slices through APNs, administrators can set devices to route the traffic from all apps in the work profile to an enterprise network slice through the UE Route Selection Policy (URSP) rules. Administrators can turn on or off Work Profile for Company Owned Devices app traffic routing to the enterprise network slice on a per-employee basis. In the Device Details page, the <b>5G Slicing</b> status is indicated. Advanced searching on 5G is also part of this feature, as is making compliance rules. | Disabled                  |
|                                                   | Requires support from 5G service provider.                                                                                                    |                           |
| Allow Nearby<br>Notifications<br>Streaming        | Notifications Streaming is sending notification data from pre-installed apps to nearby devices. By default, this field is not enabled and will not show up in the Device Details > Policies tab. By selecting this check box, the administrator can set the value by choosing from the four options below. The selected value will display in the Device Details > Policies tab.                                                                                                    | Disabled                  |
|                                                   | <ul> <li>Not Controlled by Policy (default) - Indicates that nearby streaming is not controlled by policy, therefore device users can use the notification feature on their device, once device user enables it. Ivanti EPMM does not control this behavior.</li> <li>Enabled - Device user is allowed to use this feature.</li> </ul>                                                                                                    |                           |

**TABLE 30.** LOCKDOWN POLICY FIELDS: ANDROID ENTERPRISE IN WORK PROFILE ON COMPANY OWNED DEVICE MODE (CONT.)

| Item                                  | Description                                                                                                    | Default Policy<br>Setting |
|---------------------------------------|----------------------------------------------------------------------------------------------------|---------------------------|
|                                       | Disabled - Device user is not allowed to use this feature.                                                                                                    |                           |
|                                       | Enabled for Same Account - Only allowed on<br>devices that have the same account present on                                                                                                    |                           |
|                                       | both devices.                                                                                                    |                           |
|                                       | Once selected, in the Device Details page > Policies > "Allow Nearby Notifications Streaming / (Managed                                                                                                    |                           |
|                                       | Profile)," section, the status of the policy and whether in compliance displays.                                                                                                    |                           |
| Security Logging                      |                                                                                                    |                           |
| Enable Security<br>Logging on Android | When enabled, information is collected for security auditing purposes. These help administrators identify suspicious activity by remotely tracking device activity, including app launches, Android Debug Bridge (adb) activity, and screen unlocks. These logs become available to device administrators on demand. To protect the privacy of the user, some information (such as personal app launch events) are hidden, or redacted (for example, details of the physical volume mount events). | Disabled                  |

# Lockdown policy fields for Samsung Knox Workspace (3.0) Android Enterprise Managed Device with Work Profile mode

The lockdown options in this section apply to Android Enterprise Managed Device with Work Profile (COPE) mode for Samsung Knox version 3.0. These lockdowns allow you to set a variety of restrictions, such as allowing Google accounts to auto sync, providing content sharing, and sharing of calendar information outside a container. You must select the **Enable Samsung Workspace restrictions** check box to display the following fields.

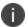

The API s in the following table may require a Samsung Knox license. If you do not have a Samsung Knox license, these fields may not be supported.

**TABLE 31.** LOCKDOWN POLICY FIELDS: SAMSUNG KNOX WORKSPACE (3.0) ANDROID ENTERPRISE IN MANAGED DEVICE WITH WORK PROFILE MODE

| Item                                                   | Description                                                                                                    | Default Policy<br>Setting |
|--------------------------------------------------------|----------------------------------------------------------------------------------------------------|---------------------------|
| Whitelisted Google<br>Accounts                         | Allows you to whitelist specific Google Accounts.  To add an account, click the + button and type in the name of the Google account. To delete a Google account, select the account and then click the - button.                                                                                    | None                      |
| Allow camera                                           | Allows the camera on the phone to function.                                                                                                    | Disabled                  |
| Allow content sharing                                  | Allows content sharing                                                                                                    | Disabled                  |
| Allow email account creation                           | Allows the device user to create an email account.                                                                                                    | Enabled                   |
| Allow NFC                                              | Enable or disable NFC (Near-field Communication) data exchange when the device touches another device.                                                                                                    | Disabled                  |
| Allow USB                                              | Enable or disable the USB protocol.                                                                                                    | Disabled                  |
| Allow New Admin<br>Install                             | Enable or disable the installation of another administration app from all sources, unless the app install is performed by the administrator enforcing this policy. This policy can only be applied if there are no other administrators activated with the exception of Ivanti Mobile@Work clients. | Disabled                  |
| Allow Google<br>Accounts Auto Sync                     | Enable or disable the ability of Google accounts to sync automatically. This option does not block the Google Play Store from updating installed apps.                                                                                                    | Enable                    |
| Enable Certificate<br>Revocation Status<br>(CRL) Check | Enable or disable the Certificate Revocation List (CRL) check for revocation of the server-certificate chain during the SSL mutual authentication process.                                                                                                    | Disabled                  |

**TABLE 31.** LOCKDOWN POLICY FIELDS: SAMSUNG KNOX WORKSPACE (3.0) ANDROID ENTERPRISE IN MANAGED DEVICE WITH WORK PROFILE MODE (CONT.)

| Item                                                    | Description                                                                 |   | Default Policy<br>Setting |
|---------------------------------------------------------|-----------------------------------------------------------------------------|---|---------------------------|
| Allow sharing of calendar information outside container | Enable or disable sharing of calendar information outside of the container. | 1 | Disabled                  |
| Allow developer options                                 | Enable or disable developer options.                                        | I | Enabled                   |
| Allow factory reset                                     | Enable the user to initiate a factory reset of the device.                  | 1 | Disabled                  |
| Allow backup                                            | Enable the user to initiate a backup.                                       | 1 | Enabled                   |
| Allow crash report                                      | Enable Google crash reports.                                                | [ | Enabled                   |
| Allow Google Play                                       | Enable Google Play.                                                         | [ | Enabled                   |
| Allow incoming MMS                                      | Enable incoming Multimedia Messaging Service (MMS).                         | I | Enabled                   |
| Allow incoming SMS                                      | Enable incoming Short Message Service (SMS).                                | [ | Enabled                   |
| Make passwords visibility                               | Enable the user to make passwords visible.                                  | I | Enabled                   |
| Allow Date Time<br>Change                               | Enable the user to change the date and time.                                | I | Enabled                   |

# Lockdown policy fields for Android Enterprise devices with Samsung Restrictions in Work Managed Device mode and Managed Device with Work Profile mode

These lockdown options are applied to Android Enterprise Samsung devices in the Work Managed Device mode and Managed Device with Work Profile (COPE) mode. You must select the **Enable Samsung Restrictions** check box in order to display the Samsung Restrictions drop-down menu.

**TABLE 32.** LOCKDOWN POLICY FIELDS: ANDROID ENTERPRISE DEVICES WITH SAMSUNG RESTRICTIONS IN WORK MANAGED DEVICE MODE AND MANAGED DEVICE WITH WORK PROFILE MODE

| Item                      | Description                                                                                                    | Default Policy<br>Setting |
|---------------------------|----------------------------------------------------------------------------------------------------|---------------------------|
| Android Browser           | Enable or disable access to the Android browser.                                                                                                    | Enable                    |
| Email Account<br>Creation | Enable or disable the device user's ability to configure an email account on the device.                                                                                                    | Enable                    |
| Factory Reset             | Enable or disable the ability for users to reset the device to factory defaults.                                                                                                    | Enable                    |
| Google Backup             | Enable or disable backup to Google servers.                                                                                                    | Enable                    |
| Google Play               | Enable or disable access to Google Play.                                                                                                    | Enable                    |
| Incoming SMS              | Enable or disable incoming SMS messages.                                                                                                    | Enable                    |
|                           | The user is not informed if SMS is blocked.                                                                                                    |                           |
| Outgoing SMS              | Enable or disable outgoing MMS messages.                                                                                                    | Enable                    |
| Incoming MMS              | Enable or disable incoming MMS messages.                                                                                                    | Enable                    |
|                           | The user is not informed if MMS is blocked.                                                                                                    |                           |
| Outgoing MMS              | Enable or disable outgoing MMS messages.                                                                                                    | Enable                    |
| Make Passwords<br>Visible | Select <b>Enable</b> to allow users to change the " <b>Make Passwords Visible</b> " setting on their device. Select <b>Disable</b> to prevent users from changing this setting and make password characters not visible. | Enable                    |
| Developer options         | Enable or disable this option to make USB debugging available to developers on Samsung Knox devices.                                                                                                    | Enable                    |
| OTA Upgrade               | Enable or disable over-the-air upgrades of the device firmware.                                                                                                    | Enable                    |
|                           | Over-the-air upgrades require the device to be in recovery mode. Therefore, for devices to perform an over-the-air upgrade, enable both <b>Recovery Mode</b> and <b>OTA Upgrade</b> in the lockdown policy.              |                           |

**TABLE 32.** LOCKDOWN POLICY FIELDS: ANDROID ENTERPRISE DEVICES WITH SAMSUNG RESTRICTIONS IN WORK MANAGED DEVICE MODE AND MANAGED DEVICE WITH WORK PROFILE MODE (CONT.)

| Item                     | Description                                                                                                    | Default Policy<br>Setting |
|--------------------------|----------------------------------------------------------------------------------------------------|---------------------------|
|                          | WARNING: Do not disable Setting Changes in the lockdown policy if OTA Upgrade is enabled. Disabling Setting Changes when OTA Upgrade is enabled can result in a non-functional device because setting changes are required for upgrade. |                           |
| Recovery Mode            | Enable or disable the device from entering Recovery Mode. Caution: use <b>Disable</b> with care. Disabling recovery mode on a device may make the device unrecoverable if there is an issue with the device's operating system.         | Enable                    |
| Roaming Voice<br>Calls   | Enable or disable voice calls while roaming.                                                                                                    | Enable                    |
| Safe Mode                | Enable or disable the user's ability to reboot a Samsung Knox device into Safe Mode.                                                                                                    | Enable                    |
|                          | A device running in Safe mode is not protected by Ivanti EPMM, because only system apps run in Safe mode.                                                                                                    |                           |
| Setting Changes          | Enable or disable the device user access to the settings app.                                                                                                    | Enable                    |
|                          | WARNING: Do not disable Setting Changes if OTA Upgrade is enabled. Disabling Setting Changes when OTA Upgrade is enabled can result in a non-functional device because setting changes are required for upgrade.                        |                           |
| Tethering -<br>Bluetooth | Enable or disable Bluetooth tethering.                                                                                                    | Enable                    |
| biuetooth                | Refer to "Bluetooth lockdown for Samsung Knox devices" in the<br>Ivanti EPMM Device Management Guide for Android and Android<br>Enterprise devices.                                                                                     |                           |
| Tethering - USB          | Enable or disable USB tethering.                                                                                                    | Enable                    |
| Tethering - Wi-Fi        | Enable or disable Wi-Fi tethering.                                                                                                    | Enable                    |

**TABLE 32.** LOCKDOWN POLICY FIELDS: ANDROID ENTERPRISE DEVICES WITH SAMSUNG RESTRICTIONS IN WORK MANAGED DEVICE MODE AND MANAGED DEVICE WITH WORK PROFILE MODE (CONT.)

| Item                                            | Description                                                                                                    | Default Policy<br>Setting |
|-------------------------------------------------|----------------------------------------------------------------------------------------------------|---------------------------|
| USB Media Player                                | Enable or disable the USB media player.                                                                                                    | Enable                    |
| Manual Date Time<br>Change                      | Enable or disable the ability to manually change the date and time.                                                                                                    | Enable                    |
| Certificate<br>Revocation Status<br>(CRL) Check | Enable or disable the Certificate Revocation List (CRL) check for revocation of the server-certificate chain during the SSL mutual authentication process.                                            | Disabled                  |
| Google Crash<br>Report                          | An administrator can use this API to enable or disable sending a crash report to Google. If disabled, all possible Google crash reports are blocked.                                                  | Enable                    |
| Google Accounts<br>Auto-sync                    | Enable or disable Google accounts auto-sync.                                                                                                    | Enable                    |
| Multi-user mode                                 | Enable or disable the Multi-user mode.                                                                                                    | Enable                    |
| New admin installation                          | Enable or disable new administrator installation.                                                                                                    | Enable                    |
| Allow cellular data                             | Enable or disable the ability for users to use cellular data.                                                                                                    | Enable                    |
|                                                 | If you disable both cellular data and Wi-Fi on a device, Ivanti EPMM can no longer communicate with the device. The device may need a factory reset to restore functionality.                         |                           |
| Allow<br>USB HID Protocol                       | Enable or disable the USB Human Interface Device (HID) protocol.                                                                                                    | Enable                    |
| Restricted Apps                                 | List apps that you want to prevent from being installed or run on Samsung Knox devices.                                                                                                    | (empty)                   |
|                                                 | Click + to add an application identifier (app ID) for the app. The app ID is case-sensitive. You can use the wild card character * to cover a set of apps, such as all apps from a particular vendor. |                           |
|                                                 | For example, com.abcdef.* restricts all application IDs beginning with com.abcdef.                                                                                                    |                           |

**TABLE 32.** LOCKDOWN POLICY FIELDS: ANDROID ENTERPRISE DEVICES WITH SAMSUNG RESTRICTIONS IN WORK MANAGED DEVICE MODE AND MANAGED DEVICE WITH WORK PROFILE MODE (CONT.)

| Item                        | Description                                                                                                    | Default Policy<br>Setting |
|-----------------------------|----------------------------------------------------------------------------------------------------|---------------------------|
|                             | However, to ensure that <b>pre-existing apps</b> get restricted, provide the complete app ID. Do not use a wild card character.                                                      |                           |
| Allowed Apps                | List the apps that you that are exceptions to the apps covered by a wild card character in the <b>Restricted Apps</b> section.                                                       | (empty)                   |
|                             | Click + to add an application identifier (app ID) for the app. The app ID is case-sensitive.                                                                                         |                           |
| Turn Off Wi-Fi for<br>SSIDs | Prevent Samsung Knox devices from accessing the Wi-Fi SSIDs listed in this section.                                                                                                  | (empty)                   |
|                             | Click + to add an SSID. The SSID is case-sensitive.                                                                                                    |                           |
|                             | Do not restrict Wi-Fi SSIDs that are configured for the device.                                                                                                    |                           |
|                             | In Ivanti Mobile@Work 9.0.0.0 for Android, connection to SSIDs listed in this section can occur if the SSID is managed and <b>Always Connect Device to Managed Wi-Fi</b> is enabled. |                           |

### Lockdown policy fields for Samsung Knox devices in Device Admin mode

These lockdown options are applied to Samsung Knox devices in Device Admin mode.

 TABLE 33.
 LOCKDOWN POLICY FIELDS: SAMSUNG(DEVICE ADMIN MODE)

| Item                      | Description                                                                              | Default Policy<br>Setting |
|---------------------------|------------------------------------------------------------------------------------------|---------------------------|
| Android Browser           | Enable or disable access to the Android browser.                                         | Enable                    |
| Email Account<br>Creation | Enable or disable the device user's ability to configure an email account on the device. | Enable                    |
| Cellular Data             | Enable or disable the ability for users to use cellular data.                            | Enable                    |

 TABLE 33.
 LOCKDOWN POLICY FIELDS: SAMSUNG(DEVICE ADMIN MODE) (CONT.)

| Item                      | Description                                                                                                    | Default Policy<br>Setting |
|---------------------------|----------------------------------------------------------------------------------------------------|---------------------------|
|                           | If you disable both cellular data and Wi-Fi on a device, Ivanti EPMM can no longer communicate with the device. The device may need a factory reset to restore functionality.                                            |                           |
| Factory Reset             | Enable or disable the ability for users to reset the device to factory defaults.                                                                                                    | Enable                    |
| Google Backup             | Enable or disable backup to Google servers.                                                                                                    | Enable                    |
| Google Play               | Enable or disable access to Google Play.                                                                                                    | Enable                    |
| Incoming MMS              | Enable or disable incoming MMS messages.                                                                                                    | Enable                    |
|                           | The user is not informed if MMS is blocked.                                                                                                    |                           |
| Incoming SMS              | Enable or disable incoming SMS messages.                                                                                                    | Enable                    |
|                           | The user is not informed if SMS is blocked.                                                                                                    |                           |
| Make Passwords<br>Visible | Select <b>Enable</b> to allow users to change the " <b>Make Passwords Visible</b> " setting on their device. Select <b>Disable</b> to prevent users from changing this setting and make password characters not visible. | Enable                    |
| Developer options         | Enable or disable this option to make USB debugging available to developers on Samsung Knox devices.                                                                                                    | Enable                    |
| Management<br>Removal     | Enable or disable the device user's ability to remove the Samsung DM Agent from Android devices.                                                                                                    | Enable                    |
| OTA Upgrade               | Enable or disable over-the-air upgrades of the device firmware.                                                                                                    | Enable                    |
|                           | Over-the-air upgrades require the device to be in recovery mode.  Therefore, for devices to perform an over-the-air upgrade, enable both <b>Recovery Mode</b> and <b>OTA Upgrade</b> in the lockdown policy.             |                           |

 TABLE 33.
 LOCKDOWN POLICY FIELDS: SAMSUNG(DEVICE ADMIN MODE) (CONT.)

| Item                   | Description                                                                                                    | Default Policy<br>Setting |
|------------------------|----------------------------------------------------------------------------------------------------|---------------------------|
|                        | WARNING: Do not disable Setting Changes in the lockdown policy if OTA Upgrade is enabled. Disabling Setting Changes when OTA Upgrade is enabled can result in a non-functional device because setting changes are required for upgrade. |                           |
| Outgoing MMS           | Enable or disable outgoing MMS messages.                                                                                                    | Enable                    |
| Outgoing SMS           | Enable or disable outgoing SMS messages.                                                                                                    | Enable                    |
| Recovery Mode          | Enable or disable the device from entering Recovery Mode. Caution: use <b>Disable</b> with care. Disabling recovery mode on a device may make the device unrecoverable if there is an issue with the device's operating system.         | Enable                    |
| Roaming Voice<br>Calls | Enable or disable voice calls while roaming.                                                                                                    | Enable                    |
| Safe Mode              | Enable or disable the user's ability to reboot a Samsung Knox device into Safe Mode.                                                                                                    | Enable                    |
|                        | A device running in Safe mode is not protected by Ivanti EPMM, because only system apps run in Safe mode.                                                                                                    |                           |
| Setting Changes        | Enable or disable the device user access to the settings app.                                                                                                    | Enable                    |
|                        | WARNING: Do not disable Setting Changes if OTA Upgrade is enabled. Disabling Setting Changes when OTA Upgrade is enabled can result in a non-functional device because setting changes are required for upgrade.                        |                           |
| Tethering -            | Enable or disable Bluetooth tethering.                                                                                                    | Enable                    |
| Bluetooth              | Refer to "Bluetooth lockdown for Samsung Knox devices" in the<br>Ivanti EPMM Device Management Guide for Android and Android<br>Enterprise devices                                                                                      |                           |
| Tethering - USB        | Enable or disable USB tethering.                                                                                                    | Enable                    |

 TABLE 33.
 LOCKDOWN POLICY FIELDS: SAMSUNG(DEVICE ADMIN MODE) (CONT.)

| Item                                               | Description                                                                                                    | Default Policy<br>Setting |
|----------------------------------------------------|----------------------------------------------------------------------------------------------------|---------------------------|
| Tethering - Wi-<br>Fi                              | Enable or disable Wi-Fi tethering.                                                                                                    | Enable                    |
| Unknown<br>Sources                                 | Enable or disable installation of apps from sources other than Google Play.                                                                                                    | Enable                    |
| USB Media<br>Player                                | Enable or disable the USB media player.                                                                                                    | Enable                    |
| YouTube App                                        | Enable or disable access to YouTube App.                                                                                                    | Enable                    |
| Manual Date<br>Time Change                         | Enable or disable the ability to manually change the date and time.                                                                                                    | Enable                    |
| Certificate<br>Revocation<br>Status (CRL)<br>Check | Enable or disable the Certificate Revocation List (CRL) check for revocation of the server-certificate chain during the SSL mutual authentication process.                                            | Disable                   |
| Google Crash Report                                | An administrator can use this API to enable or disable sending a crash report to Google. If disabled, all possible Google crash reports are blocked.                                                  | Enable                    |
| Google<br>Accounts Auto-<br>sync                   | Enable or disable Google accounts auto-sync.                                                                                                    | Enable                    |
| Multi-user mode                                    | Enable or disable the Multi-user mode                                                                                                    | Enable                    |
| New admin installation                             | Enable or disable new administrator installation                                                                                                    | Enable                    |
| Allow USB HID<br>Protocol                          | Enable or disable the USB Human Interface Device (HID) protocol.                                                                                                    | Enable                    |
| Restricted Apps                                    | List apps that you want to prevent from being installed or run on Samsung Knox devices.                                                                                                    | (empty)                   |
|                                                    | Click + to add an application identifier (app ID) for the app. The app ID is case-sensitive. You can use the wild card character * to cover a set of apps, such as all apps from a particular vendor. |                           |

 TABLE 33.
 LOCKDOWN POLICY FIELDS: SAMSUNG(DEVICE ADMIN MODE) (CONT.)

| Item                              | Description                                                                                                    | Default Policy<br>Setting |
|-----------------------------------|----------------------------------------------------------------------------------------------------|---------------------------|
|                                   | For example, com.abcdef.* restricts all application IDs beginning with com.abcdef.                                                       |                           |
|                                   | However, to ensure that <b>pre-existing apps</b> get restricted, provide the complete app ID. Do not use a wild card character.          |                           |
| Allowed Apps                      | List the apps that you that are exceptions to the apps covered by a wild card character in the <b>Restricted Apps</b> section.           | (empty)                   |
|                                   | Click + to add an application identifier (app ID) for the app. The app ID is case-sensitive.                                             |                           |
| Turn Off Wi-Fi<br>for these SSIDs | Prevent Samsung Knox devices from accessing the Wi-Fi SSIDs listed in this section.                                                      | (empty)                   |
|                                   | Click + to add an SSID. The SSID is case-sensitive.                                                                                      |                           |
|                                   | Do not restrict Wi-Fi SSIDs that are configured for the device.                                                                          |                           |
|                                   | In Ivanti Mobile@Work 9.0.0.0 for Android, connection to SSIDs listed in this section can occur if the SSID is managed and <b>Always</b> |                           |
|                                   | Connect Device to Managed Wi-Fi is enabled.                                                                                              |                           |

# Sync policies

Sync policies specify how Ivanti Mobile@Work (Apps@Work on Windows) behaves on the device and interacts with Ivanti EPMM. These interactions include synchronizing profiles, configurations, and app inventory.

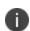

**For Windows Phone 8.1 devices**, only Sync Interval is applied. The sync interval is applied when the device registers with Ivanti EPMM. Any changes to the sync interval after the device has registered are not applied to the device. If you change the sync policy with sync-interval and user-added value, the device syncs the first three times at a 3 min interval time period and then it syncs with the specified user sync interval time.

The following table summarizes fields and descriptions in the **Sync Policy** window.

 TABLE 34.
 SYNC POLICY FIELDS

| Item                             | Description                                                                                                    | Default Policy<br>Setting |
|----------------------------------|----------------------------------------------------------------------------------------------------|---------------------------|
| Name                             | Required. Enter a descriptive name for this policy. This is the text that will be displayed to identify this policy throughout the Admin Portal. This name must be unique within this policy type.  Though using the same name for different policy types is allowed (e.g., Executive), consider keeping the names unique to ensure clearer log entries.                                                                                                    | Default Sync<br>Policy    |
| Status                           | Select <b>Active</b> to turn on this policy. Select <b>Inactive</b> to turn off this policy.                                                                                                    | Active                    |
| Priority                         | Specify a priority for this policy in relation to other custom policies of this type. Priority determines which policy is applied in the case of a conflict. For example, if a device has two labels assigned to it, and each label has a different sync policy, then the priority determines which policy is applied.  Select "Higher than" or "Lower than" and select the relative policy from the drop-down list. Because priority applies only to custom policies, this setting is not available when you create the first custom policy of this type. Default policies are not included in prioritization. |                           |
| Description                      | Enter an explanation of the purpose of this policy.                                                                                                    | Default Sync<br>Policy    |
| Server IP/Host<br>Name           | Displays the IP address or host name of the Ivanti EPMM instance that the Client will communicate with. This setting is completed automatically when the first phone registration is requested.                                                                                                    |                           |
| Use TLS                          | Specify whether to use Transport Layer Security for interactions between Ivanti EPMM and the Ivanti Mobile@Work app (Apps@Work on Windows devices) installed on devices.                                                                                                    | selected                  |
| Migrate<br>Mobile@Work<br>Client | Select to migrate Ivanti Mobile@Work for Android from using port 9997 without mutual authentication to using port 443 <i>with</i> mutual authentication. The device users do not need to re-register with Ivanti EPMM.                                                                                                    |                           |

 TABLE 34.
 SYNC POLICY FIELDS (CONT.)

| Item                                 | Description                                                                                                    | Default Policy<br>Setting           |
|--------------------------------------|----------------------------------------------------------------------------------------------------|-------------------------------------|
|                                      | For more information, see "Migrating Ivanti Mobile@Work for Android to use mutual authentication" in the <i>Ivanti EPMM Device Management Guide for Android and Android Enterprise devices</i> .                                                                                                    |                                     |
| Sync While<br>Roaming                | Specifies which data, if any, should be synchronized with Ivanti EPMM while the device is roaming.  All Activity and Content: Causes all activity and content to be synchronized while the device is roaming.  Only Activity and SMS Content: Restricts synchronized data to activity and SMS content while the device is roaming. Eliminates synchronization of some data to reduce the cost of data transfer when additional charges may apply. This option is selected by | Only Activity<br>and SMS<br>Content |
|                                      | Only Roaming Status: Restricts synchronized data to roaming status while the device is roaming. Eliminates synchronization of most data to minimize the cost of data transfer when additional charges may apply. Synchronizing roaming status ensures that location data is communicated to the server and that roaming alerts can be generated in a timely fashion. International roaming alerts are not generated.                                                         |                                     |
|                                      | <b>No Sync:</b> Prevents all data from being synchronized while the device is roaming. Roaming alerts may not be generated by Event Center in a timely fashion because the device cannot communicate its roaming status. Thus, if international roaming alerts have been configured, the Ivanti Mobile@Work app (Apps@Work on Windows devices) on the device generates a local roaming alert.                                                                                |                                     |
| Android<br>Notification<br>Mechanism | Specifies the type of notification for device updates.  Google Cloud Messaging: Device depends on Google Cloud Messaging (GCM) to receive notifications and updates from Ivanti EPMM.                                                                                                    | Auto                                |

 TABLE 34.
 SYNC POLICY FIELDS (CONT.)

| Item                                                      | Description                                                                                                    | Default Policy<br>Setting |
|-----------------------------------------------------------|----------------------------------------------------------------------------------------------------|---------------------------|
|                                                           | <b>Notification URL:</b> Device uses the push notification URL to receive update notifications.                                                                                                    |                           |
|                                                           | <b>Auto:</b> Depending on the state of the device it will choose one of the notification mechanisms described above.                                                                                                    |                           |
|                                                           | To configure the Android notification mechanism, mutual authentication must be enabled. See "Mutual authentication between devices and Mobile Ivanti EPMM " in the Ivanti EPMM Device Management Guide for Android and Android Enterprise devices. |                           |
| Mutual<br>Certificate<br>Authentication<br>Renewal Window | Enter the number of days prior to the expiration date that you want to allow devices to renew their identity certificate used for mutual authentication with Ivanti EPMM. Enter a value between 1 and 60.  A blank value defaults to 60 days.      | 60                        |
|                                                           | Related topics  "Mutual authentication between devices and Ivanti EPMM" in the Ivanti EPMM Device Management Guide.                                                                                                    |                           |
| Heartbeat<br>Interval                                     | Heartbeat Interval on iOS is only supported when the app is in use (not running in the background). As such, using the heartbeat interval on iOS is not recommended.                                                                               | 14                        |
|                                                           | Specify the maximum amount of time that the Ivanti Mobile@Work app (Apps@Work on Windows devices) will wait before sending a request to Ivanti EPMM to confirm that the client and server are connected.                                           |                           |
|                                                           | Ivanti Mobile@Work (Apps@Work on Windows devices) does not connect to the server according to this interval unless the Client is Always Connected option is selected.                                                                              |                           |

 TABLE 34.
 SYNC POLICY FIELDS (CONT.)

| Item                      | Description                                                                                                    | Default Policy<br>Setting |
|---------------------------|----------------------------------------------------------------------------------------------------|---------------------------|
|                           | Ivanti EPMM will close the network connection for clients that have been inactive for twice the interval specified for this setting, thereby reducing demand on Ivanti EPMM.                                                                                                    |                           |
|                           | <b>Why:</b> Increasing the heartbeat interval can help preserve battery life. Decreasing the heartbeat interval helps Ivanti Mobile@Work (Apps@Work on Windows devices) detect disconnection from the Ivanti EPMM more quickly.                                                                                                    |                           |
| Sync Interval             | Specify the frequency for starting the synchronization process between the device and Ivanti EPMM.                                                                                                    | 240                       |
|                           | For iOS devices only:                                                                                                    |                           |
|                           | This setting determines how often Ivanti EPMM sends a check-in notification to iOS devices, which determines the frequency of jailbreak detection.                                                                                                    |                           |
|                           | Decreasing this interval requires additional resources that may increase the drain on phone batteries.                                                                                                    |                           |
| iOS Location-             | For iOS devices only:                                                                                                    | 15 minutes                |
| Based Wakeups<br>Interval | Specifies the minimum duration between attempts to send iOS device details to Ivanti EPMM. This duration is adhered to when iOS brings Ivanti Mobile@Work into memory following major location change events.                                                                                                    |                           |
|                           | When enabled, this setting specifies the minimum time period between server polling intervals if a significant location change wakes the app. For example, if the location-based wakeup interval is set to 15 minutes, but a significant location change wakes a given app at 5, 12, and 16 minute intervals, the app will only poll lvanti EPMM at the 16 minute interval. The default interval is 15 minutes. |                           |

 TABLE 34.
 SYNC POLICY FIELDS (CONT.)

| Item                          | Description                                                                                                    | Default Policy<br>Setting |
|-------------------------------|----------------------------------------------------------------------------------------------------|---------------------------|
|                               | See "iOS location-based wakeups interval and syncing with Ivanti EPMM" in the Ivanti EPMM Device Management Guide for iOS and macOS devices.                                                                                                    |                           |
| MTD wakeup<br>interval        | Enter an MTD iOS wake-up interval in minutes. This interval determines how often Ivanti Mobile@Work wakes up and scans an iOS device. Setting this field to a low interval value, such as fifteen minutes, is more taxing on the device's battery than setting it at a higher interval value such as 60 minutes.                                                                                                    | 60 minutes                |
| Client is Always<br>Connected | This feature is not supported on iOS devices.  Specify whether Ivanti Mobile@Work (Apps@Work on Windows devices) should remain connected to Ivanti EPMM during the sync interval. Keeping the client connected ensures timely communication between Ivanti Mobile@Work (Apps@Work on Windows devices) on the device and Ivanti EPMM. You might consider disabling this feature if battery drain becomes an issue. See "Android devices and the Client Is Always Connected" in the Ivanti EPMM Device Management Guide for Android and Android Enterprise devices. | Disabled                  |

# **Managing Labels**

This section describes basic operations to perform with labels, including how to apply a device to a label, search for a label, remove a device from a label, filter labels, as well as create and edit labels. In addition, complex operations are provided such as how to create a dynamic label, calculating devices impacted by changing or removing labels, and creating a label based on custom LDAP user attributes.

| Apply to Label                                              |     |
|-------------------------------------------------------------|-----|
| Device label search                                         | 196 |
| Using search for device labels                              | 196 |
| Remove from label                                           | 196 |
| Applying a device to a label                                | 197 |
| Removing a device from label                                | 197 |
| Using labels to establish groups                            | 198 |
| Using search for device labels                              |     |
| Notifying all device users using labels                     | 199 |
| Default labels                                              | 200 |
| Filter and manual type labels                               |     |
| Editing Labels                                              | 203 |
| Copying a label to a new label                              | 205 |
| Viewing devices currently associated with a label           | 205 |
| Associating a filter with a label                           | 206 |
| Searching for device labels                                 | 207 |
| Calculating devices impacted by changing or removing labels | 209 |
| Creating a label based on custom LDAP user attributes       | 212 |

- "Apply to Label" on the next page
- "Device label search" on page 196
- "Using search for device labels" on page 196
- "Remove from label" on page 196
- "Applying a device to a label" on page 197
- "Removing a device from label" on page 197
- "Using search for device labels" on page 198
- "Using labels to establish groups" on page 198
- "Default labels" on page 200
- "Filter and manual type labels" on page 202

- "Creating labels" on page 202
- "Editing Labels" on page 203
- "Copying a label to a new label" on page 205
- "Viewing devices currently associated with a label" on page 205
- "Associating a filter with a label" on page 206
- "Deleting labels" on page 211
- "Searching for device labels" on page 207
- "Viewing label use" on page 211
- "Calculating devices impacted by changing or removing labels" on page 209
- "Creating a label based on custom LDAP user attributes" on page 212

# **Apply to Label**

Applying a device to a label tags the phone as part of the associated group. When you specify a label for an action, you perform the action on all devices having the label. See "Using labels to establish groups" on page 198 for more information on labels.

#### **Procedure**

- 1. Log into the Admin Portal.
- Go to Device & Users > Devices.
- 3. Select the check box for the device.
- 4. Click **Apply To Label** from the **Actions** menu.
- 5. Select the label to apply from the **Apply To Label** dialog.

Only labels that have not already been associated with this device will be displayed. For example, iOS devices are automatically applied to the iOS label, Android devices to the Android label, and so on. Also, automatic labels that are not applicable to this device do not appear in the list. For example, the Windows label and Windows Phone label will not appear for a device from a different platform.

6. Click **Apply**.

For more information about labels for Android enterprise, see the Ivanti EPMM Apps@Work Guide.

### **Device label search**

When you apply devices to labels, you can use search criteria to find the label you want to use. You no longer need to scroll through the list to find the label you want.

# Using search for device labels

When you apply devices to labels, you specify search criteria to filter the label list to the label you want to use.

#### **Procedure**

- 1. From the Admin Portal, go to **Devices & Users > Devices**.
- 2. Check one or more devices that you want to apply to a label.
- 3. In **Apply to Label**, enter one or more characters in **Search by Name or Description**.

For example, enter "ca" to find all labels that begin with the letters "ca". Ivanti EPMM displays the labels that match what you entered.

- 4. Check the label you want to use from the search results.
- 5. Click Apply.

### **Remove from label**

Removing a device from a label removes the following from the device:

- The tag that makes it a part of the associated group (see Using labels to establish groups for more information on labels).
- Policies applied to that label.
- Apps applied to that label.
- iBooks applied to that label (iOS only).

- 1. Log into the Admin Portal.
- 2. Go to Device & Users > Devices.
- 3. Select the check box for the device or devices.

- 4. Click Actions > Remove From Label.
- 5. Select the label from the **Remove From Label** dialog.
- 6. Click **Remove**.

# Applying a device to a label

Applying a device to a label tags the device as part of the associated group. When you specify a label for an action, you perform the action on all devices having the label. See "Using labels to establish groups" on the next page for more information on labels.

#### **Procedure**

- 1. From the Admin Portal, go to **Device & Users > Devices**.
- 2. Select the check box for the device.
- 3. Click **Apply To Label** from the **Actions** menu.
- 4. Select the label to apply from the **Apply To Label** dialog.

Only labels that have not already been associated with this device will be displayed. For example, iOS devices are automatically applied to the iOS label, Android devices to the Android label, and so on. Also, automatic labels that are not applicable to this device do not appear in the list. For example, the Windows label and Windows Phone label will not appear for a device from a different platform.

5. Click Apply.

### Removing a device from label

Removing a device from a label removes the following from the device:

- The tag that makes it a part of the associated group (see Using labels to establish groups for more information on labels).
- Policies applied to that label.
- Apps applied to that label.
- iBooks applied to that label (iOS only).

#### **Procedure**

- 1. From the Admin Portal, go to **Device & Users > Devices**.
- 2. Select the check box for the device or devices.
- 3. Click Actions > Remove From Label.
- 4. Select the label from the **Remove From Label** dialog.
- 5. Click **Remove**.

# Using labels to establish groups

You can use labels for devices, apps, policies, and events. This process forms a group. For example, you might create a label called "Executives" to tag devices belonging to employees at the executive level. You can then locate all of these devices quickly in a search, or apply policies based on whether a device has this label.

FIGURE 1. USING LABELS TO ESTABLISH GROUPS

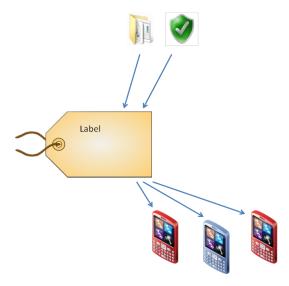

# Using search for device labels

When you apply devices to labels, you specify search criteria to filter the label list to the label you want to use.

#### **Procedure**

- 1. Log into the Admin Portal.
- Go to Devices & Users > Devices.
- 3. Check one or more devices that you want to apply to a label.
- 4. In Apply to Label, enter one or more characters in Search by Name or Description.

FIGURE 1. SEARCH BY NAME OR DESCRIPTION.

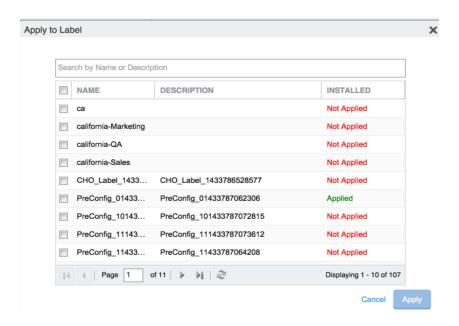

For example, enter "ca" to find all labels that begin with the letters "ca". Ivanti EPMM displays the labels that match what you entered.

- 5. Check the label you want to use from the search results.
- 6. Click Apply.

# Notifying all device users using labels

You can send out push notifications to all device users using labels. Ivanti EPMM releases prior to 11.1.0.0 limited the number of broadcast messages to 200 at a time. From Ivanti EPMM 11.1.0.0 through the most recently released version as supported by Ivanti EPMM, the Ivanti EPMM **Send Message To Label(s)** option sends messages in batches of 200, until all device users are notified.

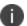

This option is applicable only for devices that support the **Send Message** action.

#### **Procedure**

- 1. From the **Devices & Users > Labels** page, select a label that contains the users you want to notify.
- 2. From the Actions menu, select **Send Message**. The Send Message To Label(s) dialog box opens.
- 3. Select the message mode: **Email**, **Push Notification**, or **Data Channel**. **Push Notification** is the default.
- 4. Enter your message text into the Message field (plain text only).
- 5. Click **Send Message**. The message is sent to all devices.

### Monitoring and verifying the sent messages

You can monitor the process of sending a message to a large number of device users from the **Logs** > **Audit Logs** page.

#### **Procedure**

- 1. After sending a message to device users through a label, go to Logs > Audit Logs page.
- 2. In the **Filters** pane, set the **Action Date** to include when you sent the message.
- 3. Open the **Device** filters from the list of filters.
- 4. Select **Send Message** to display the audit logs for your message.

### **Default labels**

The following system labels are always available, by default:

TABLE 35. DEFAULT LABELS

| Label           | Description                                                                                                   |
|-----------------|----------------------------------------------------------------------------------------------------|
| All-Smartphones | Automatically applied to all devices at registration.                                                         |
| Android         | Automatically applied to registered devices that have the Android platform selected during registration.      |
| Company-Owned   | Automatically applied to registered devices that have the Company check box selected during registration.     |
| Employee-Owned  | Automatically applied to registered devices that have the Employee check box selected during registration.    |
| iOS             | Automatically applied to registered devices that have the iOS platform selected during registration.          |
| iOS and tvOS    | Automatically applied to registered devices that have the iOS and tvOS platform selected during registration. |
| macOS           | Automatically applied to registered Apple devices that have macOS selected during registration.               |
| Signed-Out      | Automatically applied to any multi-user iOS device that does not have a signed-in user.                       |
| tvOS            | Automatically applied to registered devices that have the tvOS platform selected during registration.         |
| Windows         | Automatically applied to Windows 10 devices.                                                                  |
| Windows Phone   | Automatically applied to Windows Phone devices.                                                               |

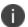

You cannot delete default labels.

# Filter and manual type labels

Labels fall into the following categories:

- Filter
- Manual

Filter labels (also called dynamic labels) use specific criteria to define a group of devices. Manual labels have no criteria associated with them; you select each device associated with a manual label.

When you initially create a label, it is stored as a filter label. If you use the Advanced Search feature to specify the criteria for a label, then it remains a filter label. Otherwise, if you select devices in an Admin Portal screen and apply the label to them, then the label becomes a manual label.

### **Creating labels**

There are two ways to create a label:

- Use Advanced Search and save the criteria to a new label.
- Create a new label.

#### **Procedure**

- 1. From the Admin Portal, go to **Device & Users > Labels**.
- 2. Click Add Label. The Add Label window opens.

Refer to the guidelines in the Add label window table to complete the fields.

3. Click **Save**. You can now apply this label to devices, policies, and configurations. See "Applying a device to a label" on page 197.

#### Add label window

The following system labels are always available, by default:

 TABLE 36.
 ADD LABEL FIELDS

| Field       | Description                                                                                                    | Example                                                                                          |
|-------------|----------------------------------------------------------------------------------------------------|--------------------------------------------------------------------------------------------------|
| Name        | Enter a unique name that clearly identifies the purpose of the label. The following characters are allowed when entering a label name. All other characters, including spaces, are prohibited.                                          | ExecutiveTeam                                                                                    |
|             | Letters (uppercase and lowercase)                                                                                                    |                                                                                                  |
|             | Numbers (0-9)                                                                                                    |                                                                                                  |
|             | • Dashes (-)                                                                                                    |                                                                                                  |
|             | Underscores (_)                                                                                                    |                                                                                                  |
|             | Periods (.)                                                                                                    |                                                                                                  |
|             | • At sign (@)                                                                                                    |                                                                                                  |
|             | Dollar sign (\$)                                                                                                    |                                                                                                  |
|             | Hash tag (#)                                                                                                    |                                                                                                  |
|             | Extended ASCII/UTF-8                                                                                                    |                                                                                                  |
| Description | Provide additional meaning and usage information.                                                                                                    | For members of the executive staff reporting to John Smith                                       |
| Туре        | By default, the type is <b>Filter</b> .                                                                                                    |                                                                                                  |
|             | Change it to <b>Manual</b> if you want to manually associate devices with the label.                                                                                                    |                                                                                                  |
| Criteria    | If the type is <b>Filter</b> , use the query builder to create a search expression that defines the devices to apply the label to. Alternatively, manually enter a search expression. The matching devices are automatically displayed. | ("common.platform"="IOS" OR "common.platform"="Android") AND "common.home_operator_ name"="AT&T" |
|             | For information and help with manual and dynamic searches, see <u>Device field definitions</u> in the Managing Devices chapter of the <i>Ivanti EPMM Device Management Guide</i> for your operating system.                             |                                                                                                  |

# **Editing Labels**

In **Device & Users > Labels**, you can edit:

- The name and description of any existing label.
- The type of a label (manual or filter).

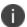

You can change a label's type only if it is not assigned to any devices.

• The criteria of a filter label.

If you change a label's type from manual to filter, you can use the query builder to define the filter.

However, if you are **changing** a filter label's criteria, only manual editing is available to edit the criteria. The query builder is not available.

You can determine the string for the criteria by first navigating to **Devices & Users > Devices** and clicking **Advanced Search**. Use the user interface to create the criteria string and then copy it for pasting into the **Edit Label** dialog.

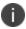

You cannot edit the criteria of pre-defined labels such as All-SmartPhones, Android, iOS, Company-Owned, and so on.

#### **Procedure**

- 1. From the Admin Portal, go to **Device & Users > Labels**.
- 2. Select a label.
- 3. Click Actions > Edit Label.
- 4. Edit the name and/or description.

The label name must be unique.

5. Click **Manual** or **Filter** to change the label type.

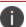

**IMPORTANT**: You can change a label's type only if it is not assigned to any devices.

6. For filter labels, edit the criteria.

If the type was already filter, manually edit the criteria.

If you changed the type to filter, either use the query builder or manually edit the filter.

7. Click **Save**.

# Copying a label to a new label

You can copy a label to a new label. You choose which device space the new label will belong to. This action is especially useful when creating similar labels in multiple spaces.

#### **Procedure**

- 1. Log into the Admin Portal.
- 2. Go to Device & Users > Labels.
- 3. Select a label.
- 4. Click Actions > Save as.
- 5. Enter a name for the new label.
- 6. Enter a description for the new label.
- 7. Choose which device space the new label will belong to. You select the device space from the set of device spaces for which you have the role **Manage label**.

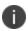

If the global space is the only defined space, the dialog does not display the space drop-down box.

Although you cannot modify the criteria when copying a filter label, you can edit the criteria of the new label.

8. Click Save.

# Viewing devices currently associated with a label

You can view the devices currently associated with a specific label.

- 1. Log into the Admin Portal.
- 2. Go to Device & Users > Labels.
- 3. Click the link in the **View Devices** column.

The devices are filtered by the label, and shown on the Devices page (**Device & Users > Devices**).

4. To return to the Labels page, click the **Labels** tab.

# Associating a filter with a label

You can use the Advanced Search feature in the **Device & Users > Devices** page to associate a filter (search) with a label. The resulting dynamic label represents the devices defined by the filter at a given time.

### **Example: Creating a label for devices by operator**

You can create a label for all devices having a specific operator.

#### **Procedure**

- 1. Log into the Admin Portal.
- 2. Go to Device & Users > Devices.
- 3. Cick Advanced Search.
- 4. In the **Field** drop-down, type operator and select either Current Operator Name or Home Operator Name.
- 5. Select a logical operator from the operator drop-down.
- 6. Select the Country and Operator.
- 7. Click **Save To Label**, and provide a name and description for the new label.

### **Example: Creating a label for devices by LDAP group**

You can create a label for all devices associated with a specific LDAP group.

- 1. Log into the Admin Portal.
- 2. Go to Device & Users > Devices.
- 3. Click **Advanced Search**.
- 4. In the Field drop-down, click to expand **User Fields > LDAP > Groups**.

- Select Name.
- 6. Select a logical operator from the operator drop-down.
- 7. Select an LDAP group from the drop-down.
  - 0

The drop-down shows the LDAP groups that are selected in **Services > LDAP**, in the **LDAP Groups** section of the **Modifying LDAP Settings** dialog.

8. Click **Save To Label**, and provide a name and description for the new label.

### Example: Creating a label with filter criteria for a specific device

When you create a label with filter criteria for a specific device storage capacity, you must use storage values in bytes only.

To create a label for all devices associated with a device storage capacity:

- 1. Log into the **Admin Portal**.
- 2. Go to Device & Users > Devices.
- 3. Click Advanced Search.
- 4. In the Field drop-down, click to expand Common Fields > Storage Capacity.
- 5. Enter the capacity in bytes.
- 6. Select a logical operator from the operator drop-down: <, >, or =.
- 7. Click **Save To Label**, and provide a name and description for the new label.

# **Searching for device labels**

When you apply devices to labels, you can specify search criteria rather than scroll through the list when selecting the label.

- 1. From the Admin Portal, go to Devices & Users.
- 2. Select Devices.

- 3. Check one or more devices that you want to apply to a label.
- 4. In the **Apply to Label** section, enter one or more characters in **Search by Name or Description**.

For example, enter "ca" to find all labels that begin with the letters "ca". Ivanti EPMM displays the labels that match what you entered.

- 5. Check the label you want to use from the search results.
- 6. Click **Apply**.

# Calculating devices impacted by changing or removing labels

Before you change what is applied to a label, or delete a label, you would like to know if that action impacts a large number of devices. Knowing that a large number of devices are affected by an action might cause you to rethink your actions.

You can set a threshold for the number of devices impacted by the following actions:

- Removing a configuration from a label.
- · Deleting a label.

If either of these actions impact the number of devices you set as a threshold or more, you are notified, and can decide to modify or cancel the action.

The default threshold Ivanti EPMM uses is 100 devices, which can be changed in **Settings**.

If deleting a label or removing a configuration from a label affects a number of devices that exceeds the threshold, you receive an alert that:

- Lets you know that the action would affect more than the threshold number of devices.
- Asks you if you want to cancel the action or continue.
- Requests that you enter a reason for the action if you continue.

For example, if you set the threshold to 90 devices, alerts are sent if 91 or more devices are affected by the action.

### Setting the device impact threshold

The default number of devices for the Device Impact Threshold is 100. You can set this to a different number, if your Ivanti EPMM implementation requires.

- 1. Log into the Admin Portal.
- 2. Go to to Settings > System Settings.
- 3. Go to **General > Enterprise**, enter the number of devices in **Device Impact Threshold**.
- 4. Click Save.

The correct threshold differs among deployments. What you are determining is the number of devices you will put at risk with a label action without wanting a warning first and a reason that you can track if the action causes problems.

For some deployments that number can be ten devices. For other deployments it may be 500 devices. If you are not certain what number to specify:

- Start with the default number, 100 devices.
- If many label actions impact more than 100 devices, you might find the warning messages occur too often.
- If you want to understand the impact of all label and configuration label removals for some period of time, you can lower **Device Impact Threshold** to monitor the effects of these actions.

# Responding to label action alerts

If either removing a configuration from a label or deleting a label affects more than the set threshold of devices, a message displays letting you know that the action affects more than the threshold number of devices and asking you for guidance.

- 1. If you decide to cancel the action, click **No**.
- 2. To complete the action, enter the reason why you are continuing in **Reason**, and then click **Yes**.

### Viewing label use

Ivanti EPMM provides a consolidated view of all places each label is used in your Ivanti EPMM instance. You can view how many of the following objects are applied to each label:

- Devices
- Users
- Policies
- Configurations
- Apps

Viewing your label use helps you understand how changing, adding, or deleting labels will affect your managed devices.

#### **Procedure**

- 1. From the Admin Portal, go to **Device & Users > Labels**.
- 2. Click the up arrow next to the label that you want to investigate.
- 3. The expanded display lists the number of devices, users, policies, configurations, and apps applied to the label.
- 4. To return to the label list, click the down arrow for the label you are viewing.

### **Deleting labels**

You can delete unused or out of date labels.

#### **Procedure**

- 1. Log into the Admin Portal.
- 2. Go to Device & Users > Labels.
- 3. Select the label you want to delete.
- 4. Click Delete.

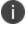

Default labels cannot be deleted. See Default labels.

# Creating a label based on custom LDAP user attributes

If you have one or more custom user attributes defined in your LDAP settings, you can create a label using the custom attributes.

There are two types of custom LDAP attributes available in advanced search.

- Custom 1 through Custom 4 are always available in the field list in advanced search, and appear as "custom1" through "custom4".
- Custom Attribute 1, Custom Attribute 2, and so on, are available in advanced search only if they are assigned in LDAP settings. These custom attributes appear in the field list as the value they were assigned in the setting. For example, if Custom Attribute 1 is set to "Manager" in LDAP settings, it appears in the advanced search field list as "Manager", under **User Fields> LDAP > User Attributes**.

To view the custom attributes in the LDAP settings, go to **Services** > **LDAP**. Click the LDAP instance to open the LDAP details. If you make changes to LDAP settings, LDAP is synced automatically.

#### **Procedure**

- 1. Log into the Admin Portal.
- 2. Go to Device & Users > Devices.
- 3. Click the advanced search icon.
- 4. In the query builder, click **Field** and select the custom attribute, found under **User Fields > LDAP > User Attributes**.

Complete your search criteria using the query builder or by manually editing the expression.

- 5. Click Save To Label.
- 6. Type a name and description for the new label.

# **Using the Dashboard**

This chapter provides procedures for the most common uses of Ivanti EPMM:

| Dashboard overview                                              |     |
|-----------------------------------------------------------------|-----|
| Dashboard charts                                                | 213 |
| Arranging the devices dashboard charts                          |     |
| Changing the charts included in the dashboard                   | 216 |
| Devices associated with chart sections in the devices dashboard | 216 |
| Displaying device lists from devices dashboard charts           | 217 |
| Adding and deleting an app chart to the apps dashboard          |     |

### **Dashboard overview**

The **Dashboard** page provides a snapshot of the devices known to Ivanti EPMM. Also, if apps analytics is enabled, the apps dashboard shows information about app usage.

Each chart on the devices dashboard can be displayed as a:

- Pie chart
- Bar chart
- Table

To switch among the chart choices, select the chart-type icon at the bottom of the chart. Note that the **New Device Registrations** chart and the **Pending Device Registrations** chart are displayed only as tables.

Ivanti EPMM continuously updates the information in the devices dashboard.

### **Dashboard charts**

The dashboard displays charts offering device and app insights and analytics. The devices dashboard is always displayed. The apps dashboard is displayed only if you have enabled it.

The devices dashboard contains the following charts:

 TABLE 37.
 DEVICES DASHBOARD CHARTS

| Chart                                     | Description                                                                                                    |
|-------------------------------------------|----------------------------------------------------------------------------------------------------|
| Device By Status                          | Displays the percentage of phones having each registration status (for example, Pending).                                                                                              |
| Device By Compliance                      | Displays the percentage of devices that are in compliance with the assigned policy.                                                                                                    |
| Device By OS Type                         | Displays the percentage of devices running each supported operating system.                                                                                                    |
| Device By OS Version                      | Displays the percentage of devices running each version of the supported operating systems.                                                                                            |
| Device Roaming By<br>Country              | Displays the percentage of devices that are roaming for each country.                                                                                                    |
| Device By Ownership                       | Displays the percentage of devices that are company-owned and the percentage of devices that are user-owned.                                                                           |
| Device By Operator                        | Displays the percentage of devices each service provider reported, including Wi-Fi.                                                                                                    |
| New Device Registrations                  | Displays the latest phones to begin the registration process.                                                                                                    |
| Pending Device<br>Registrations           | Displays the phones that have a status of Pending.                                                                                                    |
| Devices by Phishing<br>Protection Enabled | Displays the number of users that have / have not enabled MTD Phishing Protection on their device. For more information, see the Mobile Threat Defense solution Guide for Ivanti EPMM. |

The apps dashboard includes the following charts:

**TABLE 38.** APPS DASHBOARD CHARTS

| Chart                                              | Description                                                                                                    |
|----------------------------------------------------|----------------------------------------------------------------------------------------------------|
| Top installed apps                                 | Displays the top ten most installed apps. You can filter the chart by All, Public, and In-House. You can click the data points to drill down to specific app details.                                                                                   |
| Top 5 rated in-house<br>Apps                       | Displays the "Top 5 Rated In-House Apps" in Apps@Work for iOS, macOS, and Android across all managed devices. The chart includes the rating and the number of raters for each app. You can click the data points to drill down to specific app details. |
| In-House app<br>distributions requiring<br>install | Displays the 5 in-house apps most needing action to improve their distribution.                                                                                                    |
| Public app distributions requiring install         | Displays the 5 public apps most needing action to improve their distribution.                                                                                                    |
| App distribution                                   | The single app chart displays the number of devices the app (or a specific version of the app) has been distributed to and is eligible to be distributed to.                                                                                            |

### Viewing the App Dashboard

In order to view the Apps tab in the Dashboard:

- The app analytics feature needs to be enabled.
- The user with global space permissions needs to be granted View App Dashboard or View Device Dashboard permissions.

If the app analytics feature is disabled, the Apps tab will not display in the Dashboard. For how to set app analytics, see "EXEC PRIVILEGED mode commands" in the *Ivanti EPMM Command Line Interface (CLI) Reference*.

- 1. Go to Admin > Admins.
- 2. Select the user, click **Action > Edit Roles**. The Edit Roles dialog box opens.
- 3. Scroll to the App Management section.
- 4. Select the View app dashboard check box.

- 5. The permissions display in the right panel of the dialog box.
- 6. Click **Save**.

# Arranging the devices dashboard charts

You can drag & drop the devices dashboard charts from one position to another on your screen, to align the charts in any order you choose. When you move a chart, you move it to the position of one of the other charts or an empty spot on the dashboard.

#### **Procedure**

- 1. Log into the Admin Portal.
- 2. Click on the dashboard chart name.
- 3. Drag the chart to the new position.

# Changing the charts included in the dashboard

You can remove any of the charts from the dashboard and add them back to the dashboard when you choose.

#### **Procedure**

- 1. Log into the Admin Portal.
- 2. Click the X in the upper-right corner of the chart to remove it from the dashboard.
- 3. Click **Add**, select a chart from the list, and then click **Add Chart** to add a closed chart to the dashboard.

The chart is added as the last chart on your display.

# Devices associated with chart sections in the devices dashboard

Each category of information in a dashboard chart can be displayed as a list of devices.

#### Example:

- If you display the **Device By OS Type** chart as a bar graph, clicking the bar for Android displays all
  the registered devices using Android. Similarly, clicking the bar for iOS or Windows displays all the
  registered devices using iOS or Windows.
- If you display **Device By Status** as a pie chart, clicking one of the chart slices displays a list of the devices included in that chart slice.

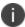

The device list page also displays the advanced search box with the query that produces the list of devices associated with the chart category.

Listing the devices associated with a category in a dashboard chart:

- Identifies which devices belong to a category.
- Enables more-informed decisions about device actions.

Using the Advanced Search box displayed with the device list you can:

- Generate precise category-based search criteria.
- Modify the category search criteria.
- Save the category search criteria as a label.
- Rerun the query using the Search button.

# Displaying device lists from devices dashboard charts

You can use the devices dashboard charts to display device lists by specified criteria.

#### **Procedure**

- 1. In the Admin Portal, go to **Dashboard** > **Devices**.
- 2. Click a category from one of the dashboard charts (for example, click a slice in a pie chart or a bar in a bar graph).

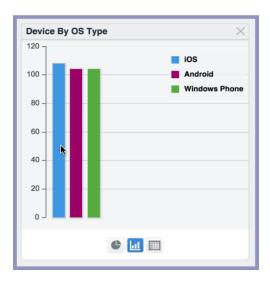

The devices included in that category are displayed in a separate window.

The advanced search box displays at the top of this window.

3. Click the **X** at the top of the window when you are done.

The advanced search box displays the filter that generates the device list. You can:

- Use the filter to rerun the search.
- Modify the filter to generate a different set of devices.
- Save the filter as a label, creating a dynamic label that represents the devices defined by the filter at a given time.
- Click the **Reset** button to delete any changes you made to the original query.
- Click the **Clear** button to delete the current query criteria.

# Adding and deleting an app chart to the apps dashboard

When the apps dashboard is enabled, you can add additional charts for individual apps.

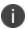

When changing the name of an app in the App Catalog after creating an app chart with that app, the new app name is not reflected in the app chart. If you want the new app name to be reflected in the app chart, you must delete the app chart with that app and create a new app chart.

#### **Procedure**

- 1. In the Admin Portal, select **Dashboard**.
- 2. Select Apps.
- 3. Click Add.
- 4. Select the Chart Type from the drop-down list.
- 5. In the text field provided, type the name of the app for which you want to create a single app chart.

A list of apps matching the name in the text field appears under **Selected App**.

- 6. Select the app in under **Selected App.**
- 7. Click Add Chart.

A new chart with the title **App Distribution** appears in the apps dashboard for the selected app

### **Deleting an app chart**

You can delete an app chart by clicking the **X** in the upper right-hand corner of the app's **App Distribution** chart.